# BigFarmNet

# **FarmFeedingpro**

Nr kodowy 99-97-4289 PL Wydanie: 06/19 v. 3.3

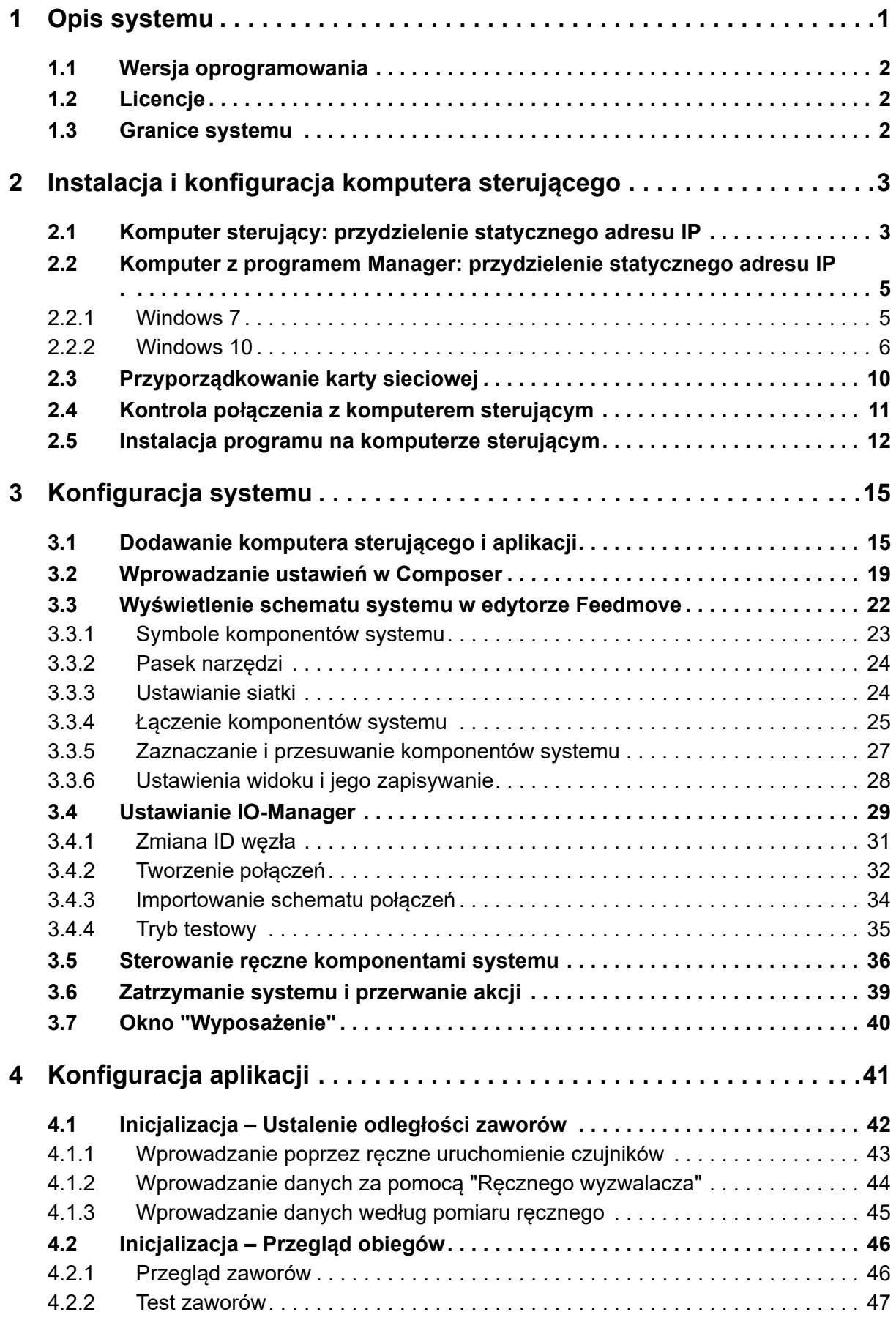

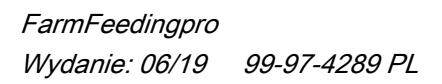

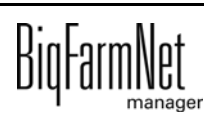

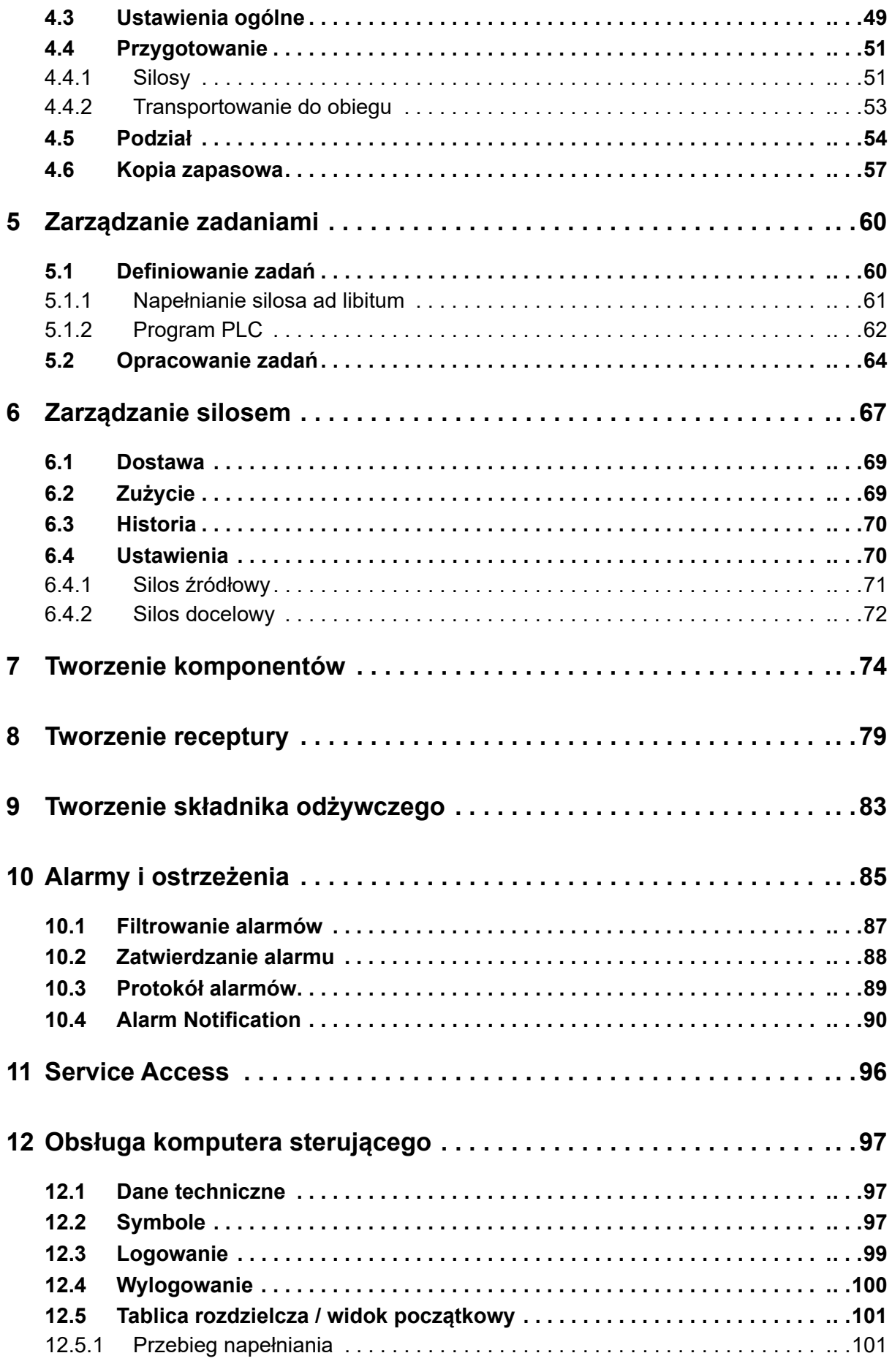

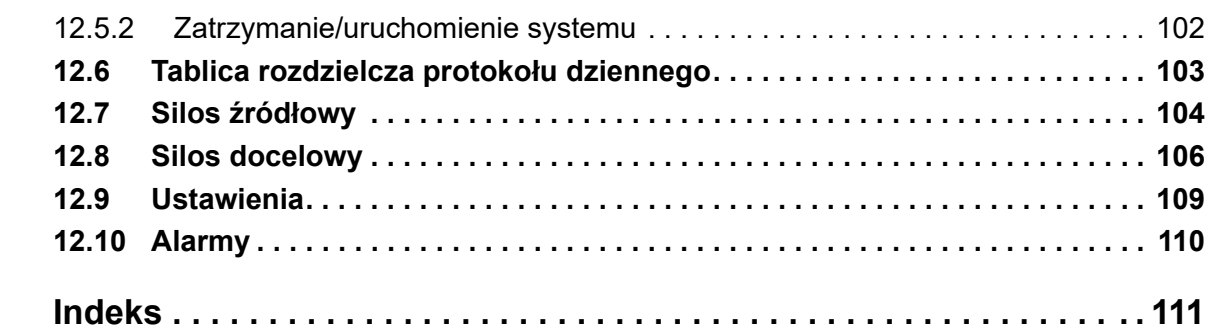

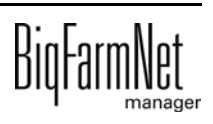

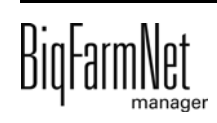

### **Informacja o prawach autorskich**

Oprogramowanie jest własnością Big Dutchman International GmbH i jest chronione prawami autorskimi. Nie wolno go kopiować na żadnej inny nośnik ani powielać, o ile nie jest to w sposób wyraźny dozwolone w umowie licencyjnej lub umowie sprzedaży.

Bez pozwolenia instrukcji obsługi i jej fragmentów nie wolno kopiować (a także reprodukować w inny sposób) ani rozpowszechniać. Zabrania się również wykorzystywania opisanych tu produktów i związanych z nimi informacji w sposób niezgodny z przeznaczeniem oraz przekazywania ich osobom trzecim.

Big Dutchman zastrzega sobie prawo wprowadzania zmian w produktach oraz w niniejszej instrukcji bez wcześniejszego powiadomienia. Nie możemy zagwarantować, że zostaną Państwo powiadomieni o zmianach w Państwa produktach lub instrukcjach.

© Copyright 2019 Big Dutchman

### **Odpowiedzialność**

Producent lub dostawca opisanego w niniejszym dokumencie sprzętu i oprogramowania nie odpowiada za jakiekolwiek szkody (takie jak np. utrata lub zachorowanie zwierząt czy utrata innych możliwości zarobkowania) spowodowane przez awarię podczas pracy, niewłaściwe zastosowanie lub nieprawidłową obsługę.

Wciąż pracujemy nad udoskonalaniem komputera i oprogramowania, uwzględniając również życzenia użytkowników. Jeżeli mają Państwo jakieś propozycje zmian i ulepszeń, prosimy o przekazanie ich nam.

**Big Dutchman International GmbH BU Pig P.O. Box 1163 49360 Vechta Germany Tel.: +49(0)4447-801-0 Faks: +49(0)4447-801-237 E-mail: big@bigdutchman.de**

# <span id="page-8-0"></span>**1 Opis systemu**

FarmFeeding*pro* to system do napełniania silosów. Silosy źródłowe FarmFeeding*pro* napełniają własne silosy docelowe lub inne, przypisane silosy docelowe. Przypisane silosy docelowe to silosy, które są używane jako silosy docelowe przez zależne od aplikacji systemy (karmienia). Tym samym FarmFeeding*pro* można stosować z następującymi aplikacjami firmy Big Dutchman:

- **•** EcoMatic*pro*
- **•** DryExact*pro*
- **•** HydroMix*pro*
- **•** SiloCheck*pro*

FarmFeeding*pro* można także stosować z zewnętrznymi systemami (karmienia).

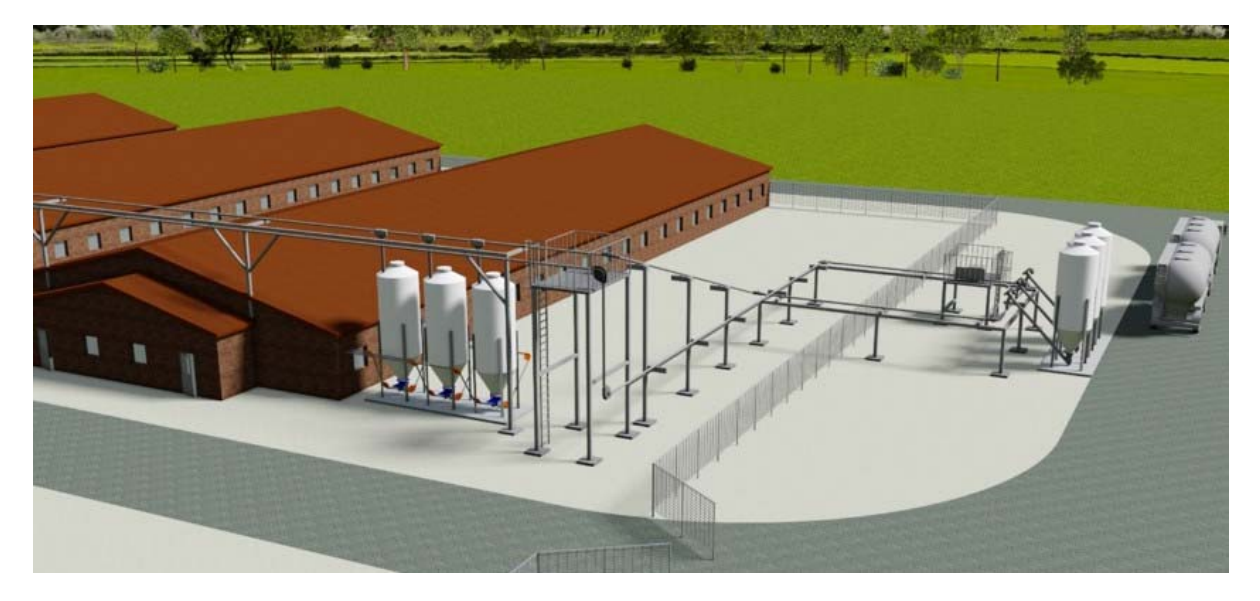

FarmFeeding*pro* umożliwia nadzorowanie i śledzenie zwrotne wszystkich ruchów paszy. Ponadto system oferuje następujące funkcje:

- **•** Sporządzanie mieszanki paszy (jak w EcoMatic).
- **•** Za pomocą krzywej paszy można każdego dnia przygotowywać mieszankę paszy, tak że silosy dzienne są w sposób wielofazowy napełniane właściwą, dopasowaną do wieku paszą.
- **•** FarmFeeding*pro* steruje transportem komponentów i receptur.
- **•** Nie ma potrzeby utrzymywania danych zwierząt.

Jeżeli z komponentów paszy jest przygotowywana mieszanka, doprowadzanie komponentów jest regulowane częstotliwością.

Do sterowania za pomocą aplikacji FarmFeeding*pro* stosuje się komputer sterujący 510*pro*.

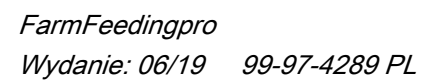

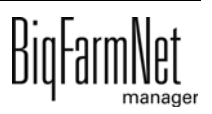

### $\overline{\mathbf{h}}$ **NOTYFIKACJA!**

Zrzuty ekranu użyte w niniejszej instrukcji obsługi służą wyłącznie do prezentacji treści i zawierają dane demonstracyjne, które nie zawsze odpowiadają rzeczywistości. **Należy stosować wyłącznie parametry, które odpowiadają rzeczywistym warunkom na miejscu!**

# <span id="page-9-0"></span>**1.1 Wersja oprogramowania**

Wersja oprogramowania 3.3

# <span id="page-9-1"></span>**1.2 Licencje**

Poniższe licencje oprogramowania są **niezbędne**:

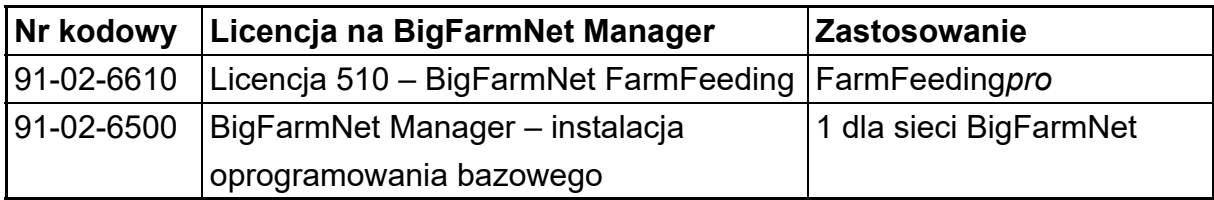

# <span id="page-9-2"></span>**1.3 Granice systemu**

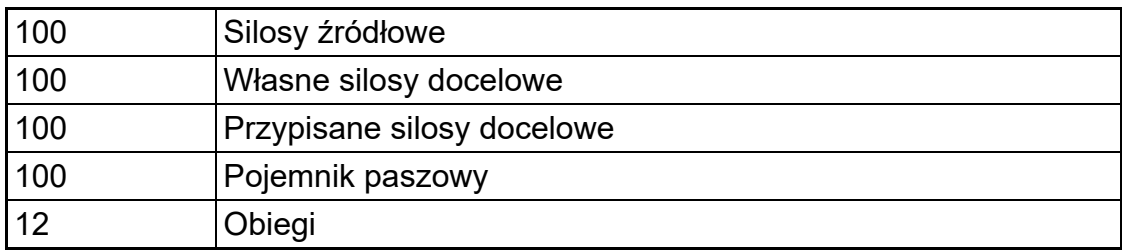

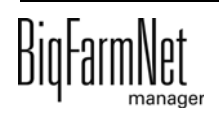

# <span id="page-10-0"></span>**2 Instalacja i konfiguracja komputera sterującego**

### ۱i **NOTYFIKACJA!**

Aby ustalić adresy IP, należy się zwrócić do administratora sieci klienta.

Instalacja i konfiguracja komputera sterującego składa się z następujących etapów:

- 1. Poprowadzenie przewodów, patrz dołączony schemat połączeń
- 2. Komputerowi sterującemu przydzielić statyczny adres IP, [zobacz rozdz. 2.1](#page-10-1)
- 3. Komputerowi z programem Manager przydzielić statyczny adres IP, [zobacz rozdz.](#page-12-0) [2.2](#page-12-0)
- 4. Komputerowi sterującemu przyporządkować kartę sieciową, [zobacz rozdz. 2.3](#page-17-0)
- 5. Sprawdzić połączenie z komputerem sterującym, [zobacz rozdz. 2.4](#page-18-0)
- 6. Zainstalować oprogramowanie na komputerze sterującym, [zobacz rozdz. 2.5](#page-19-0)

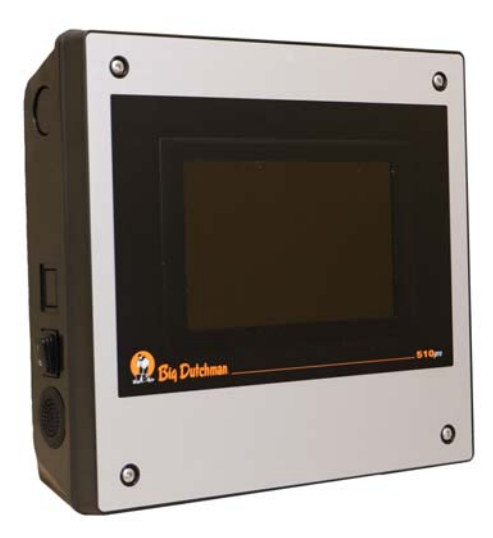

Rys. 2-1: Komputer sterujący 510*pro*

### ١i **NOTYFIKACJA!**

Instalację i konfigurację komputera sterującego może przeprowadzić wyłącznie technik serwisowy.

# <span id="page-10-1"></span>**2.1 Komputer sterujący: przydzielenie statycznego adresu IP**

1. Uruchomić komputer sterujący.

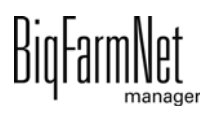

2. Na ekranie startowym kliknąć przycisk konfiguracji.

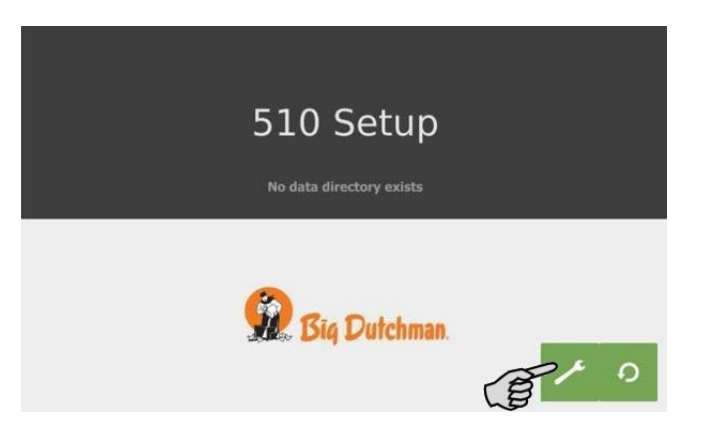

3. Nacisnąć **Network** (sieć).

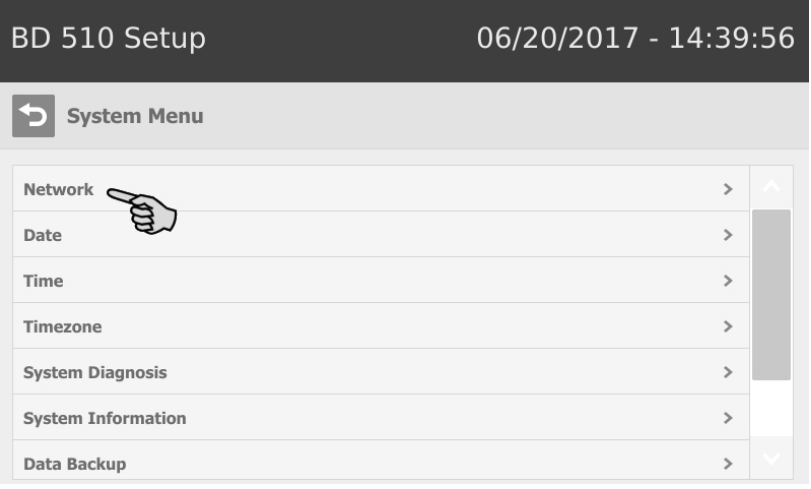

4. Zwrócić uwagę, by wybrane było **Select scheme** (wybierz schemat) > "STATIC" (statyczny) dla statycznego adresu IP.

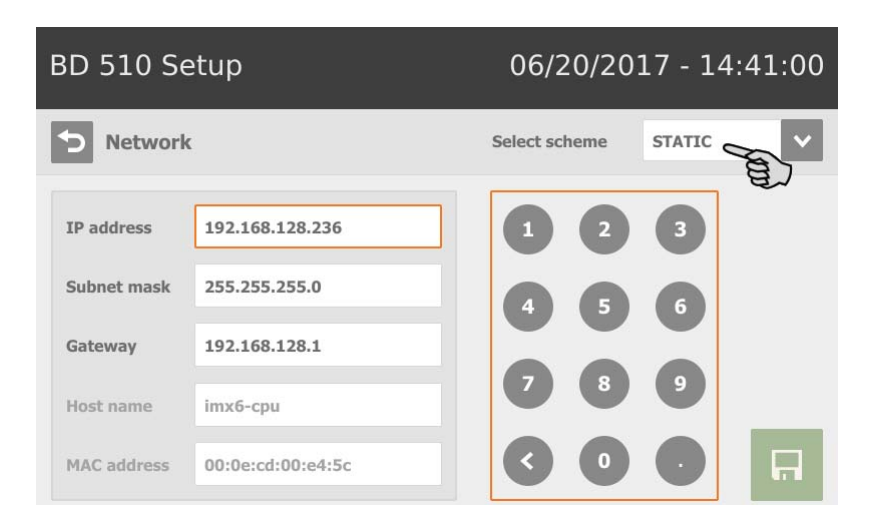

- 5. Wprowadzić **IP address** (adres IP), **Subnet mask** (maska podsieci) i **Gateway** (brama).
- 6. Zapisać wprowadzenie, klikając **.**

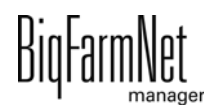

# <span id="page-12-0"></span>**2.2 Komputer z programem Manager: przydzielenie statycznego adresu IP**

# <span id="page-12-1"></span>**2.2.1 Windows 7**

Komputerowi, na którym zainstalowany jest lub ma być zainstalowany BigFarmNet Manager, należy przydzielić statyczny adres IP. Poniższe kroki są oparte na systemie operacyjnym Windows 7.

- 1. W menu Start **kliknąć Panel sterowania**.
- 2. Następnie kliknąć **Centrum sieci i udostępniania**.
- 3. Kliknąć **Zmień ustawienia karty sieciowej**.

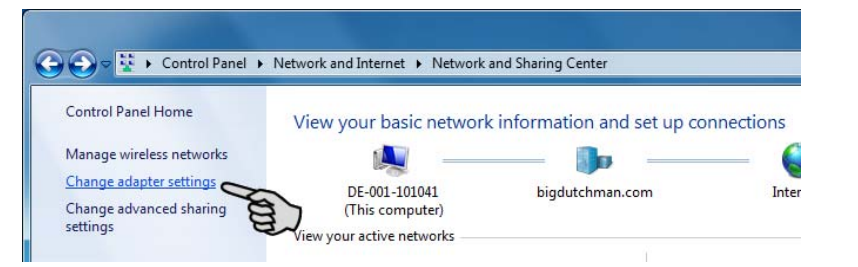

4. Kliknąć dwukrotnie **Połączenie lokalne**.

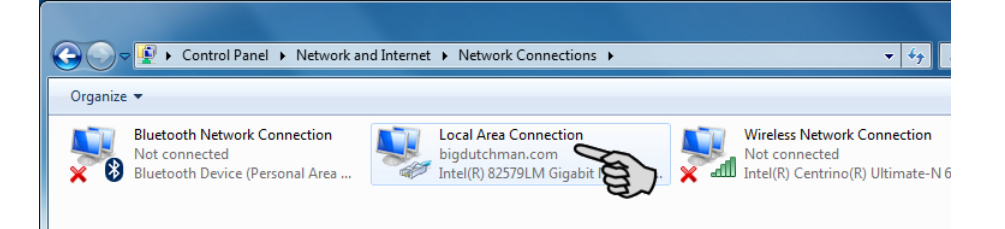

5. Kliknąć **Właściwości**.

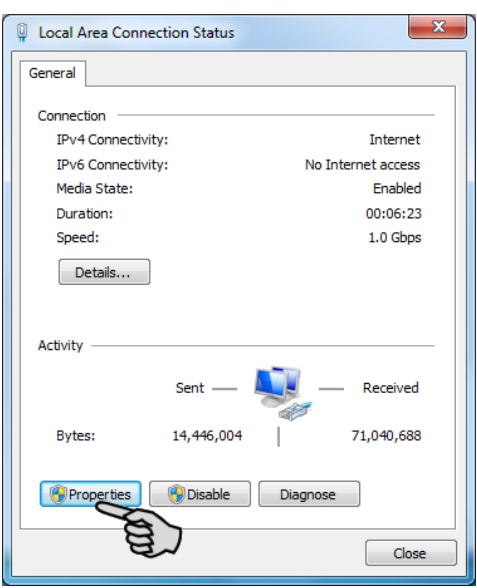

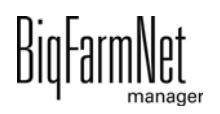

6. Wybrać **Protokół internetowy w wersji 4 (TCP/IPv4)** i kliknąć **Właściwości**.

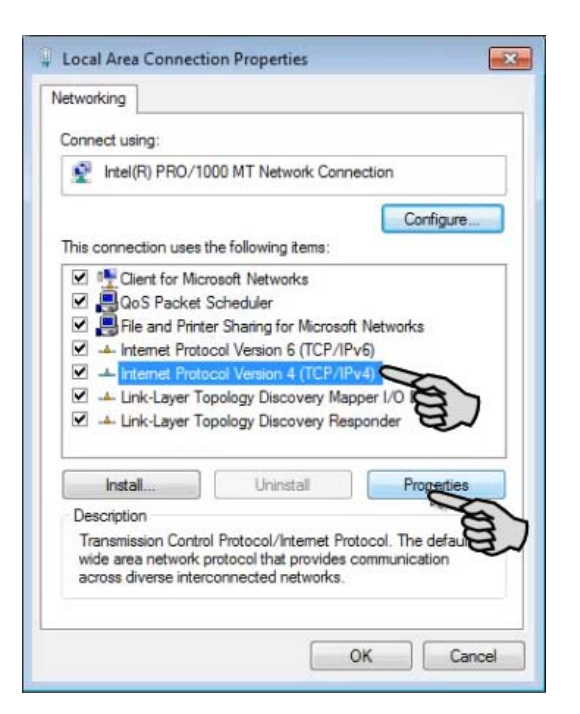

7. Wpisać statyczny adres IP.

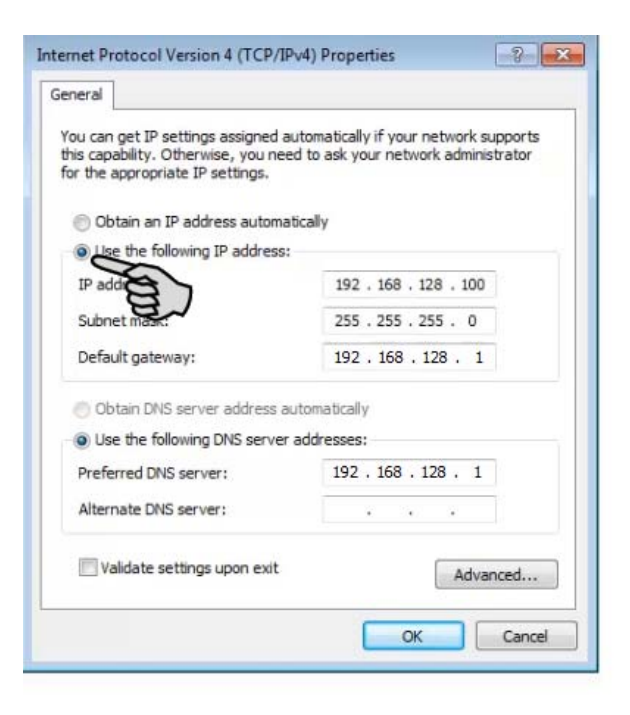

8. Wpisy zatwierdza się kliknięciem przycisku **OK**.

# <span id="page-13-0"></span>**2.2.2 Windows 10**

Komputerowi, na którym zainstalowany jest lub ma być zainstalowany BigFarmNet Manager, należy przydzielić statyczny adres IP. Poniższe kroki są oparte na systemie operacyjnym Windows 10.

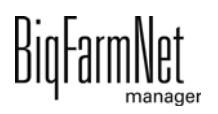

1. Poprzez pole wyszukiwania na pasku zadań wywołać **Panel sterowania**.

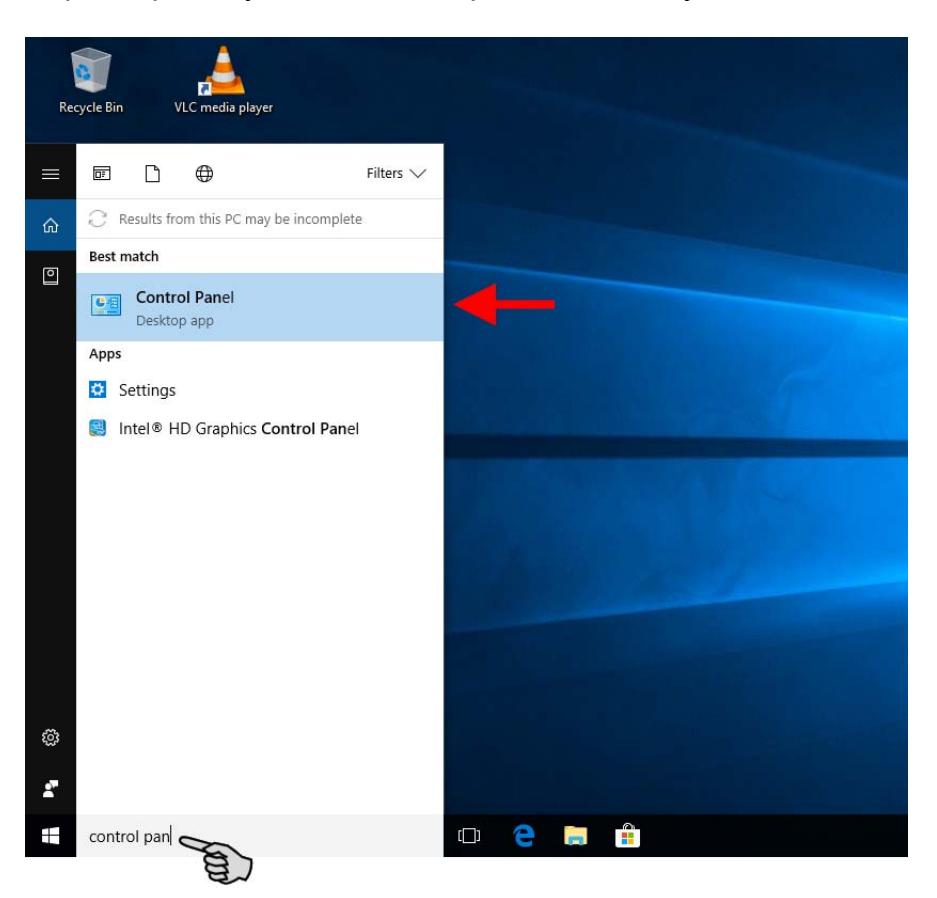

2. Następnie w kategorii **Sieć i Internet** kliknąć **Wyświetl stan sieci i zadania**.

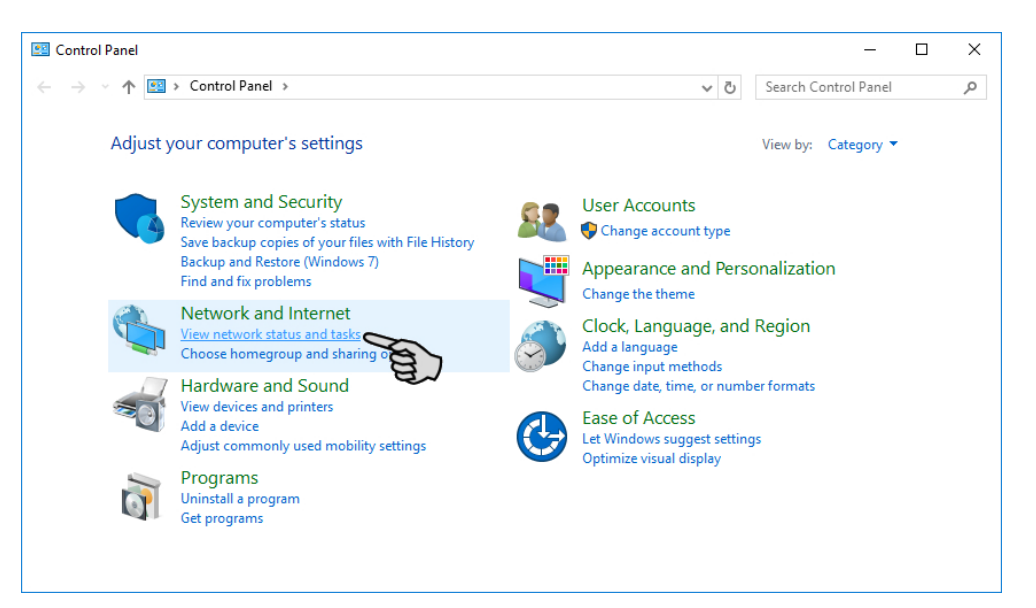

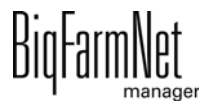

3. Kliknąć **Zmień ustawienia karty sieciowej**.

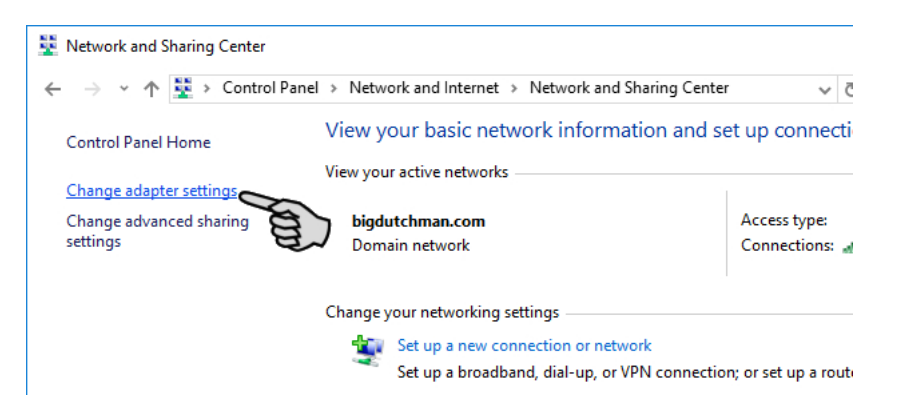

4. Kliknąć dwukrotnie **WLAN**.

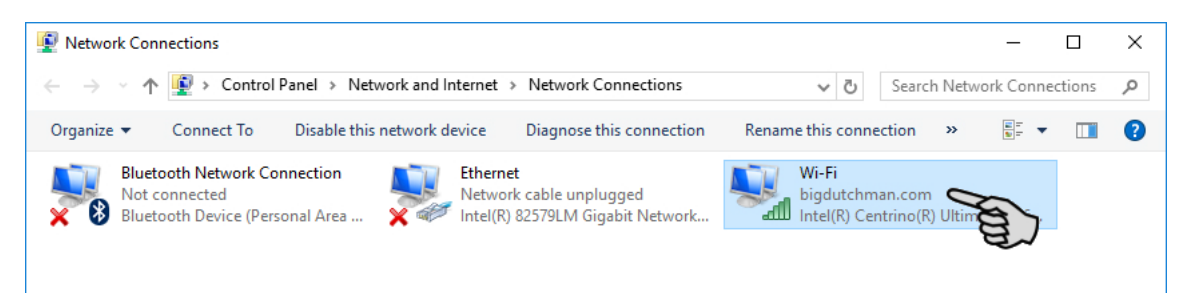

5. Kliknąć **Właściwości**.

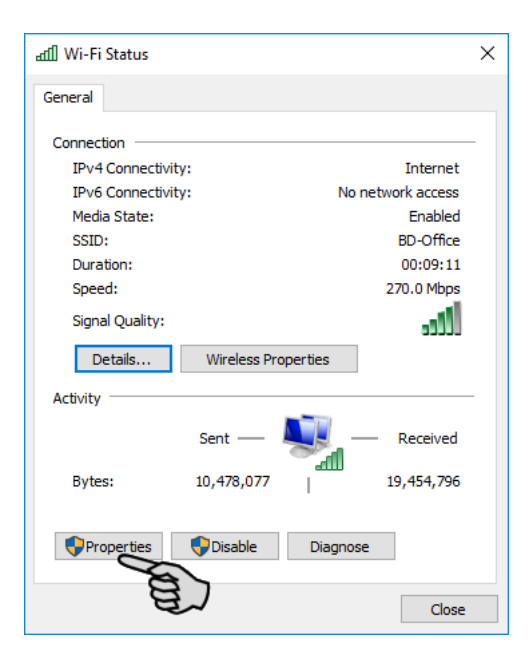

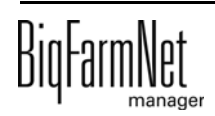

6. Wybrać **Protokół internetowy w wersji 4 (TCP/IPv4)** i kliknąć **Właściwości**.

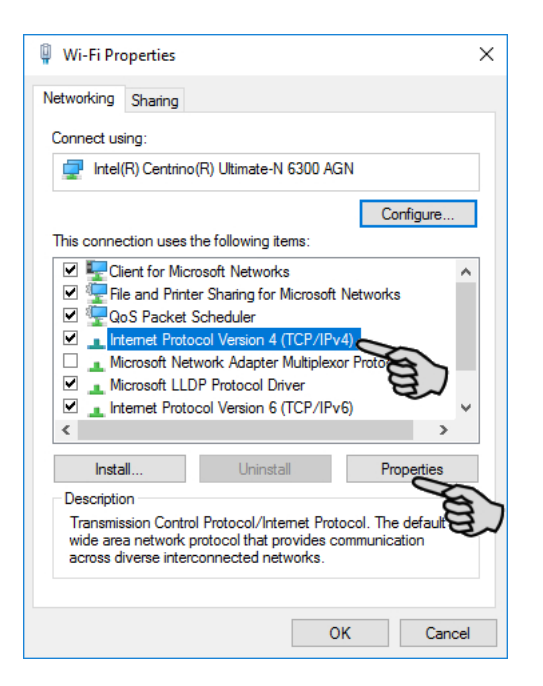

7. Wpisać statyczny adres IP.

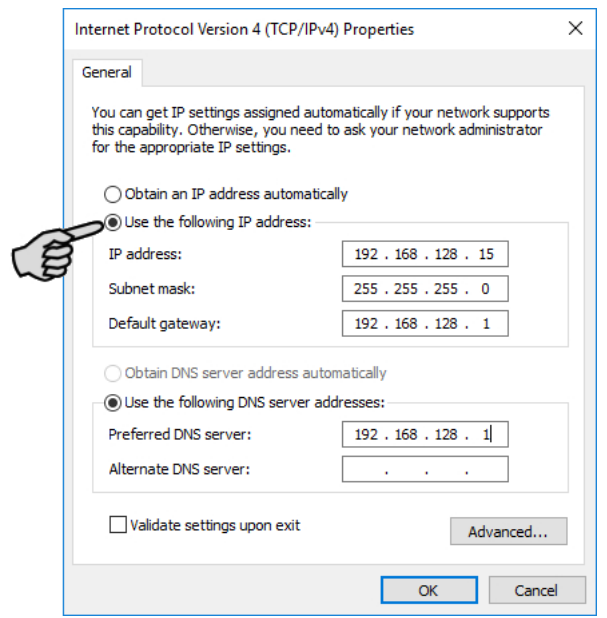

8. Wpisy zatwierdza się kliknięciem przycisku **OK**.

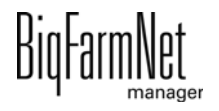

# <span id="page-17-0"></span>**2.3 Przyporządkowanie karty sieciowej**

Pytanie o kartę sieciową wyświetla się podczas pierwszego uruchomienia programu BigFarmNet Manager. Przyporządkowanie karty sieciowej można później zmienić w następujący sposób:

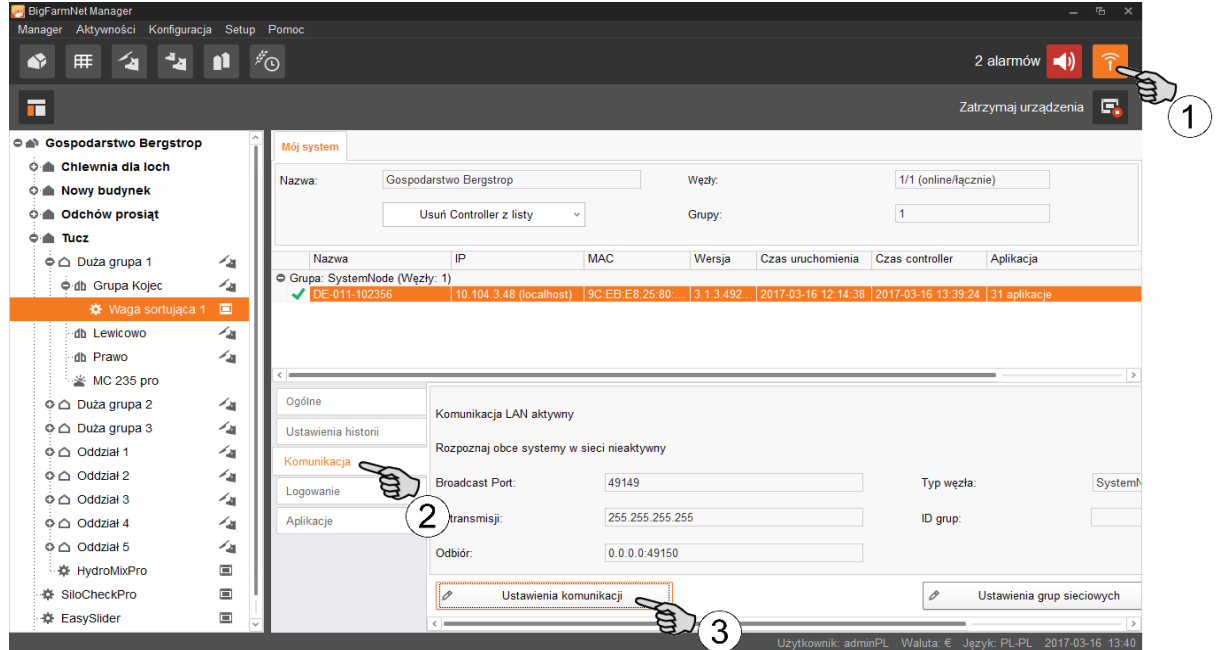

- 1. Kliknąć symbol sieci.
- 2. Kliknąć "Komunikacja".
- 3. Kliknąć "Ustawienia komunikacji".
- 4. Wybrać przypisany interfejs sieciowy. Pierwsze trzy obszary liczbowe adresu IP muszą przy tym zgadzać się z wprowadzonymi wcześniej dla komputera z programem Manager, [zobacz rozdz. 2.2.](#page-12-0)

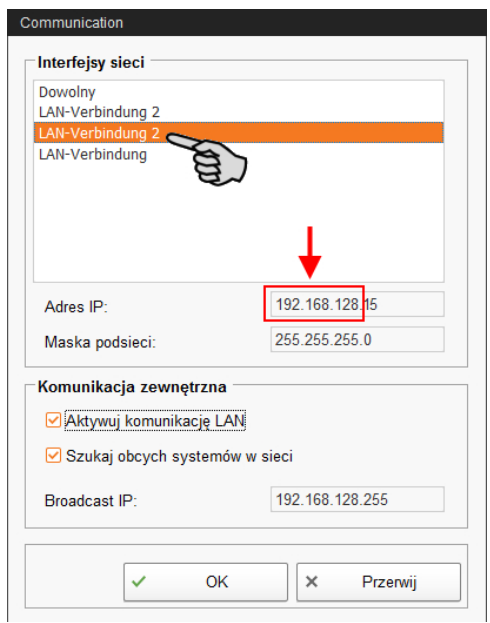

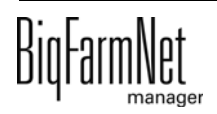

5. Kliknąć "OK", aby zachować ustawienia.

# <span id="page-18-0"></span>**2.4 Kontrola połączenia z komputerem sterującym**

Należy użyć polecenia ping, aby sprawdzić dostępność komputera sterującego w sieci.

W konsoli tekstowej wpisać polecenie: ping <adres IP>

Przykład widoczny na zrzucie ekranu: ping 192.168.128.236

Po odpowiedzi komputera sterującego wyświetlone zostają cztery wiersze z następującymi informacjami:

- **•** adres IP
- **•** wielkość pakietu
- **•** wymagany czas
- **•** TTL (Time to Live)

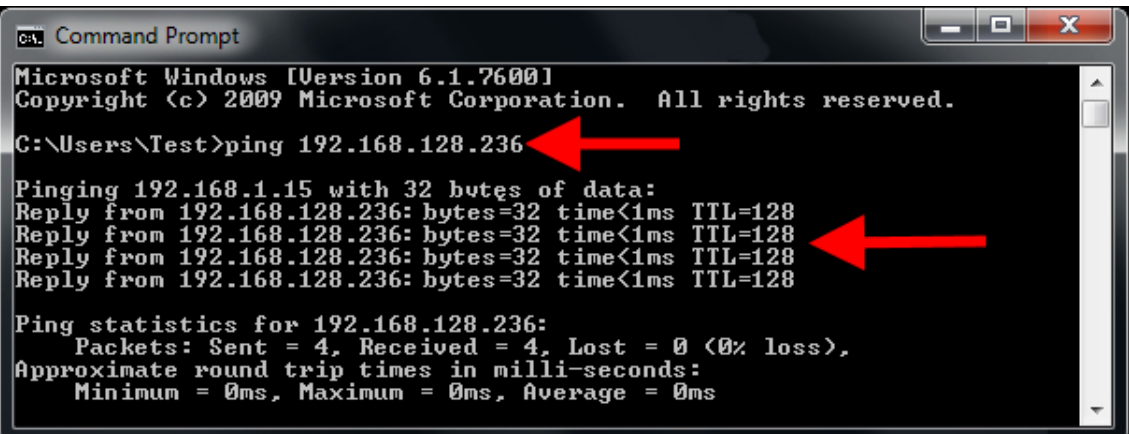

# <span id="page-19-0"></span>**2.5 Instalacja programu na komputerze sterującym**

W dostarczonym komputerze sterującym jest już zainstalowany system operacyjny. Odpowiednie oprogramowanie BigFarmNet należy dodatkowo zainstalować na komputerze sterującym.

1. W menu "Setup" kliknąć "Software installer".

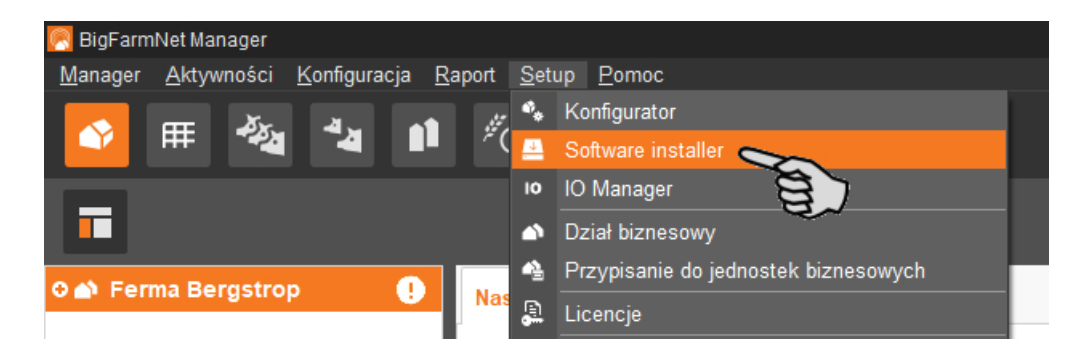

2. Wprowadzić adres IP komputera sterującego, na którym ma zostać zainstalowany program.

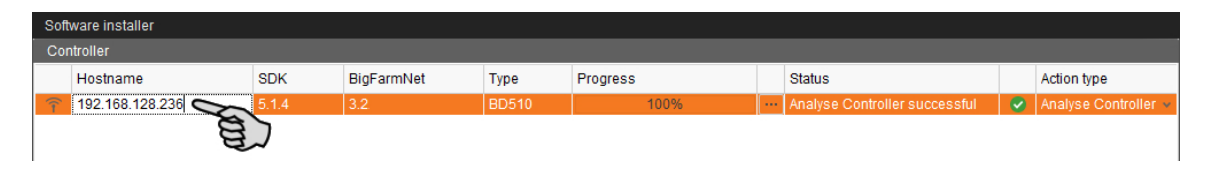

3. W razie potrzeby dodać wybraną liczbę komputerów sterujących poprzez kliknięcie przycisku "Add".

Dzięki temu można zainstalować program jednocześnie na wielu komputerach sterujących. Kliknięcie przycisku "Add" powoduje dodanie jednego komputera sterującego i zwiększenie adresu IP o 1. Adres IP można jednak dowolnie dostosować.

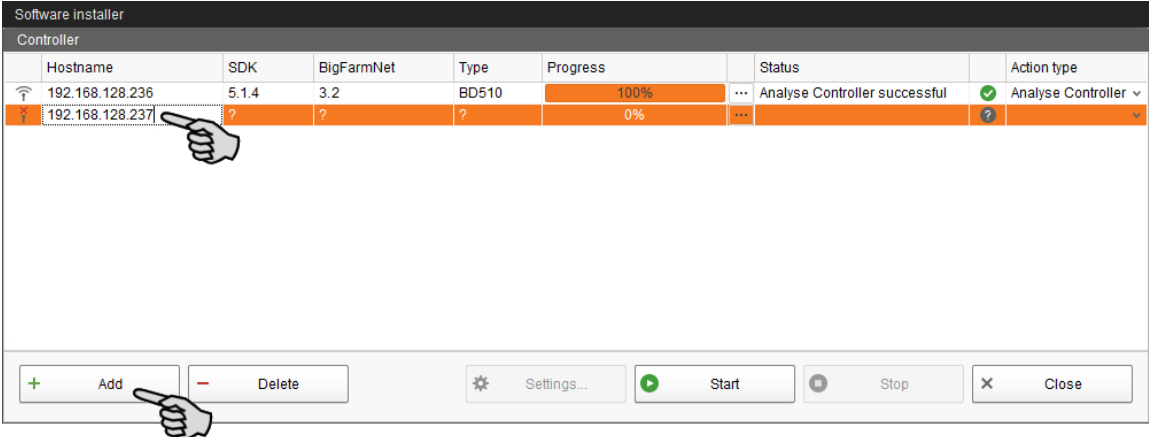

4. Poprzez kliknięcie wybrać komputer sterujący.

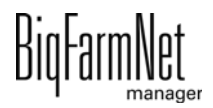

5. Na rozwijanej liście "Action type" i wybrać "New Installation".

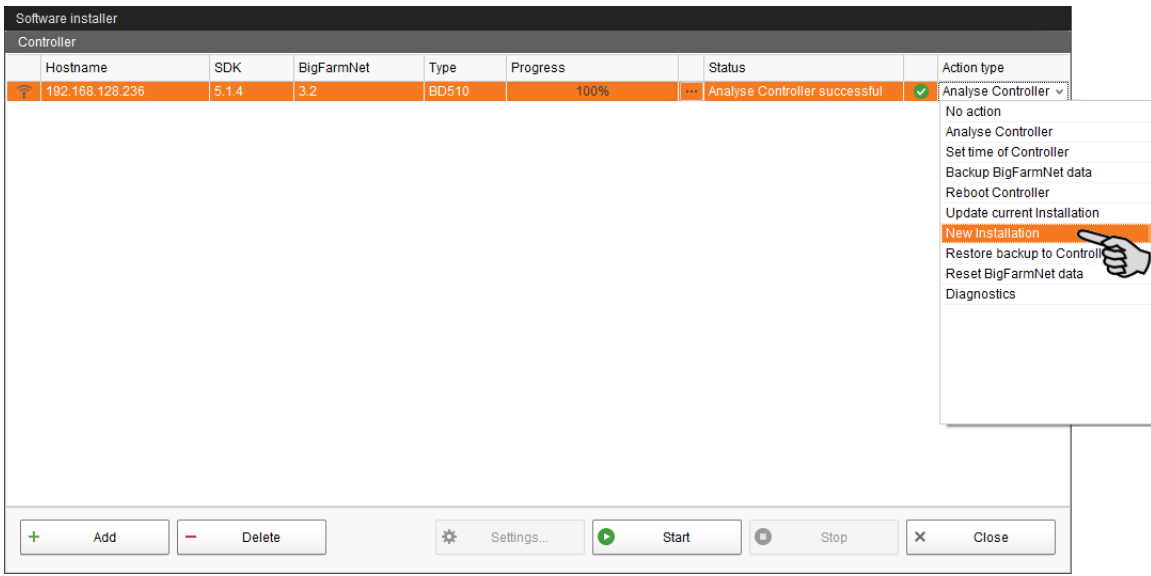

- 6. Kliknąć "Settings" na dolnym pasku poleceń okna dialogowego.
- 7. W "Software Package" (pakiet oprogramowania) skontrolować, czy podana ścieżka obejmuje instalację dla komputera sterującego 510*pro*.

#### $\mathbf{u}$ **NOTYFIKACJA!**

Porównać numer wersji oprogramowania. W przypadku aktualizacji numer wersji jest prawdopodobnie inny.

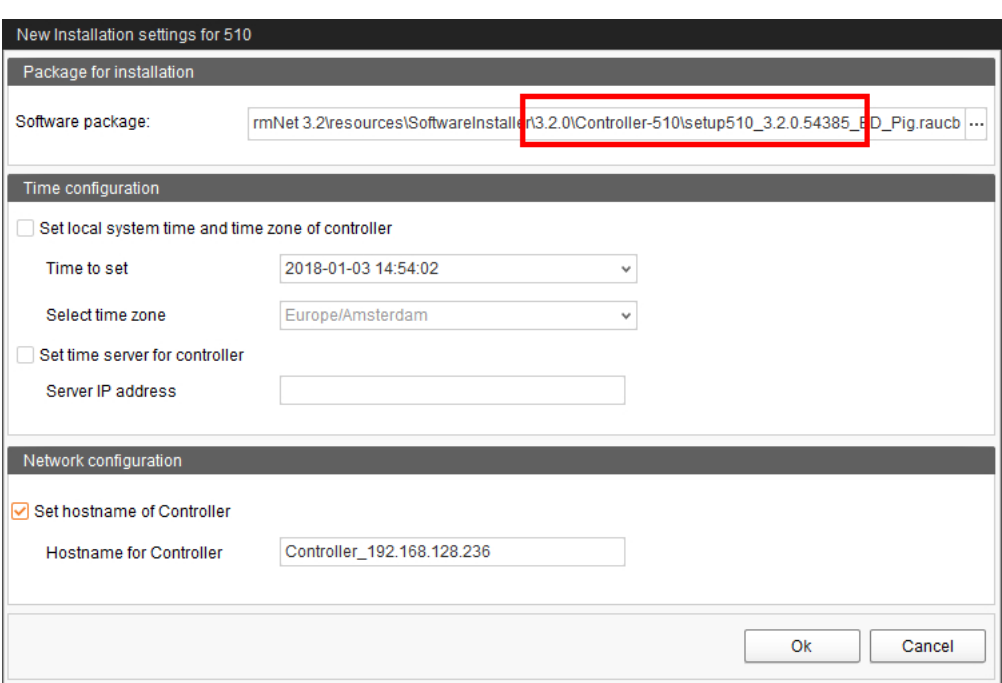

- 8. Potwierdzić wybór przyciskiem "OK".
- 9. Kliknąć "Start".

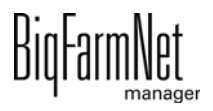

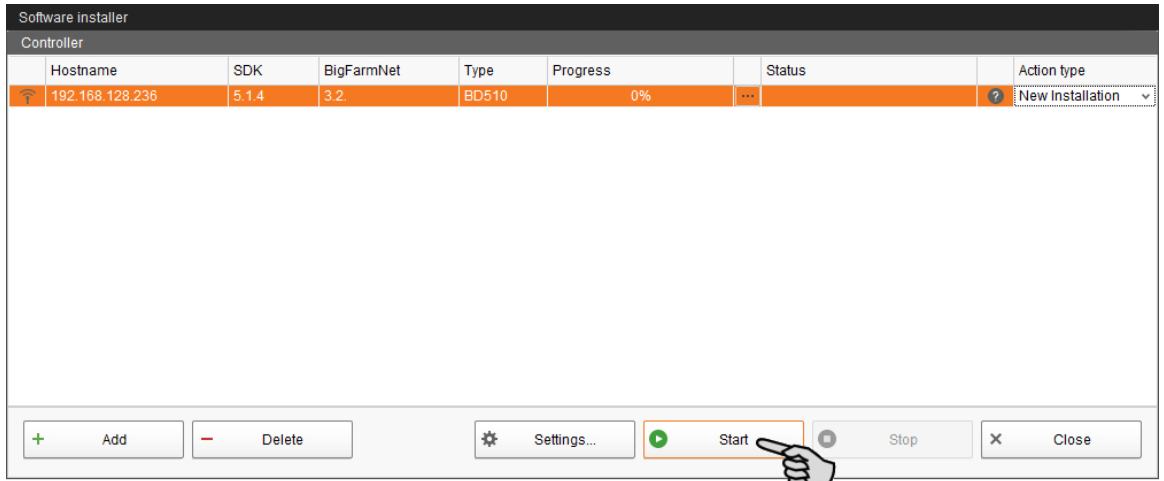

10. Potwierdzić pytanie bezpieczeństwa.

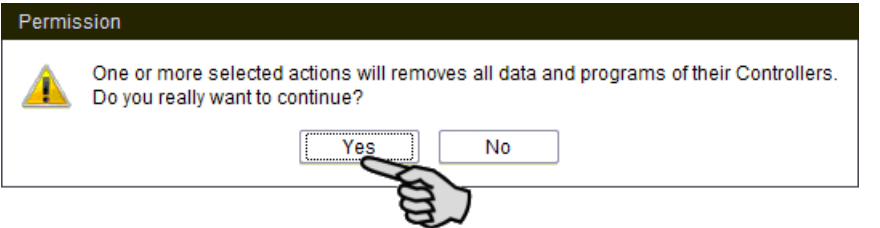

Proces instalacji może trwać kilka minut. Po kliknięciu **wale pojawia się informacja** o postępie procesu.

Po pomyślnie zakończonej instalacji, w kolumnie "Status" wyświetla się symbol  $\left(\mathbf{v}\right)$ 

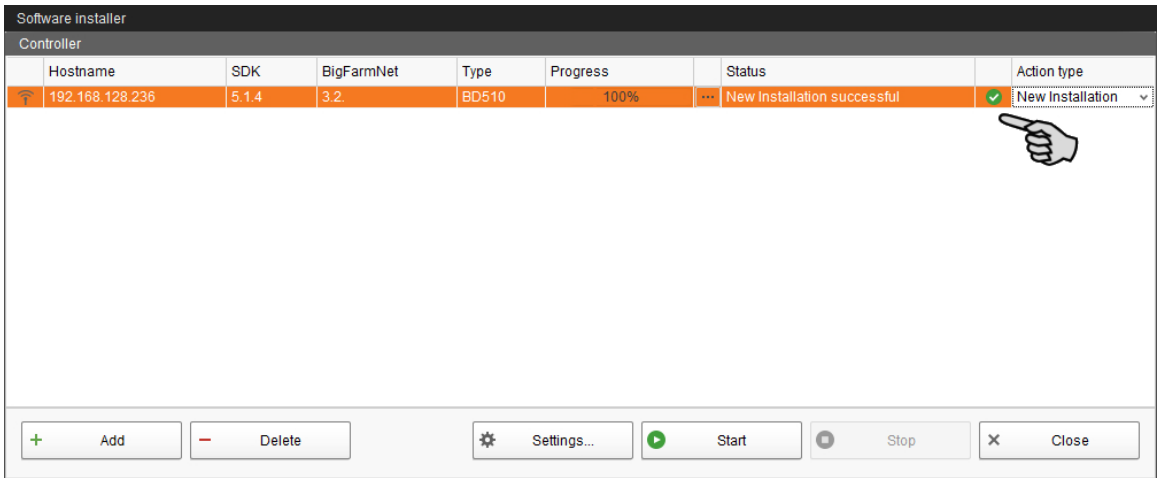

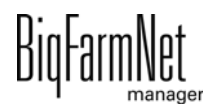

# <span id="page-22-0"></span>**3 Konfiguracja systemu**

# <span id="page-22-1"></span>**3.1 Dodawanie komputera sterującego i aplikacji**

### ۱i **NOTYFIKACJA!**

Podczas instalacji FarmFeeding*pro* zaleca się jedną dostępną strukturę fermy (przynajmniej) z budynkami, ponieważ wszystkie silosy źródłowe i docelowe zostają przyporządkowane do budynków. Aby możliwe było łatwiejsze rozróżnienie silosów i ich lokalizacji w zarządzaniu silosami, musi być dostępna przemyślana liczba silosów i jednoznaczne oznaczenie silosów i budynków. Liczba budynków i ich nazwy są zależne od zastosowanych systemów (aplikacji).

W celu utworzenia struktury fermy należy postępować zgodnie z instrukcją w podręczniku "Instalacja i konfiguracja programu BigFarmNet Manager".

1. W menu "Setup" kliknąć "Konfigurator".

Otworzy się okno "Konfigurator".

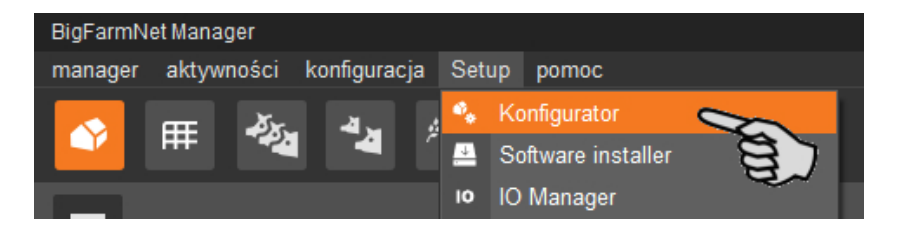

2. Kliknąć zakładkę "Komputer sterujący i aplikacje".

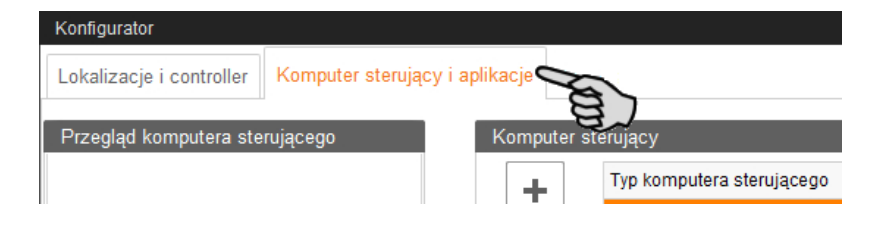

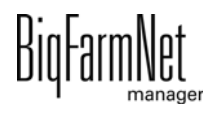

3. Na górze przy opcji "Komputer sterujący" wybrać odpowiedni komputer sterujący i kliknąć przycisk plus.

Komputer sterujący zostaje dodany z lewej strony pod "Przegląd komputera sterującego".

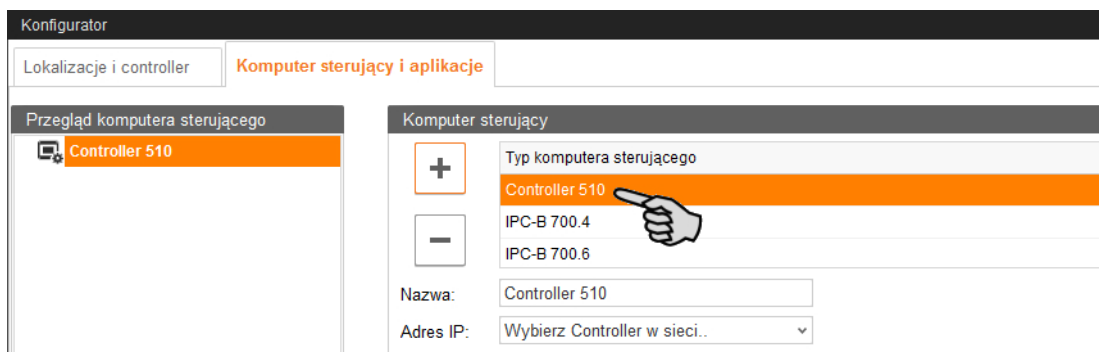

4. Nadać komputerowi nazwę.

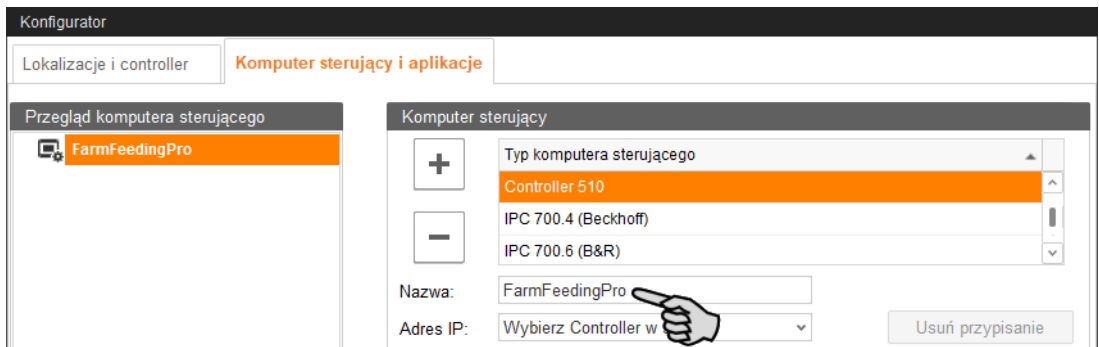

5. W dolnej części wybrać miejsce, w którym system będzie używany. Wybór aplikacji zależy od wyboru lokalizacji.

Aplikację FarmFeeding*pro* można dodać na poziomie "Ferma".

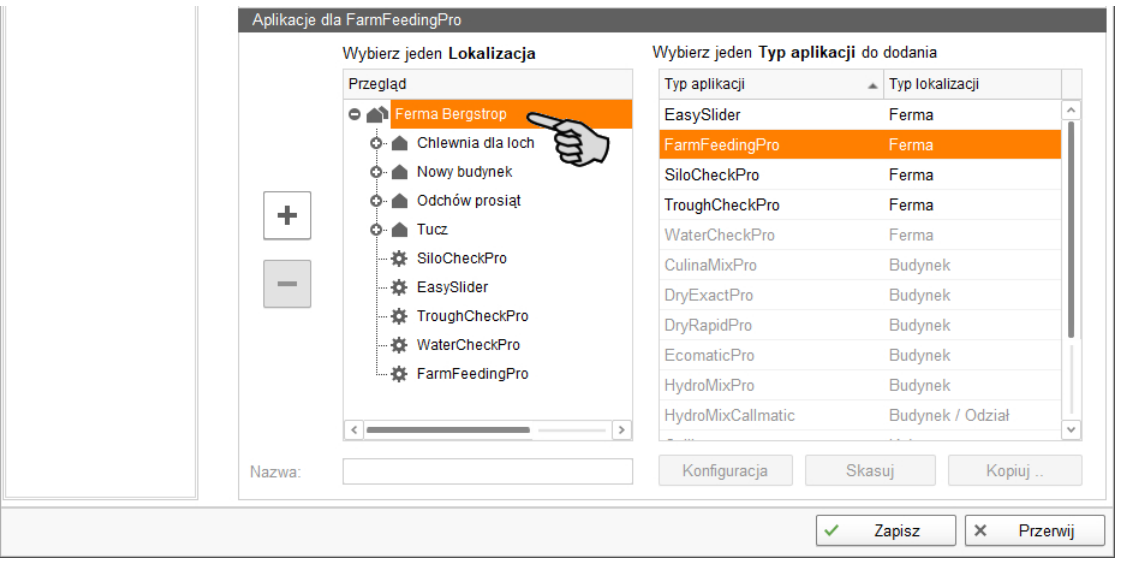

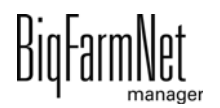

6. Wybrać odpowiednią aplikację z prawej tabeli i kliknąć na przycisk plus z lewej strony.

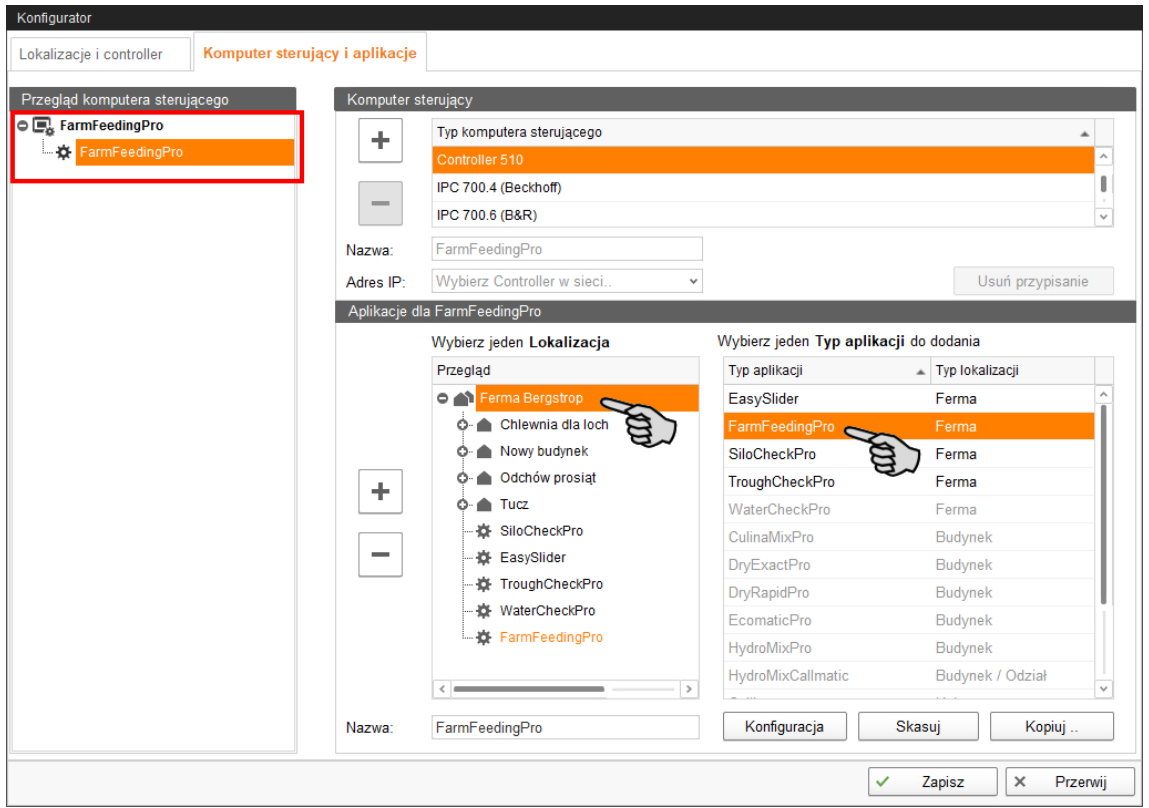

Wybrana aplikacja zostanie dodana do komputera sterującego z lewej strony pod "Przegląd komputera sterującego". Struktura na wyższym poziomie pokazuje komputer sterujący, a na niższym - przynależną aplikację.

7. Nadać aplikacji nazwę.

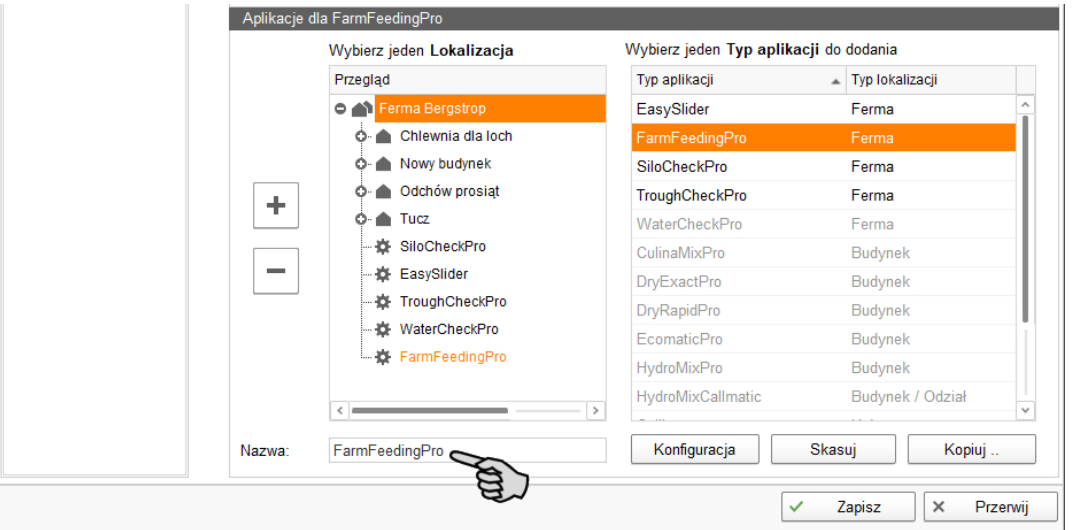

8. W lewej części pod "Przegląd komputera sterującego" kliknąć poziom komputera sterującego.

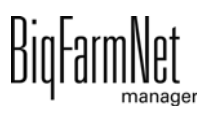

9. Przydzielić komputerowi adres IP, jeśli jest on znany.

Jeśli adres IP jeszcze nie został utworzony, to trzeba go wpisać później.

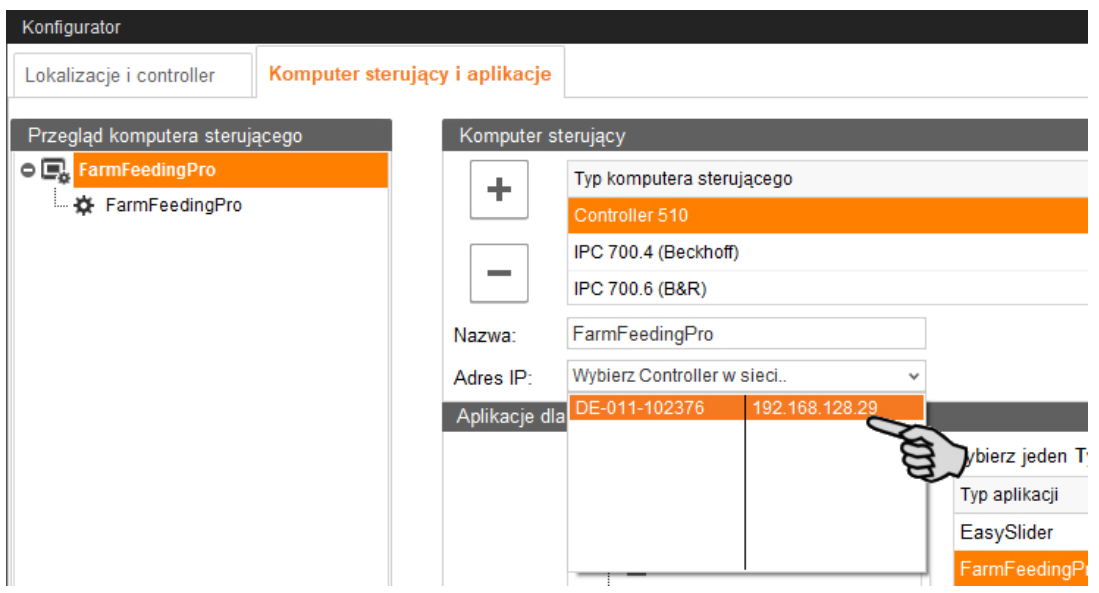

10. Zapisać ustawienia poprzez kliknięcie przycisku "Zapisz" i potwierdzenie kolejnych okien dialogowych przyciskiem "OK".

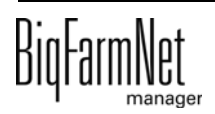

# <span id="page-26-0"></span>**3.2 Wprowadzanie ustawień w Composer**

W Composer definiuje się zakres funkcji i dokonuje ustawień zgodnie ze strukturą systemu. Ustawienia te są z reguły dokonywane jeden raz.

1. Kliknąć żądaną aplikację systemu w strukturze fermy.

### ۱i **NOTYFIKACJA!**

Sprawdzić, czy aplikacja działa. Zatrzymać aplikację, klikając na górnym pasku C Stop .

2. W menu "Setup" (Nastawa) kliknąć "Uruchom Composer...".

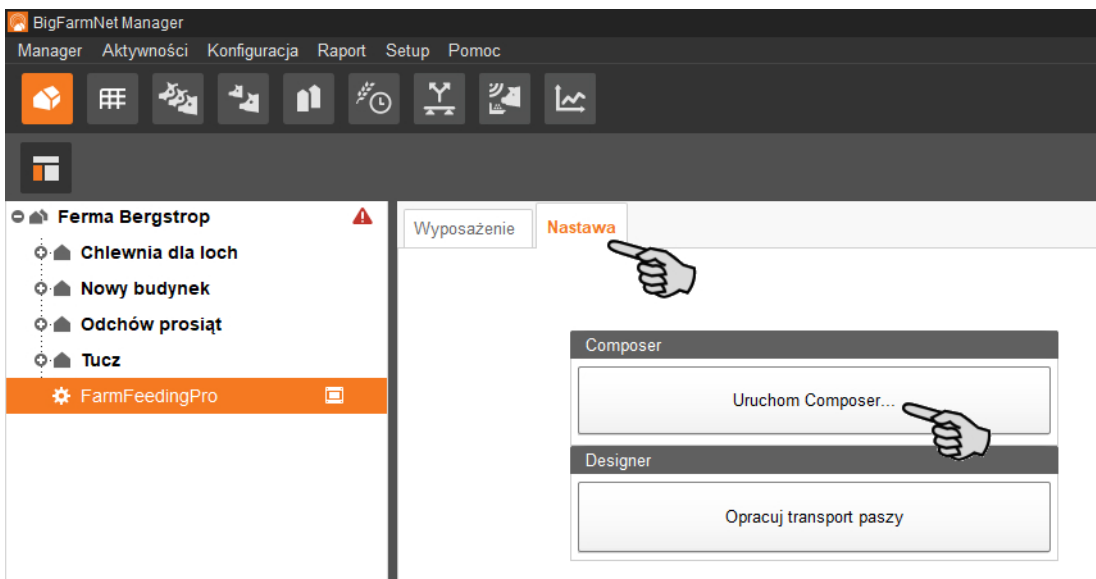

3. Kliknąć symbol plusa, aby wyświetlić podporządkowane parametry.

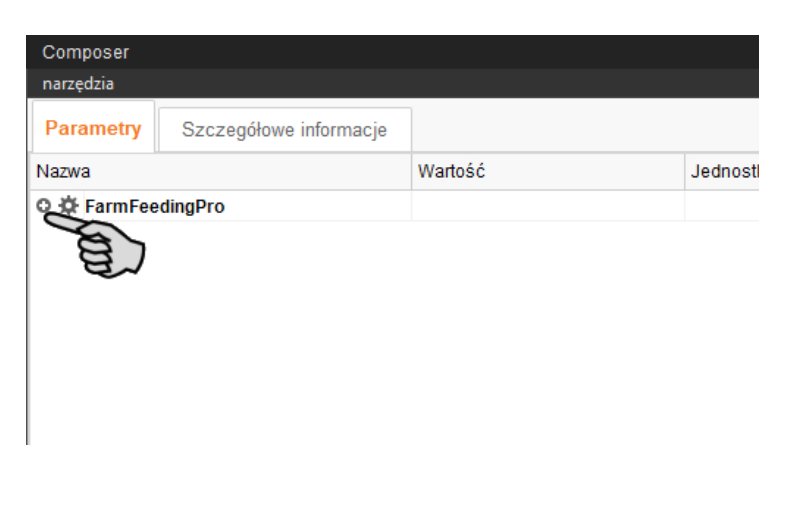

4. Wprowadzić ustawienia zgodne ze strukturą systemu. W razie potrzeby zmienić ustawione wstępnie wartości.

Informacje dotyczące ustawienia wartości są dostępne w kolumnie "Komentarz". Poniżej znajduje się objaśnienie niektórych parametrów:

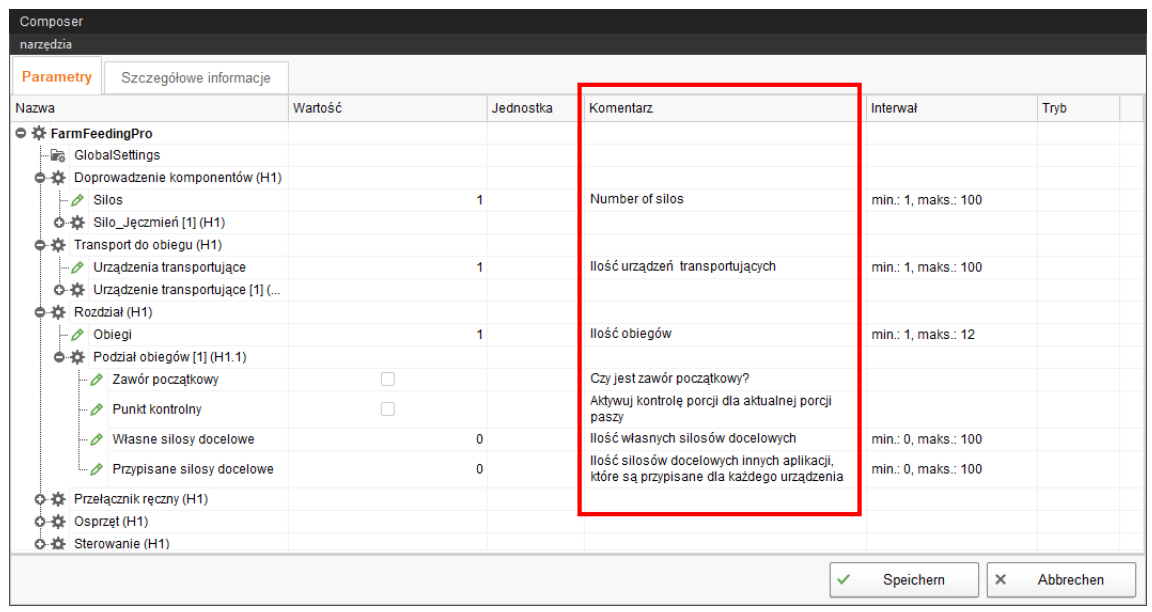

- **Doprowadzenie komponentów:** liczba silosów źródłowych. Czujnik minimalnej ilości jest wstępnie ustawiony.
- **Transport do obiegu > Urządzenie transportujące >** FlexVey lub pojemnik paszowy
- **Rozdział > Podział obiegów >**
	- **Zawór początkowy** jest aktywowany, jeżeli ten obieg ma zostać zdefiniowany jako podobieg i ma jeden zawór początkowy. Punkt początkowy znajduje się tam, gdzie w kierunku biegu ma w pierwszej kolejności mieć miejsce dozowanie na obieg – przez inny obieg lub jako urządzenie transportujące, przykładowo pojemnik paszowy.
	- Aktywować **Punkt kontrolny** jeżeli czujnik jest umieszczony na przebiegu przewodu rurowego. Ten czujnik sprawdza, czy aktualna dawka paszy jest w drodze.
	- **Własne silosy docelowe** są używane tylko przez FarmFeeding*pro*. Są one niezależne od dodatkowych aplikacji. Odbieranie odbywa się przykładowo przez Dry Rapid.
	- **Przypisane silosy docelowe** mają połączenie z inną aplikacją, przykładowo DryExact*pro*, dla której te przypisane silosy docelowe zostały utworzone jako silosy źródłowe.

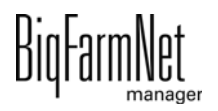

5. Kliknąć zakładkę "Detale" i symbolem plusa otworzyć strukturę.

Struktura przedstawia wszystkie komponenty systemu związane z lokalizacją.

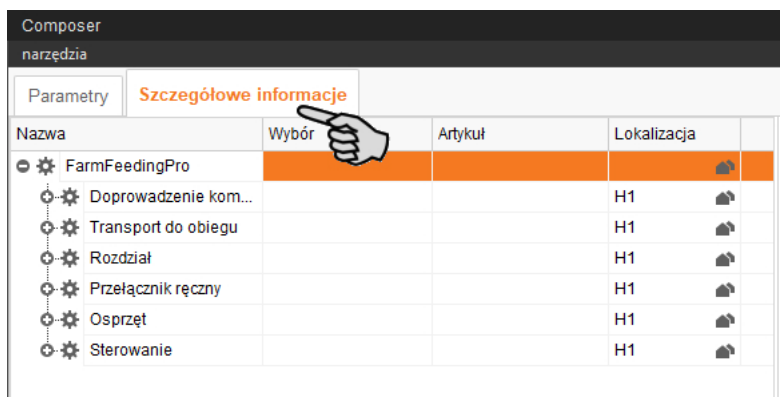

- 6. Silos źródłowy należy w zakładce "Doprowadzanie komponentów", a silos docelowy w zakładce "Rozdział" > "Podział obiegów" > "Przypisany" i > "Własne" przypisać do właściwego miejsca.
	- a) Na wybranym poziome kliknąć symbol budynku.

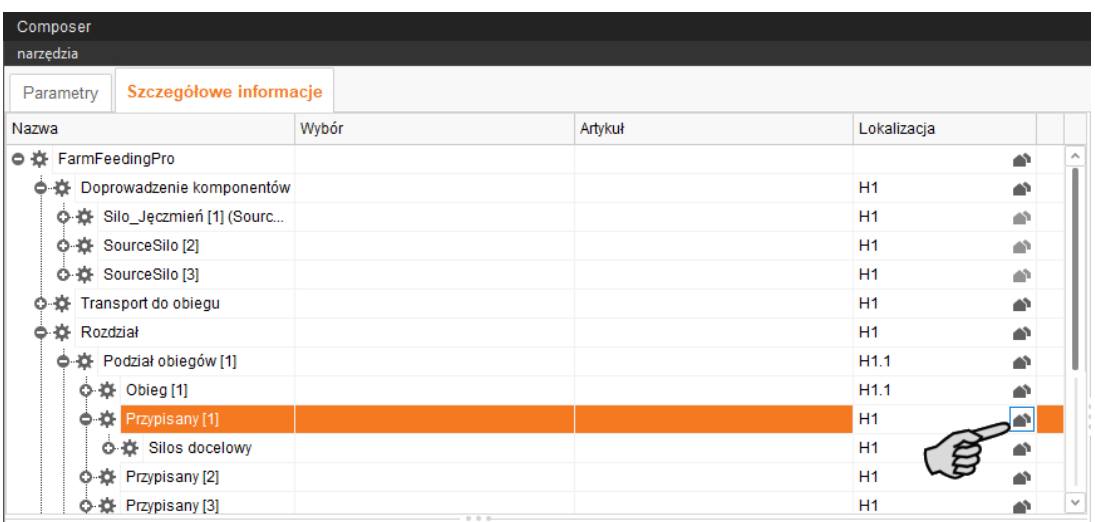

b) W następnym oknie podać numer danej lokalizacji (budynek).

Wybrana lokalizacja jest w całości wyświetlana pod polem wprowadzania.

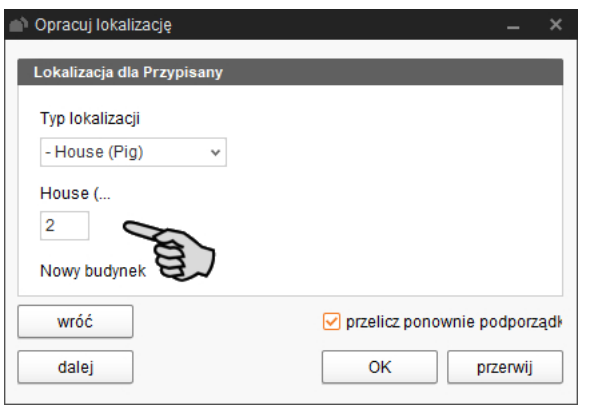

- c) Kliknąć "Dalej", aby kontynuować przypisanie miejsca.
- d) Następnie kliknąć "OK", aby zastosować wprowadzone wartości.
- 7. Nadać silosowi jednoznaczną nazwę ułatwiającą przyporządkowanie.
- 8. Następnie kliknąć na "Zapisz", aby zachować wszystkie ustawienia w narzędziu Composer.

# <span id="page-29-0"></span>**3.3 Wyświetlenie schematu systemu w edytorze Feedmove**

Edytor Feedmove jest programem do graficznej edycji zainstalowanego systemu. W edytorze Feedmove wszystkie komponenty systemu, które zostały utworzone w Composer, są wyświetlane za pomocą symboli. W edytorze Feedmove można połączyć poszczególne komponenty systemu zgodnie z zainstalowanym systemem. W ten sposób zostaje przedstawiona droga transportu paszy.

#### |i **NOTYFIKACJA!**

W FarmFeeding*pro* transporty paszy są częściowo generowane automatycznie, muszą jednak zostać edytowane. Przypisane silosy docelowe są w oknie dialogowym ustawień, [zobacz rozdz. 4.4.1,](#page-58-1) odpowiednio łączone z dodatkowo używaną aplikacją.

Gotowy model pojawia się w oknie aplikacji w punkcie "Widok". Grafika przedstawia aktywność systemu podczas eksploatacji.

- 1. Kliknąć żądaną aplikację systemu w strukturze fermy.
- 2. W menu "Nastawa" kliknąć "Opracuj transport paszy...".

Program do edycji "Feedmove Editor" otwiera się w nowym oknie.

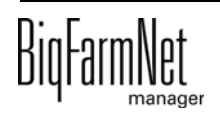

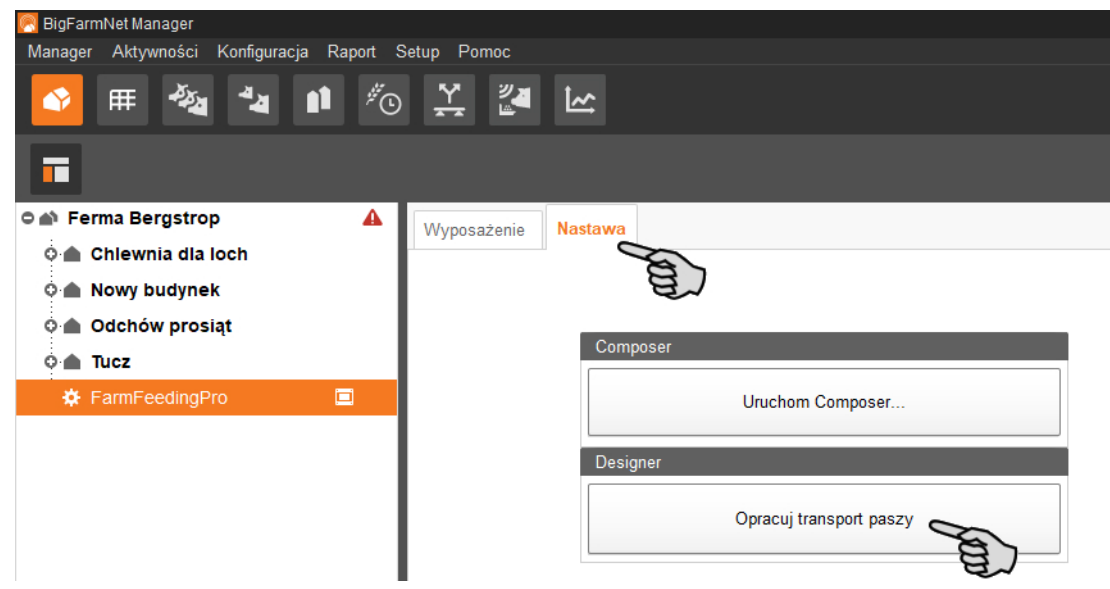

# <span id="page-30-0"></span>**3.3.1 Symbole komponentów systemu**

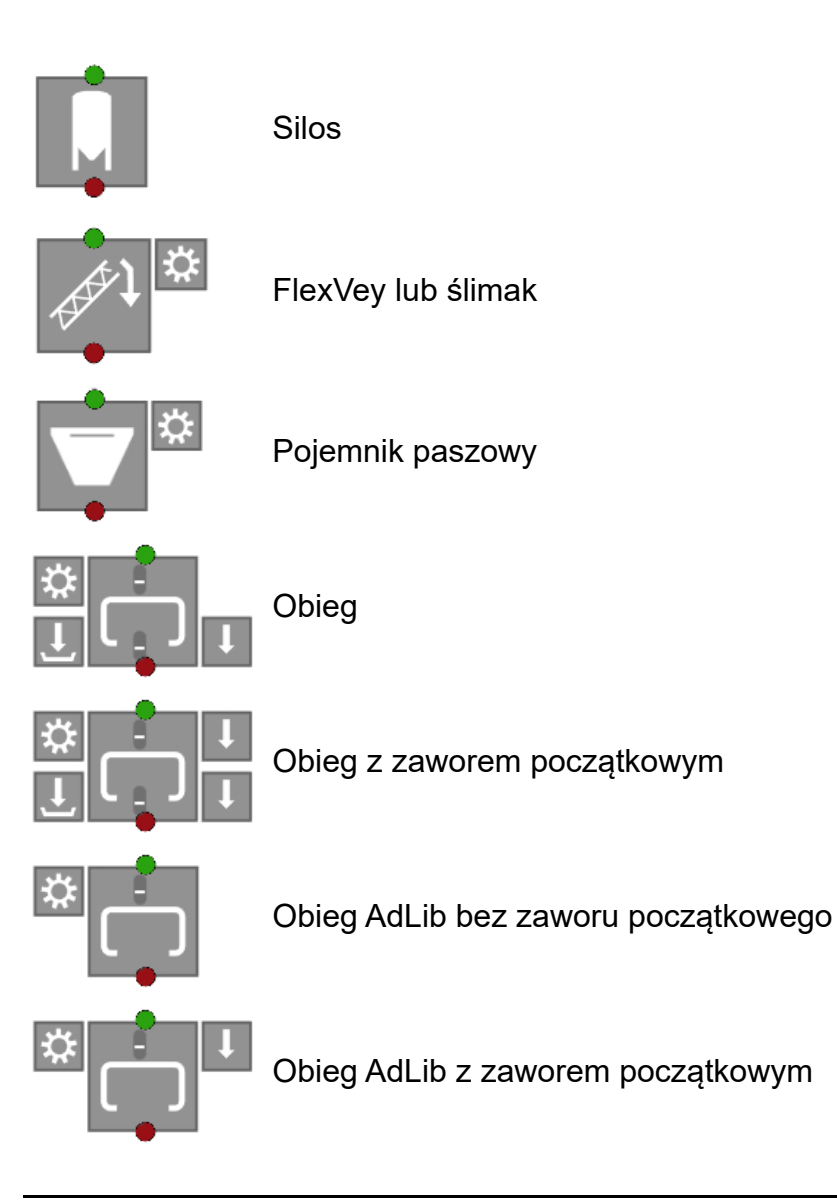

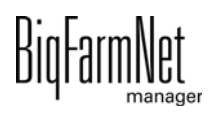

# <span id="page-31-0"></span>**3.3.2 Pasek narzędzi**

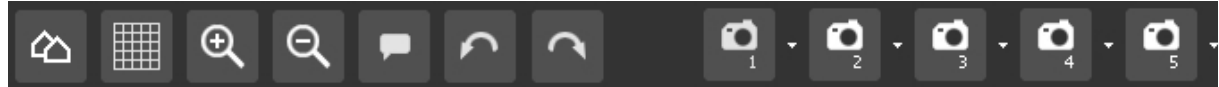

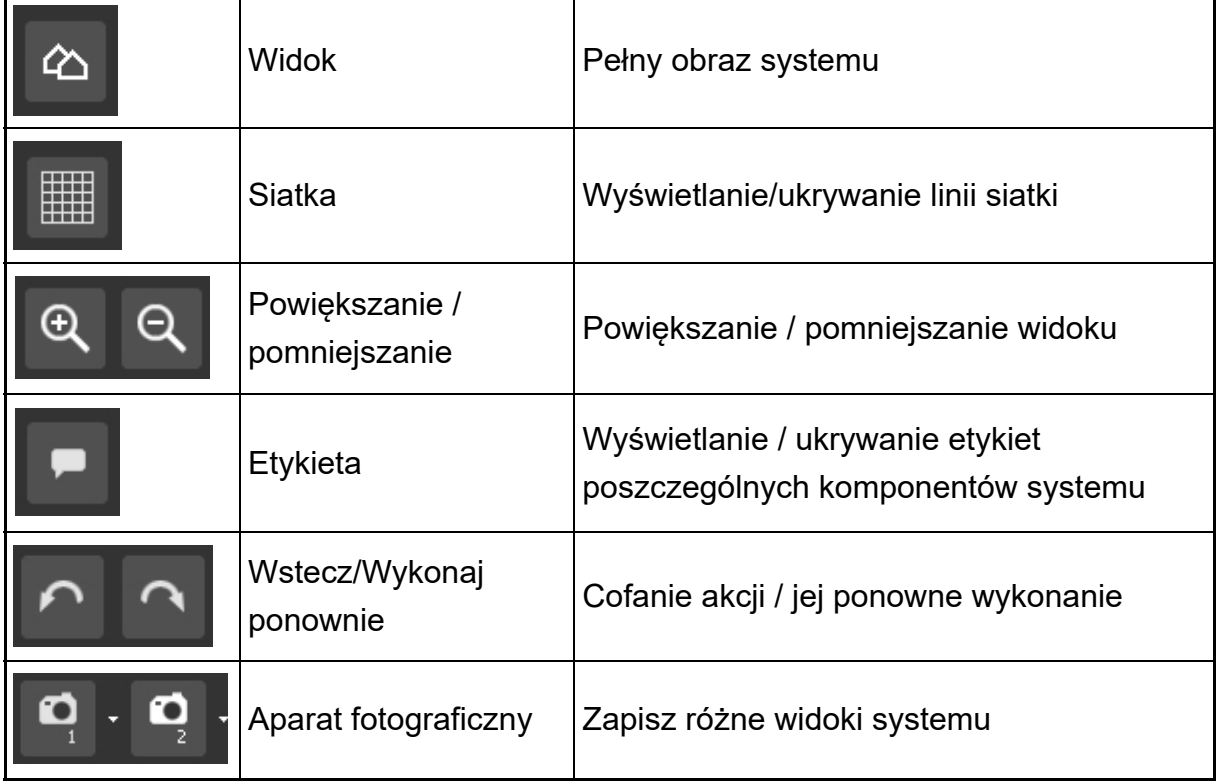

# <span id="page-31-1"></span>**3.3.3 Ustawianie siatki**

Jeżeli komponenty systemu mają zostać rozmieszczone wzdłuż siatki, kliknąć ... Wielkość siatki można w razie potrzeby zmienić w następujący sposób:

1. W menu "Widok" kliknąć "Ustawienia siatki".

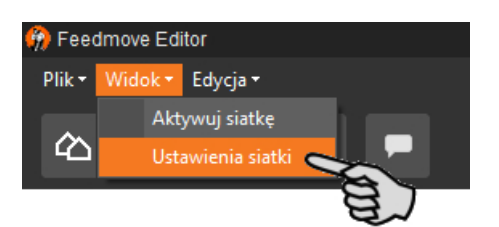

- 2. Wprowadzić wartość w polach wprowadzania danych lub zmienić wartość strzałką góra/dół.
- 3. Wpisy zatwierdza się kliknięciem przycisku "OK".

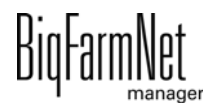

# <span id="page-32-0"></span>**3.3.4 Łączenie komponentów systemu**

#### **NOTYFIKACJA!** ۱i

Aby zastosować standardowo podane transporty paszy, należy sprawdzić, czy odpowiadają one zainstalowanemu systemowi.

Aby połączyć komponenty systemu, należy najpierw w razie potrzeby usunąć istniejące połączenia.

### **• Usuwanie poszczególnych połączeń:**

- **a)** Przesunąć wskaźnik myszy na niechciane połączenie. Wskaźnik myszy zmienia kształt + +
- **b)** Kliknąć połączenie.

Połączenie zostanie zaznaczone na pomarańczowo.

**c)** Nacisnąć przycisk Delete na klawiaturze.

Połączenie zostanie usunięte.

**•** Aby **usunąć wszystkie połączenia**, kliknąć w menu "Edycja" opcję "Usuń wszystkie transporty paszy".

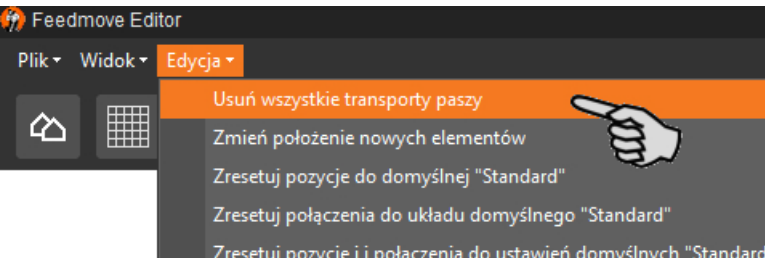

**• Przywrócenie ustawień domyślnych:** W EcoMatic dla komponentów systemu są automatycznie zdefiniowane standardowe połączenia. Jeżeli ta konfiguracja została zmieniona, można przywrócić wszystkie standardowe połączenia i kontynuować pracę z takimi ustawieniami.

W menu "Edycja" kliknąć "Zresetuj pozycje i połączenia do ustawień domyślnych "Standard"".

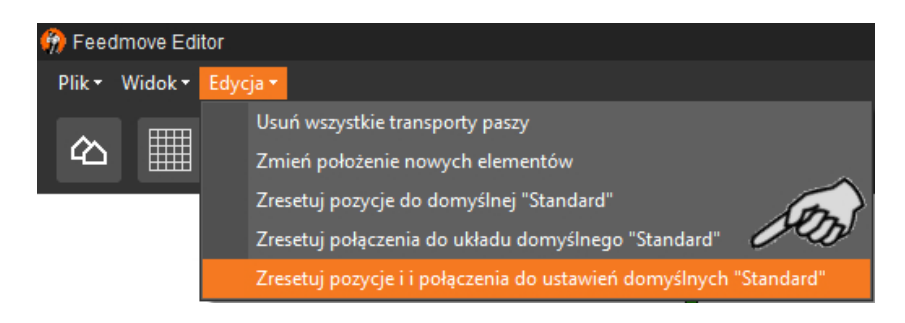

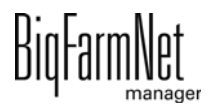

1. Przesunąć wskaźnik myszy na **czerwony punkt** wybranego komponentu systemu.

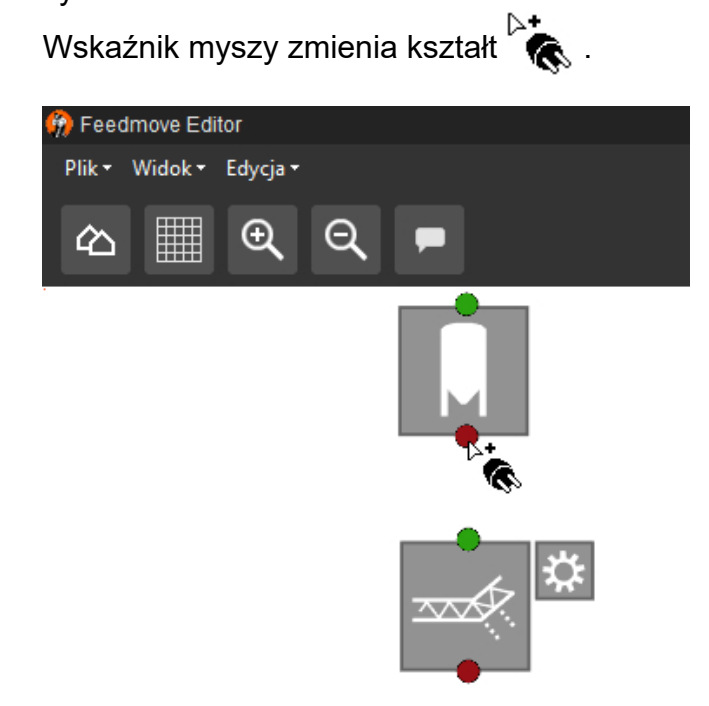

- 2. Kliknąć czerwony punkt i przytrzymać wciśnięty przycisk myszy.
- 3. Przesunąć wskaźnik myszy na symbol komponentu systemu, z którym ma zostać połączony wybrany komponent systemu.

Wskaźnik myszy zmienia kształt $\stackrel{\triangleright}{\bullet}$  i zostaje wyświetlony przewód łączący. Kierunek przepływu jest oznaczony na przewodzie za pomocą strzałki.

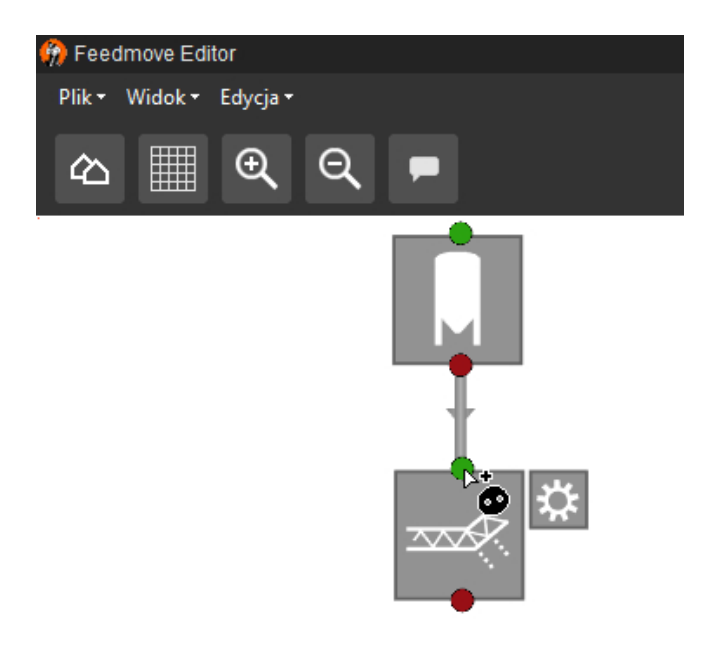

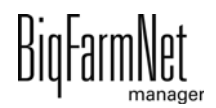

4. Puścić przycisk myszy.

Obydwa komponenty systemu są ze sobą połączone. Odpowiedni transport paszy zostaje utworzy po prawej stronie okna.

Połączonych komponentów systemu bez zielonego i czerwonego punktu nie można już łączyć.

- 5. W ten sposób należy połączyć ze sobą wszystkie komponenty systemu, aby stworzyć zamkniętą drogę transportu paszy z silosu do obiegu.
- 6. Aby sprawdzić połączenie, kliknąć z prawej strony okna symbol transportu paszy. Przynależny odcinek zostanie zaznaczony na schemacie na pomarańczowo. Ponadto otwiera się struktura transportu paszy i zostają wyświetlone wszystkie przynależne elementy techniczne.

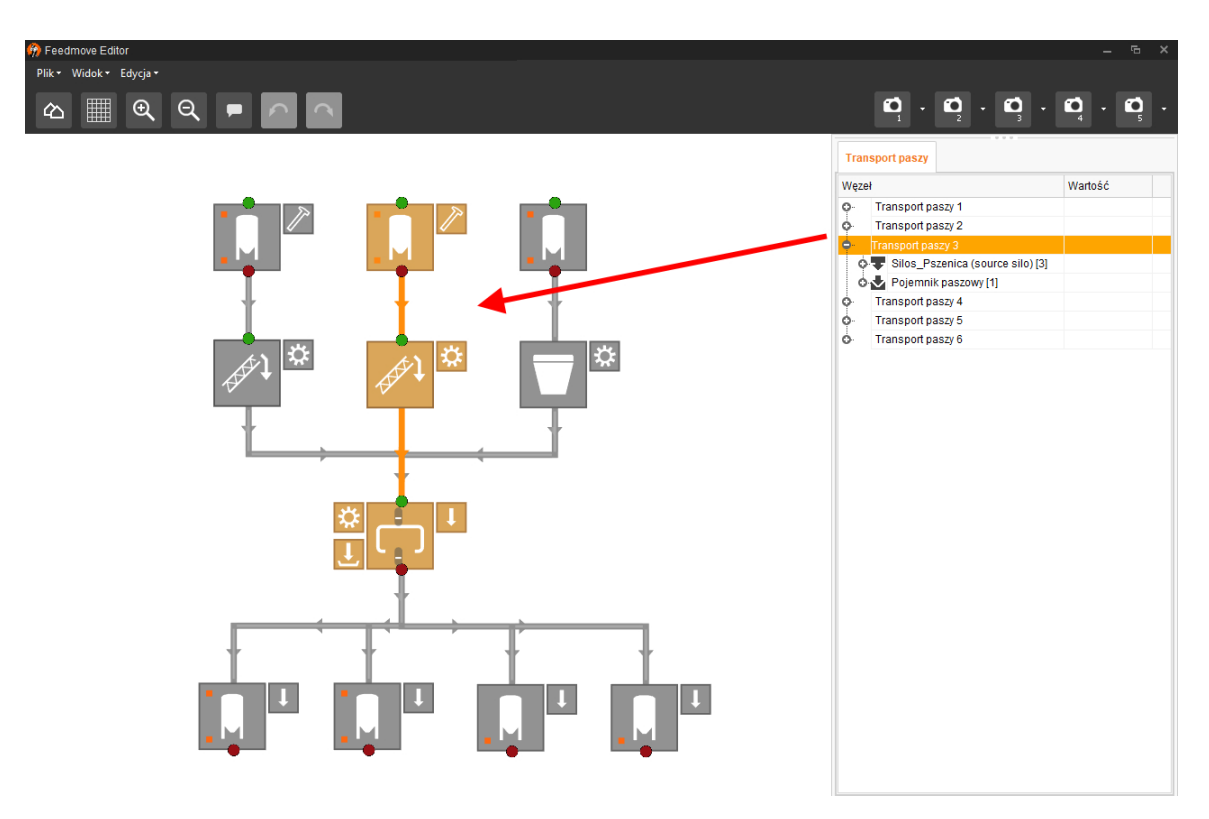

# <span id="page-34-0"></span>**3.3.5 Zaznaczanie i przesuwanie komponentów systemu**

#### ١i **NOTYFIKACJA!**

Obiekty zaznaczone na pomarańczowo można przesunąć również za pomocą przycisków strzałek na klawiaturze.

1. Przesunąć wskaźnik myszy na wybrany komponent.

Wskaźnik myszy zmienia kształt ++. Nazwa komponentu jest ponadto przez krótki czas wyświetlana w chmurce.

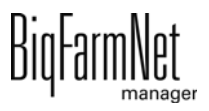

2. Kliknąć komponent systemu i przytrzymać wciśnięty przycisk myszy.

Komponent systemu zostanie zaznaczony na pomarańczowo.

- 3. Przesunąć komponent systemu na żądane miejsce i zwolnić wciśnięty przycisk. LUB:
- 1. Zaznaczyć wiele komponentów systemu
	- a) poprzez przeciągnięcie prostokąta wokół komponentów z wciśniętym lewym przyciskiem myszy

LUB:

poprzez kliknięcie komponentów z wciśniętym przyciskiem Ctrl.

Komponenty systemu zostaną zaznaczone na pomarańczowo.

- 2. Kliknąć zaznaczony obszar i przytrzymać wciśnięty przycisk myszy.
- 3. Przesunąć komponent systemu na żądane miejsce i zwolnić wciśnięty przycisk.

# <span id="page-35-0"></span>**3.3.6 Ustawienia widoku i jego zapisywanie**

### |i **NOTYFIKACJA!**

To, która z poniżej podanych funkcji ma zastosowanie do danej myszki, zależy od ustawień myszki w systemie Windows.

Można zapisać do 5 różnych widoków: jeden widok na symbol kamery. Zapisane widoki można również później wyświetlić w oknie "Widok".

- 1. Ustawić widok w następujący sposób:
	- **Powiększanie lub pomniejszanie:** Przekręcić kółko myszki do przodu i do tyłu.
	- **Przesunięcie w prawo lub w lewo:** Wcisnąć i przytrzymać klawisz Shift i przekręcić kółko myszki do przodu i do tyłu.
	- **Przesunięcie do góry lub do dołu:** Wcisnąć i przytrzymać klawisz Ctrl i przekręcić kółko myszki do przodu i do tyłu.

LUB

Po wciśnięciu kółka myszy można grafikę (dwuwymiarową) przesuwać w każdym kierunku.

2. Kliknąć strzałkę w dół na jednym z symboli aparatu.

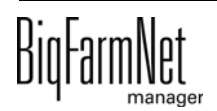
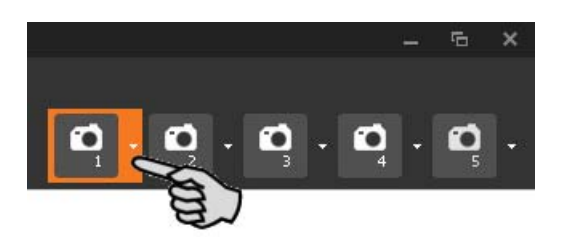

3. W menu kontekstowym kliknąć "Aktualny widok" i widok zostanie zachowany.

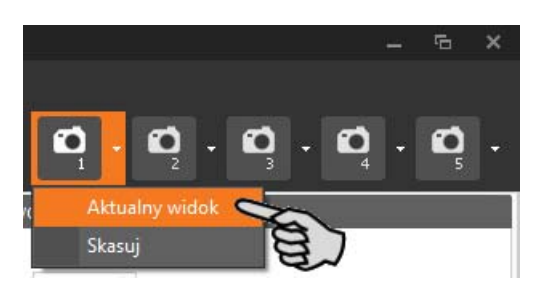

4. Aby wyświetlić zapisany widok, kliknąć odpowiedni symbol aparatu.

# **3.4 Ustawianie IO-Manager**

W IO-Manager dokonuje się ustawień dla układu sterowania. Do funkcji systemu, które zostały wcześniej ustalone w narzędziu Composer, przydziela się karty IO.

- 1. Kliknąć żądaną aplikację systemu w strukturze fermy.
- 2. W menu "Setup" (Nastawa) kliknąć "IO Manager" (manager wejść/wyjść).

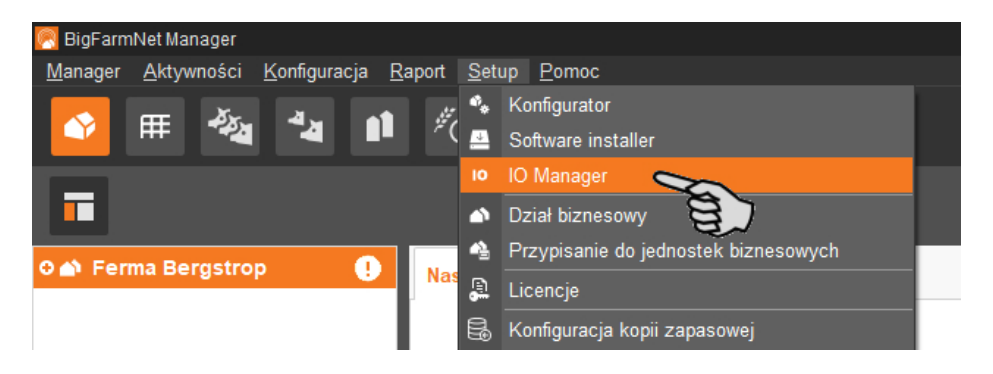

IO-Manager otwiera się w oknie aplikacji. W lewym obszarze, pod "Urządzenie" pokazywane są poszczególne urządzenia systemu. W prawym obszarze, pod "Kanał" pokazywane są kanały kart IO.

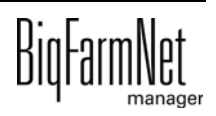

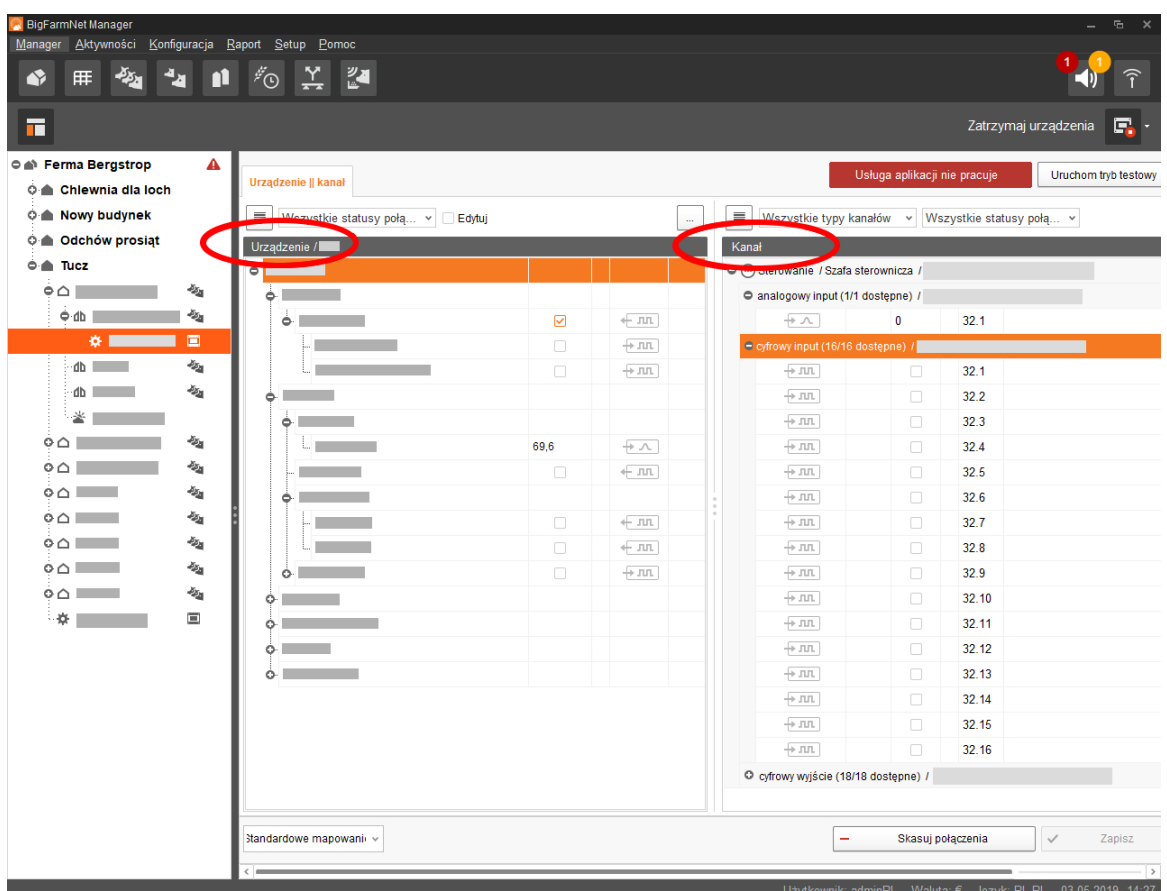

Widok w menedżerze IO można ustawić za pomocą górnego paska w następujący sposób:

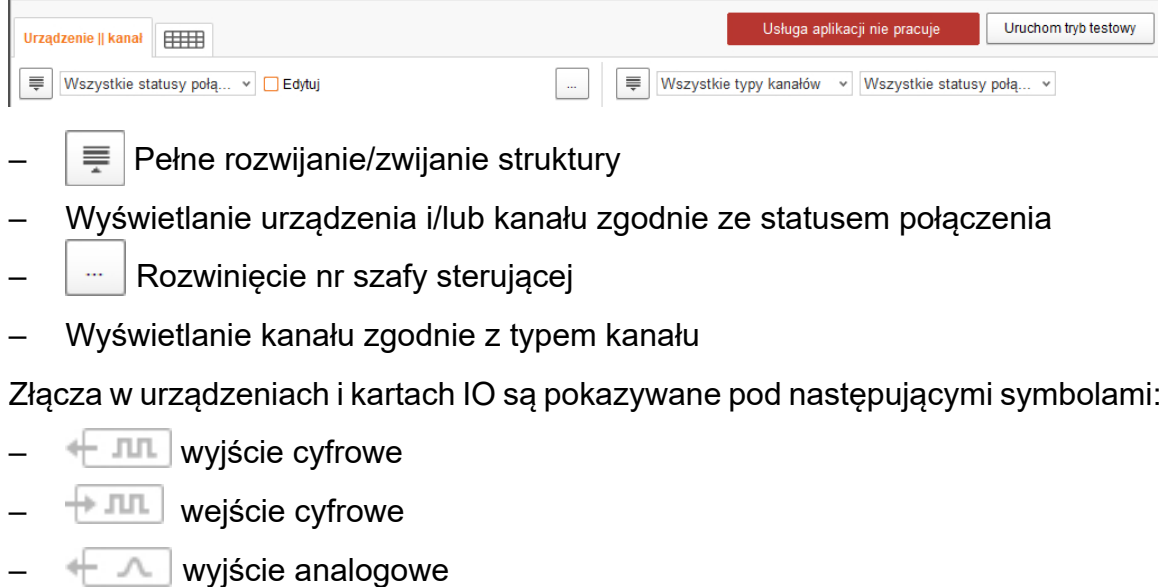

- wejście analogowe
- $+123$  wejście licznika
- $+$  lolol złącze szeregowe

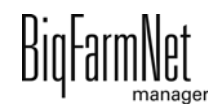

- połączone interfejsy są kolorowe: + JUL + JUL
- niepołączone interfejsy są wyszarzone:  $+$  JLL  $+$  JLL

### **3.4.1 Zmiana ID węzła**

Na dołączonym schemacie połączeń można znaleźć informacje, jaki adres CAN ma dane urządzenie. Adresy CAN należy nadać zgodnie ze schematem połączeń.

- 1. W kartach IO, które mają zostać przyporządkowane, sprawdzić, na jaki numer CAN-ID ustawiony jest przełącznik obrotowy danej karty (w szafie sterowniczej).
- 2. Klikając prawym przyciskiem myszy kartę IO (najwyższy poziom), otworzyć menu kontekstowe i kliknąć "Ustawienia węzła bus".

Otworzy się nowe okno dialogowe.

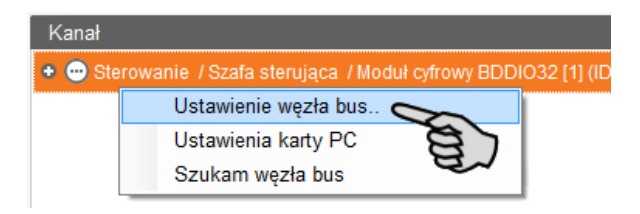

3. Kliknąć "Zmień" w wierszu "ID węzła" na pierwszej zakładce.

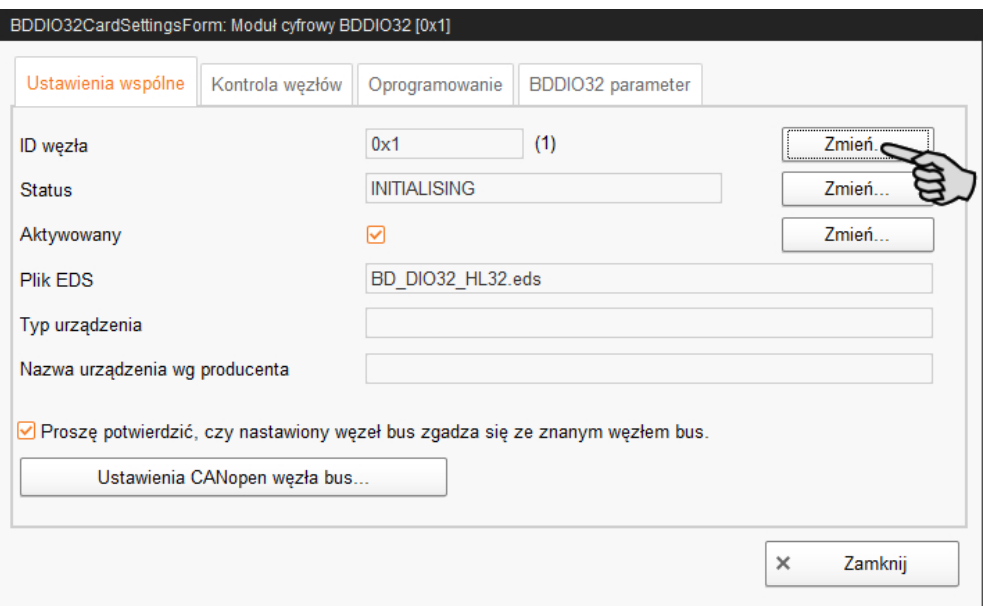

4. Wybrać nowe ID węzła i kliknąć "OK".

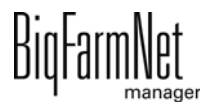

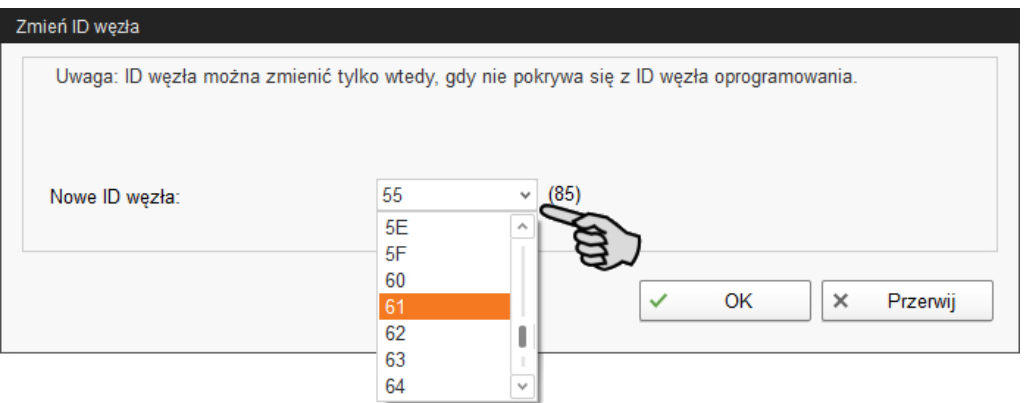

5. Potwierdzić pytanie bezpieczeństwa.

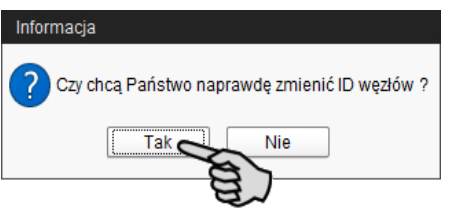

6. Kliknąć "Zamknij", aby zamknąć okno dialogowe.

## **3.4.2 Tworzenie połączeń**

Połączyć ręcznie poszczególne urządzenia za pomocą odpowiedniej karty IO. Funkcja przycisku "Przyporządkowanie standardowe" nie jest obecnie obsługiwana przez system.

1. W wymaganych miejscach w części "Kanał" zmienić jedno lub większą ilość wejść na wyjścia o napięciu zasilającym +24 V.

Wstępne ustawienie pokazuje najpierw tylko wejścia.

Ta funkcja jest dostępna w kartach IO typu BDDIO32 i BDDIO32LC.

a) Zaznaczyć jedno wejście lub większą liczbę wejść z wciśniętym przyciskiem Ctrl.

Edycja wielu elementów dotyczy tylko kanałów tego samego typu.

- b) Kliknąć prawym przyciskiem myszy w zaznaczonym obszarze.
- c) W menu kontekstowym wybrać "Zmień na wyjście" > " Przełączające +24 V", jeżeli ma być wyświetlane nowe wyjście +24 V. LUB:

W menu kontekstowym "Zmień na wyjście" > "Przełączające masy", jeżeli ma być wyświetlane nowe wyjście masy.

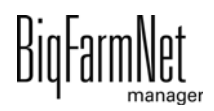

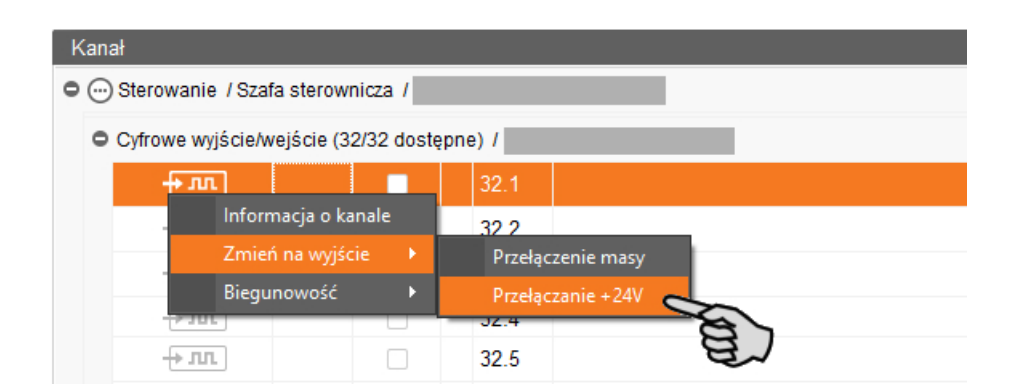

d) W razie potrzeby zmienić biegunowość sygnału poprzez kliknięcie w menu kontekstowym "Biegunowość" > "Odwrócona".

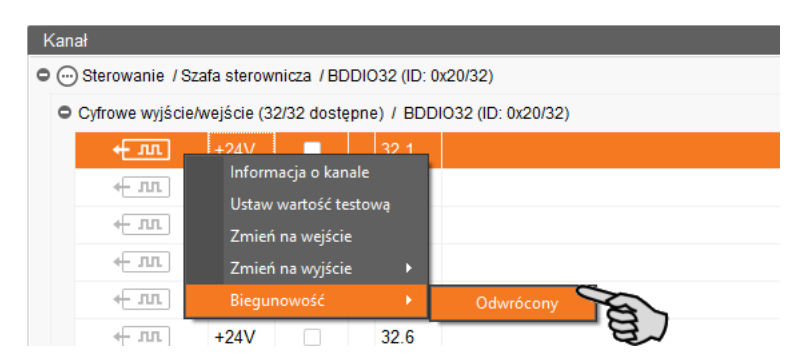

2. Wybrać jeden z poniższych wariantów połączenia interfejsów:

#### **Wariant 1:**

- a) Kliknąć interfejs wybranego komponentu systemu i przytrzymać wciśnięty przycisk myszy.
- b) Przeciągnąć mysz z wciśniętym przyciskiem do interfejsu wybranego kanału i zwolnić przycisk.

Komponent systemu i kanał zostają ze sobą połączone. Symbole są prezentowane w kolorze  $\leftarrow \pi$ ,  $\leftarrow \pi$ .

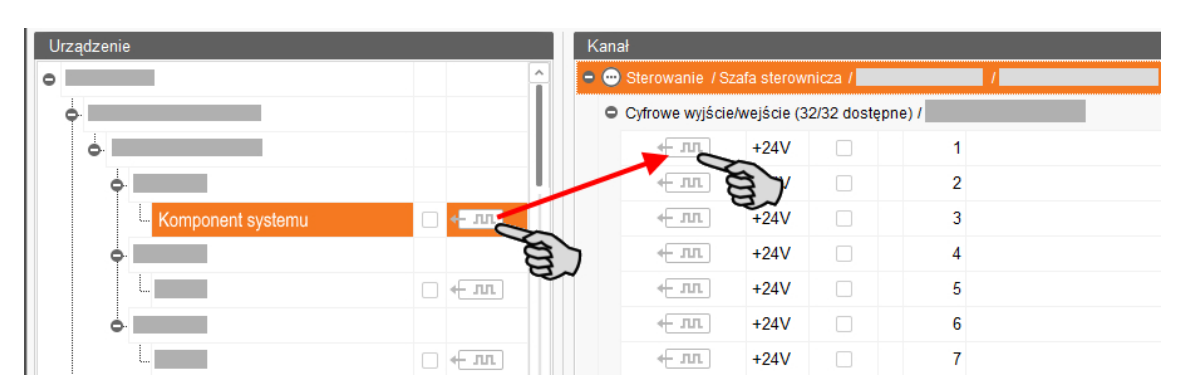

### **Wariant 2:**

a) Aktywować na górnym pasku funkcję "Edytuj".

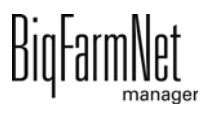

b) Ponieważ interfejsy kart IO są ponumerowane, można wprowadzić odpowiedni numer przy interfejsie komponentu systemu.

Komponent systemu i kanał zostają ze sobą połączone. Symbole są prezentowane w kolorze  $\leftarrow \pi$ ,  $\leftarrow \pi$ .

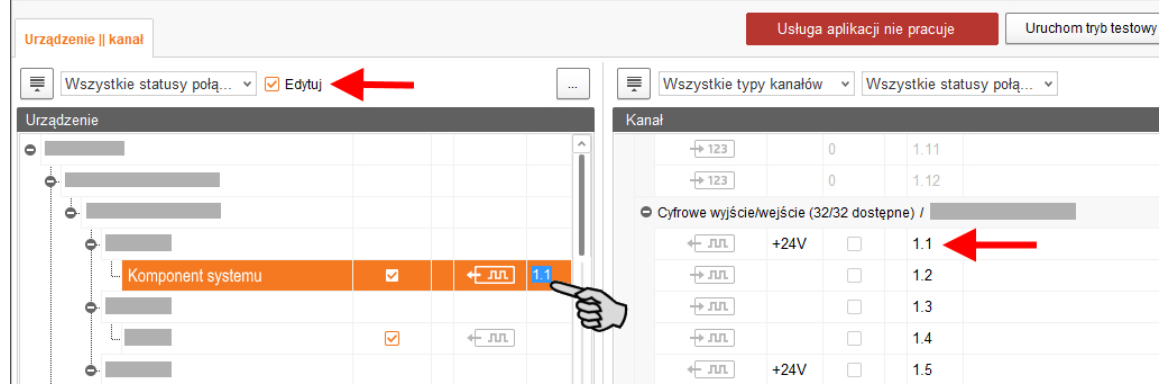

3. Jeśli dokonało się omyłkowego połączenia, należy kliknąć prawym przyciskiem myszy na odpowiedni symbol połączenia. Potem w menu kontekstowym kliknąć "Skasuj połączenie".

#### $||\mathbf{i}||$ **NOTYFIKACJA!**

Sprawdzanie połączenia:

Dwukrotnie kliknąć na dane urządzenie, co spowoduje zaznaczenie połączonego z nim kanału.

- 4. Po dokonaniu wszystkich połączeń, na dolnym pasku poleceń kliknąć na "Zapisz".
- 5. Następnie na górze w oknie kliknąć "Ponownie uruchom aplikację", aby włączyć układ sterowania.

# **3.4.3 Importowanie schematu połączeń**

Schemat połączeń można wczytać w formacie CSV.

1. Kliknąć na dolnym pasku strzałkę w dół na przycisku "Standardowe mapowanie". Otworzy się menu kontekstowe.

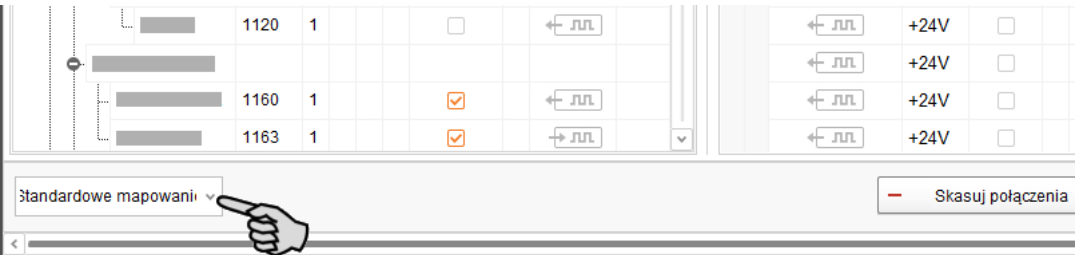

2. Wybrać "Ładuj przypisanie szafy sterującej".

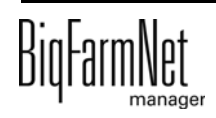

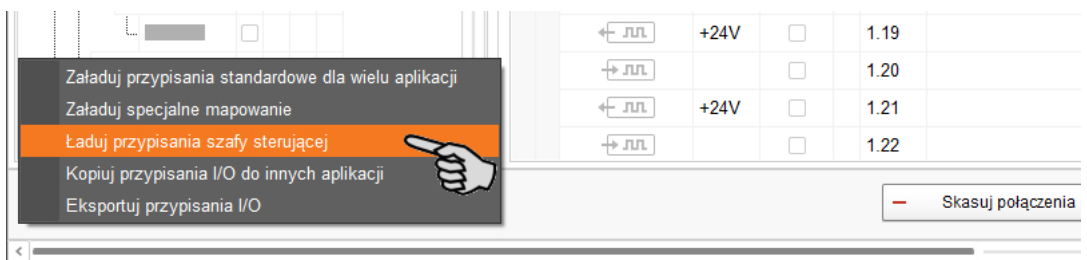

# **3.4.4 Tryb testowy**

W trybie testowym IO-Manager można włączać i wyłączać wszystkie urządzenia i w ten sposób sprawdzić prawidłowe ustawienie układu sterowania przed uruchomieniem.

### **PRZESTROGA!**

Tryb testowy może uruchamiać wyłącznie technik serwisowy. Urządzenia mogą zostać uruchomione przy podłączonym systemie. Zwrócić uwagę, aby w trybie testowym w obszarze systemu nie przebywały żadne osoby i zwierzęta.

Po zakończeniu dezaktywować tryb testowy.

1. Na górnym pasku kliknąć "Uruchom tryb testowy".

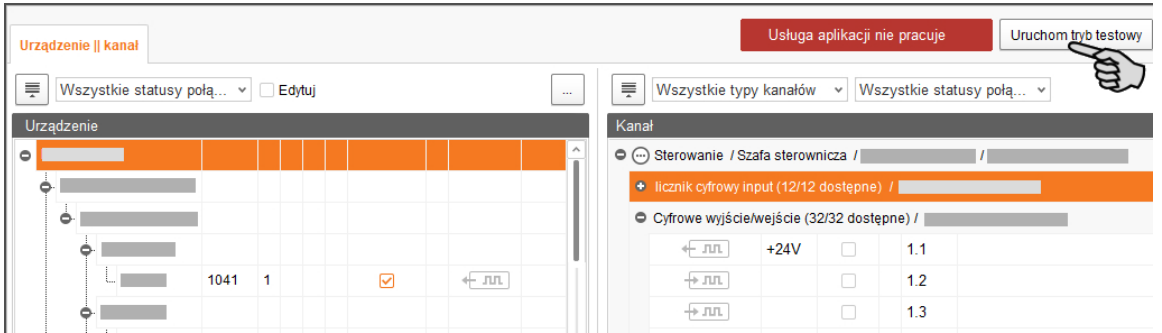

2. W obszarze "Urządzenie" dwukrotnie kliknąć symbol interfejsu urządzenia, który ma zostać włączony  $\leftarrow$   $\pi$ ,  $\rightarrow$   $\pi$ ,

Połączony kanał zostanie odpowiednio zaznaczony.

3. Przy wybranym urządzeniu i wybranym kanale aktywować kliknięciem pole kontrolne.

Rzeczywiste urządzenie jest włączone.

Jeśli rzeczywiste urządzenie się nie włączy lub włączy się inne rzeczywiste urządzenie, należy skorygować połączenia w IO-Manager lub zamienić miejscami zaciski wyjść na karcie IO. Uważać przy tym na dołączony do schematu ideowego rysunek orientacyjny karty IO.

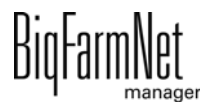

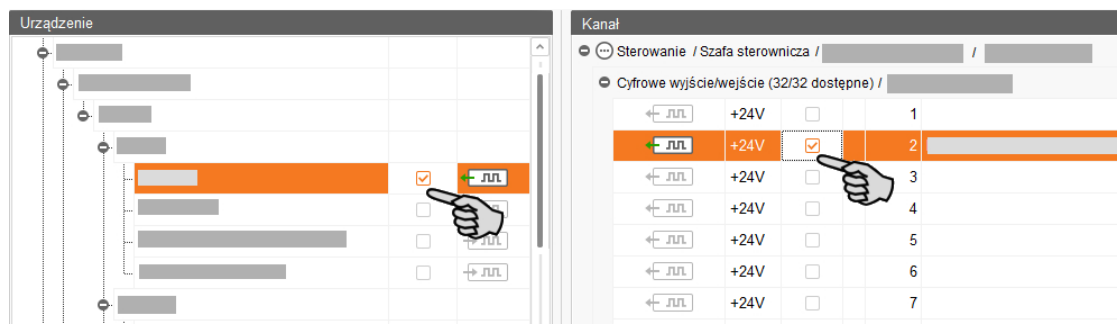

- 4. Wyłączyć urządzenie, usuwając kliknięciem ptaszka.
- 5. Zakończyć tryb testowy, klikając na górnym pasku na Zatrzymaj tryb testowy

## **3.5 Sterowanie ręczne komponentami systemu**

Ręczne sterowanie odbywa się w oknie "Widok", po utworzeniu grafiki w Feedmove Editor ([rozdz. 3.3\)](#page-29-0). Za pomocą grafiki można ręcznie sterować systemem FarmFeeding poprzez aktywowanie i dezaktywowanie pojedynczych komponentów systemu.

#### |i **NOTYFIKACJA!**

Podczas ręcznego sterowania użytkownik działa na własne ryzyko i odpowiada za szkody pośrednie! Podczas ręcznego sterowania wyłączona jest eksploatacja systemu za pomocą programu sterującego (aplikacji)!

- 1. Kliknąć żądaną aplikację systemu w strukturze fermy.
- 2. W oknie "Widok" kliknąć "Ręcznie".

#### li. **NOTYFIKACJA!**

Sprawdzić, czy aplikacja działa. Zatrzymać aplikację, klikając na górnym pasku c Stop .

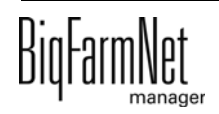

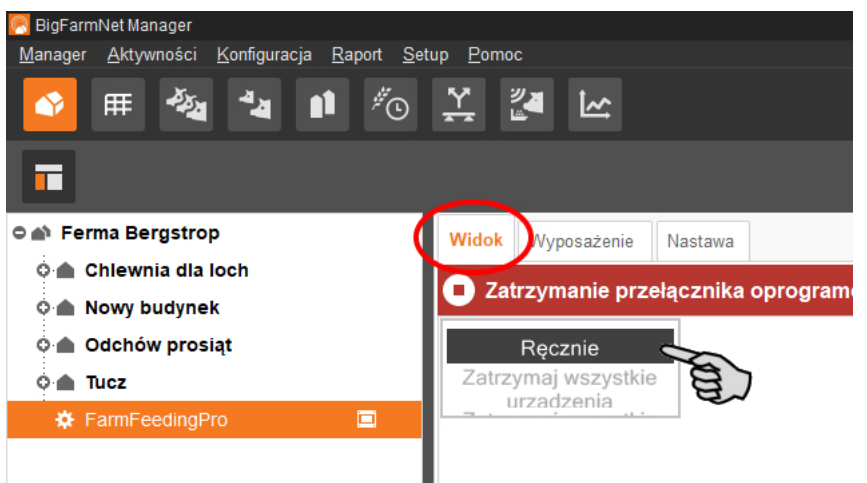

- 3. W razie potrzeby ustawić widok, [zobacz rozdz. 3.3.6](#page-35-0), lub ponownie wyświetlić zapisane widoki za pomocą symboli aparatu.
- 4. Ręcznie włączyć lub wyłączyć funkcję komponentu systemu w następujący sposób:
	- a) Kliknąć żądany komponent systemu.

Komponent zostaje zaznaczony na pomarańczowo i w lewej części okna wyświetlają się przynależne elementy.

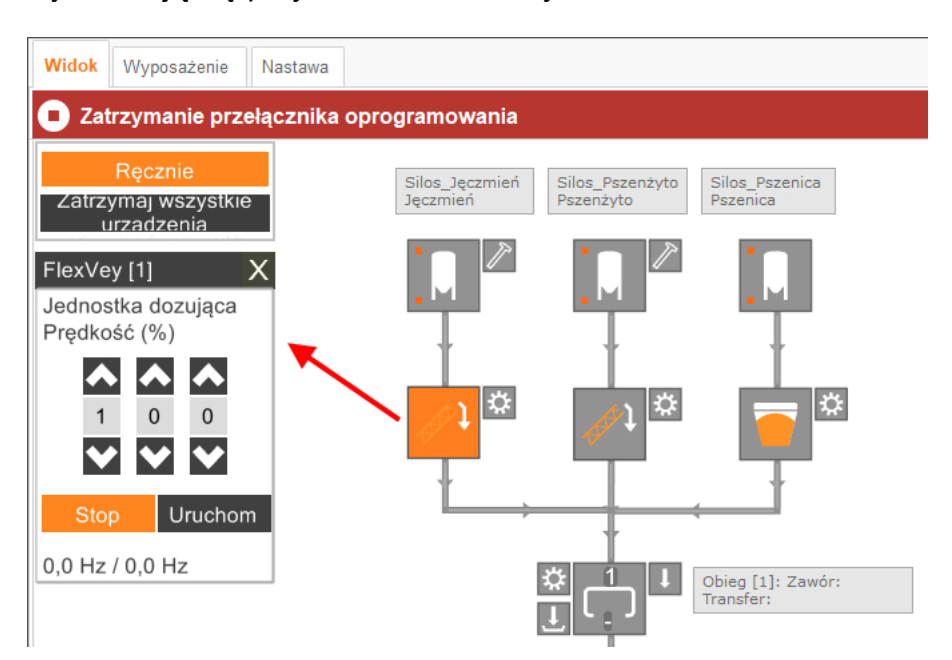

b) Aktywować lub dezaktywować żądany element w oknie wyświetlanym z lewej strony lub poprzez bezpośrednie kliknięcie w widoku symbolu elementu. Aktywne elementy są oznaczone na pomarańczowo. Nieaktywne elementy są

szare.

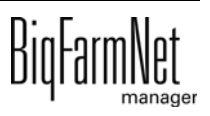

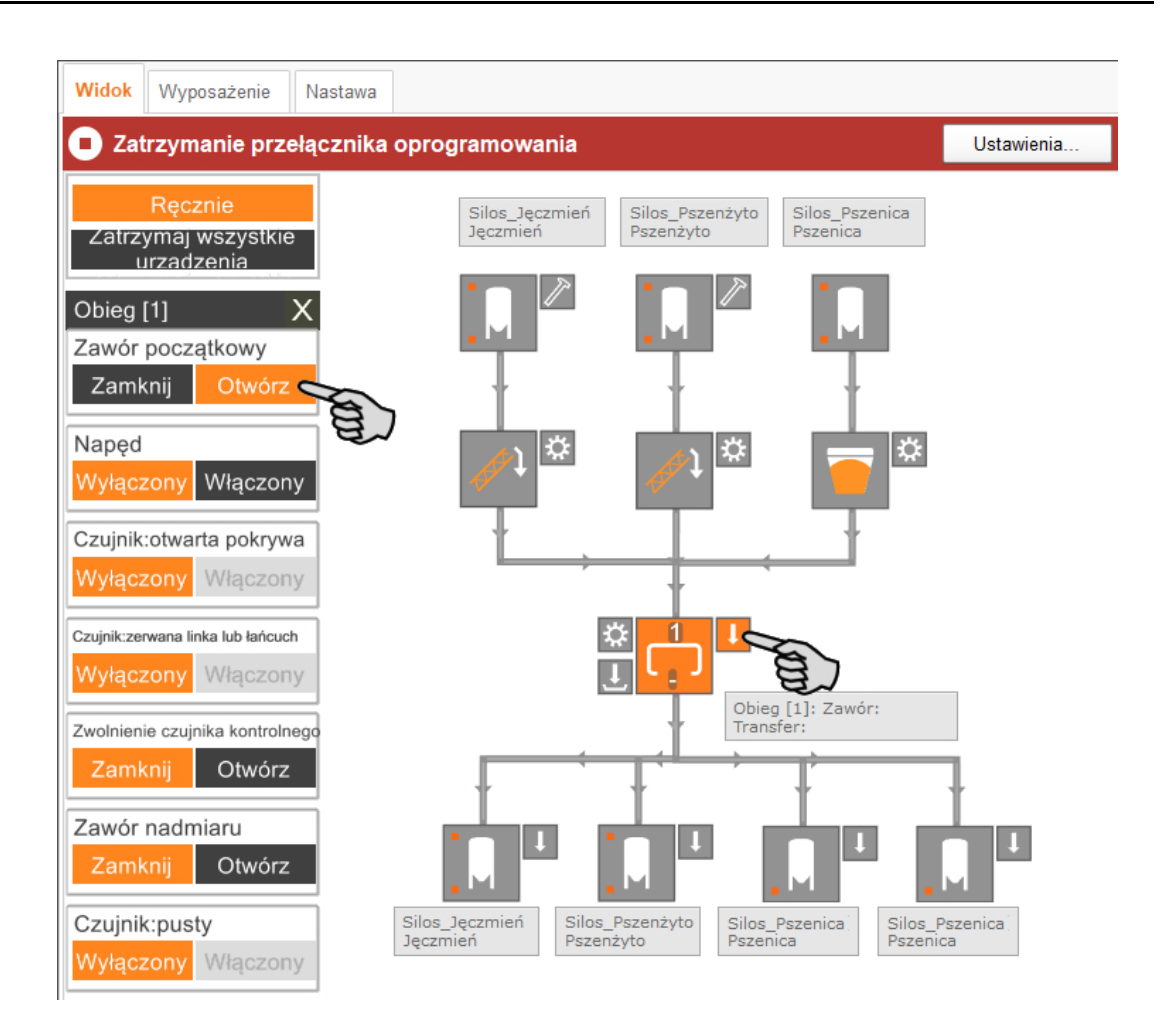

5. Przesuwać wskaźnik myszy po poszczególnych symbolach w grafice, aby wyświetlić pełne nazwy funkcji lub komponentów systemu.

Zostanie wyświetlona chmurka z pełną nazwą.

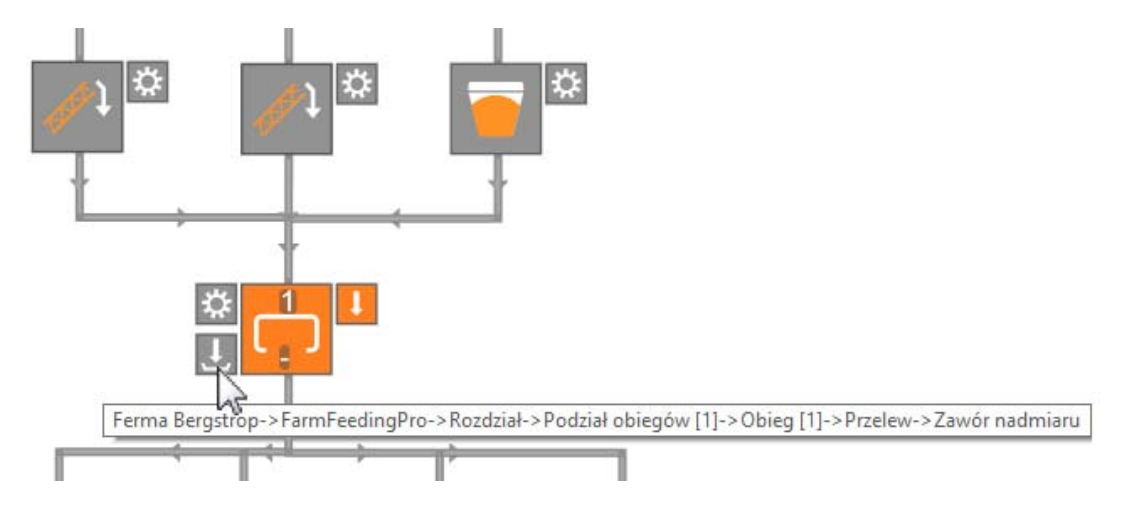

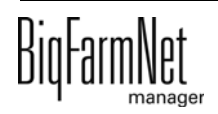

# **3.6 Zatrzymanie systemu i przerwanie akcji**

System można zatrzymać w trakcie eksploatacji poprzez kliknięcie przycisku "Stop" na górnym pasku, w zakładce "Widok" lub "Wyposażenie". Kliknięcie przycisku "Rozpocznij" powoduje ponowne uruchomienie systemu i kontynuowanie aktualnej akcji.

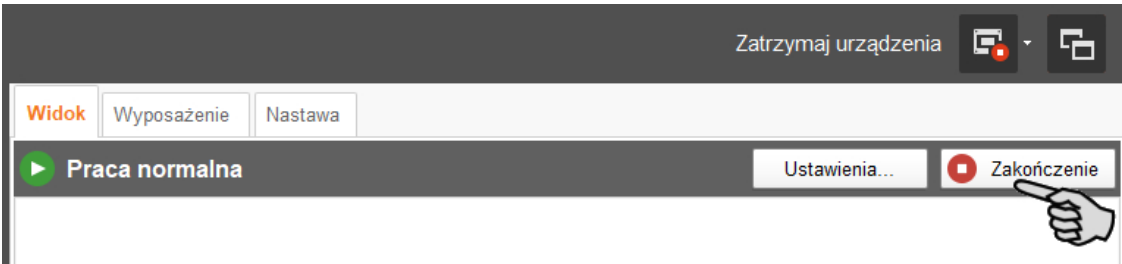

Jeżeli aktualna akcja ma zostać przerwana, są dostępne poniższe opcje do ponownego uruchomienia aplikacji. Aby otworzyć wybór, należy kliknąć strzałkę w dół na przycisku "Rozpocznij":

- **Usuń rozpoczęte żywienia:** Aktualnie trwające żywienie zostaje zakończone.
- **Uruchom z ponownym wyliczeniem:** Wszystkie czujniki zostają sprawdzone. Żywienie rozpoczyna się od nowa.
- **Opróżnij system żywienia:** Wszystkie racje paszy, które aktualnie znajdują się w układzie przewodów, są transportowane do celów. Następnie żywienie zostaje zakończone.
- **Przywróć proces sterowania:** Sterowanie zostaje ponownie uruchomione. Funkcja ta jest identyczna z funkcją "Uruchom ponownie aplikację" w menedżerze  $I$
- **Zamknij wszystkie oczekujące żywienia:** Aktualnie trwające lub ewentualnie jeszcze nierozpoczęte żywienia zostają przerywane lub ustawione na nieaktywne.

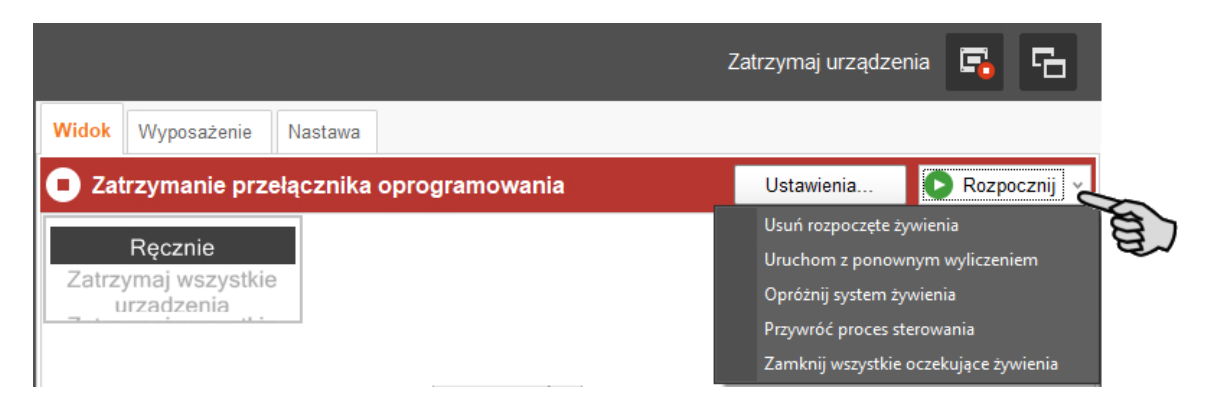

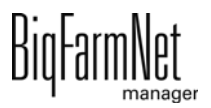

# **3.7 Okno "Wyposażenie"**

W oknie "Wyposażenie" są dostępne, zgodnie z skonfigurowanym systemem, następujące informacje:

- **•** Zastosowane urządzenia transportujące
- **•** Obiegi z informacjami dotyczącymi podziału

Jest to czysty widok, który nie umożliwia dokonywania ustawień.

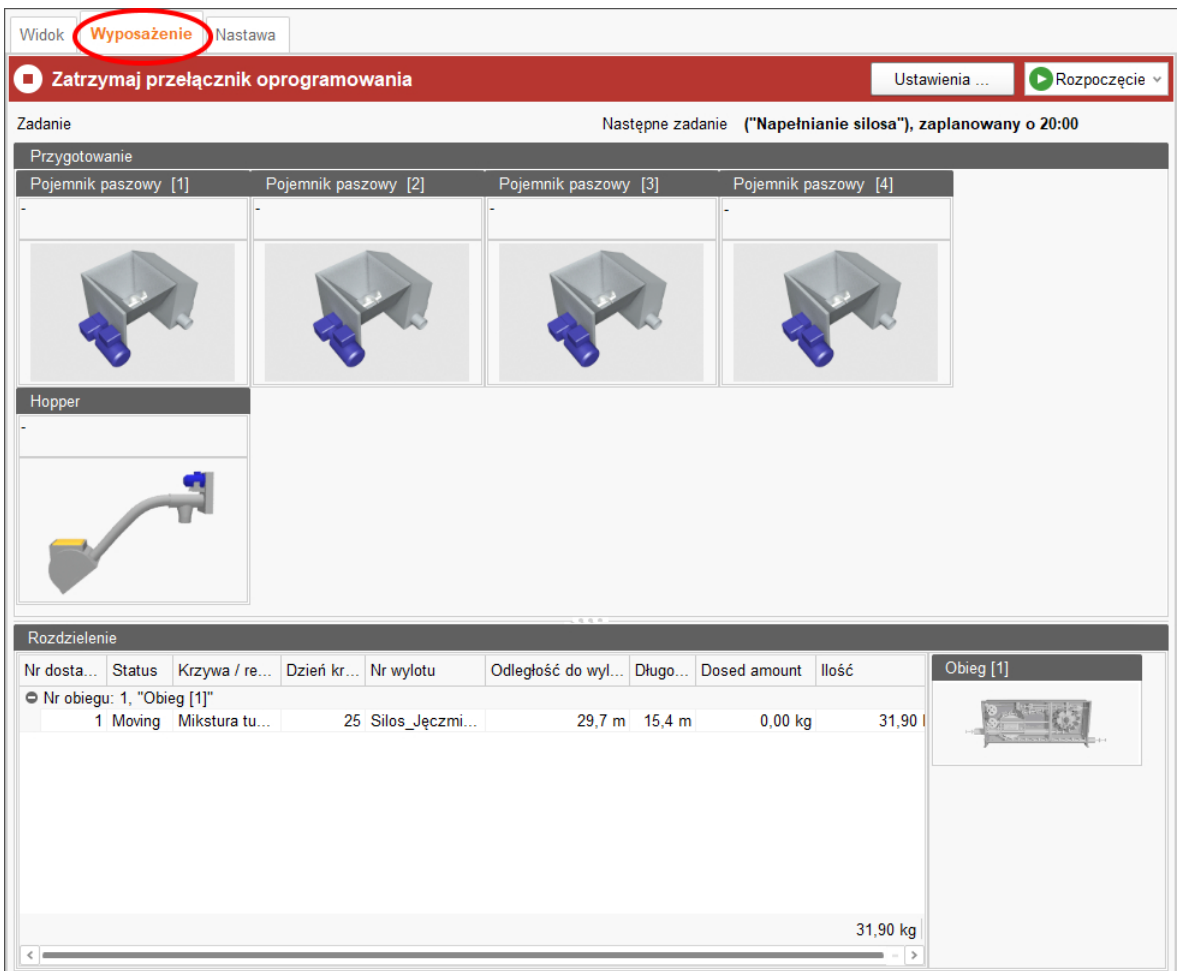

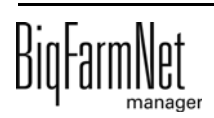

# **4 Konfiguracja aplikacji**

1. Kliknąć żądaną aplikację systemu w strukturze fermy.

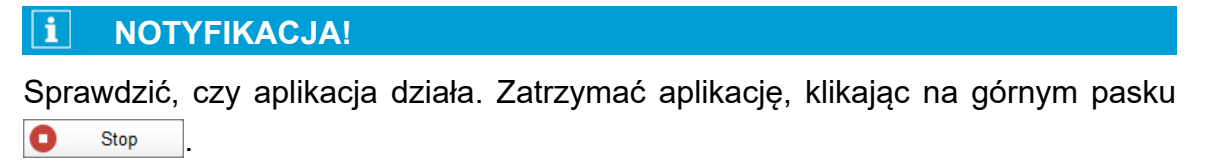

2. W oknie "Wyposażenie" kliknąć "Ustawienia...".

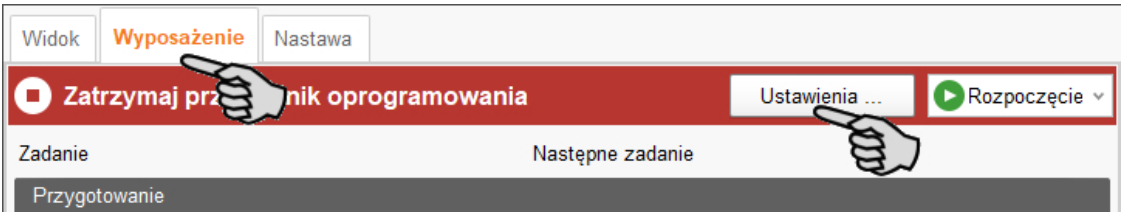

Okno dialogowe ustawień otwiera się. Zawiera ono wszystkie ustawienia komponentów systemu, które zostały wcześniej określone w narzędziu Composer. Ustawienia są umieszczone w grupach i w razie potrzeby mają wstępnie ustawione wartości. Poszczególne parametry zostały objaśnione w poniższych rozdziałach.

Zapisywanie wykonać dopiero wtedy, gdy wszystkie ustawienia w zakładkach są określone. Funkcja "Zapisz" dotyczy całego okna dialogowego ustawień. Zapisane zmiany mają natychmiastowy wpływ na system(y).

#### ۱i **NOTYFIKACJA!**

Dostępne tooltip! Poruszyć wskaźnikiem myszy nad polem wprowadzania danych lub parametrami w nagłówku w celu uzyskania dokładniejszego opisu.

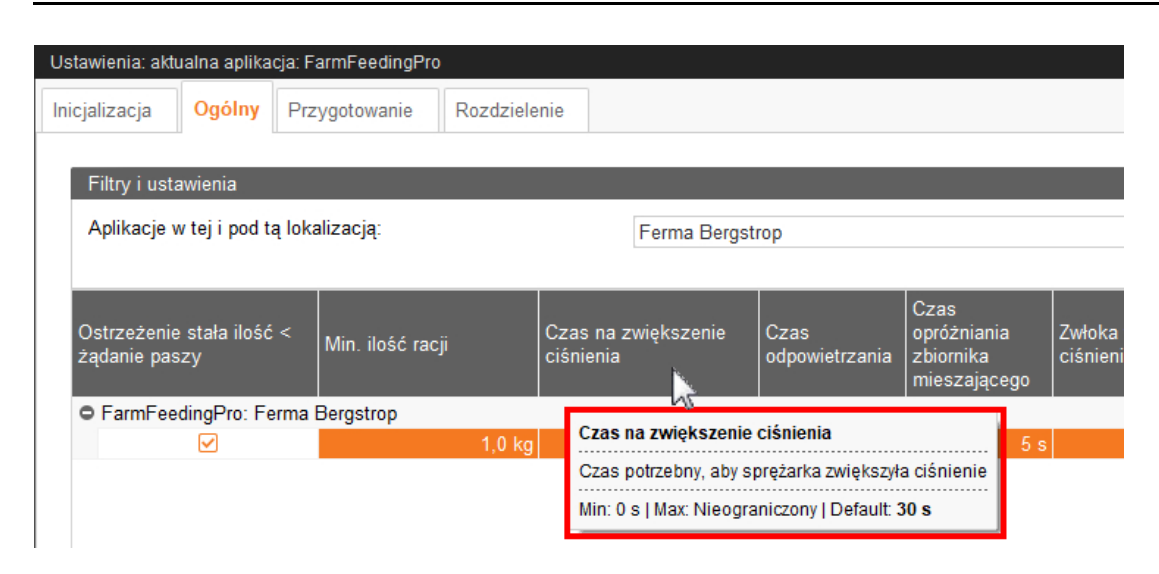

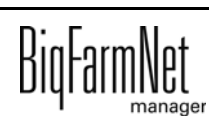

# **4.1 Inicjalizacja – Ustalenie odległości zaworów**

Za pomocą kreatora odległości zdefiniować odległość między pojemnikiem paszowym a zaworami.

1. Kliknąć przycisk "Automatyczna odległość wizard", aby uruchomić kreatora.

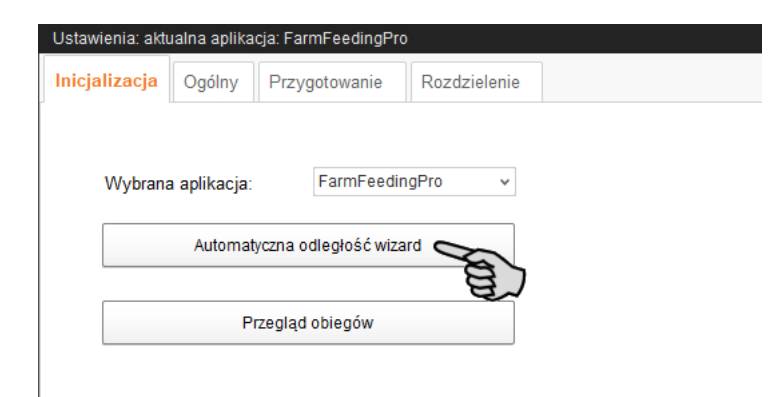

- 2. Kliknąć "Następny".
- 3. W lewej części okna wybrać obieg paszowy.

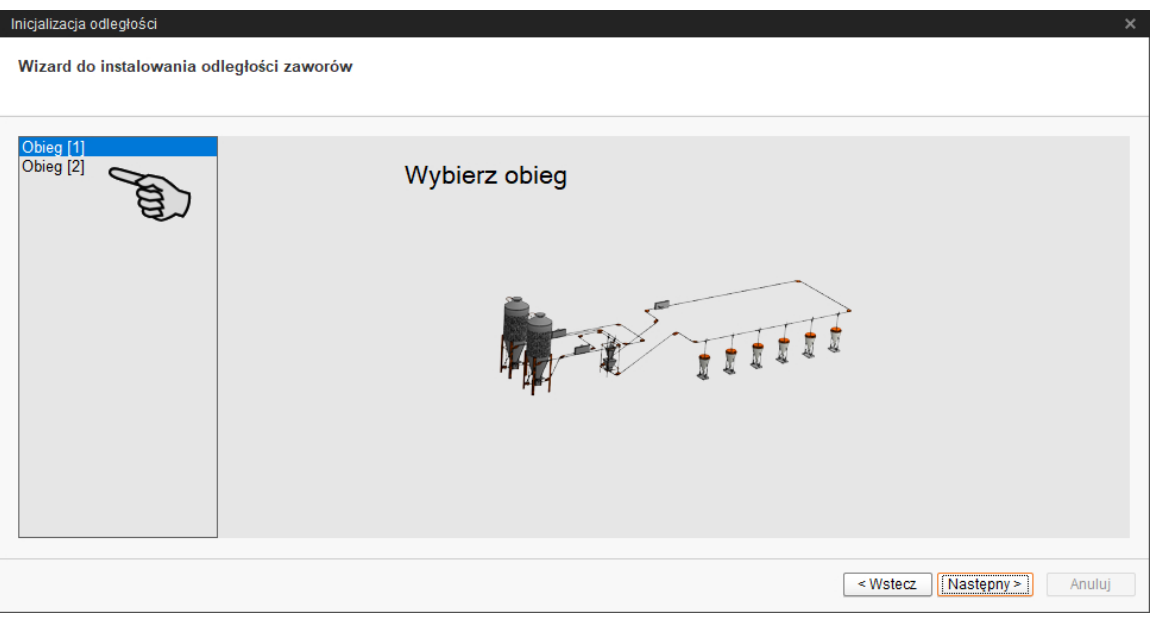

- 4. Kliknąć "Następny".
- 5. Wprowadzić odległości między pojemnikiem paszowym a zaworami.

Dostępne są następujące opcje dla wprowadzenia odległości:

- Ręczne uruchomienie czujników przy zaworach paszowych, [zobacz rozdz.](#page-50-0) [4.1.1.](#page-50-0)
- "Ręczny wyzwalacz": Ta metoda jest możliwa tylko wtedy, jeżeli z danej lokalizacji jest dostępny przegląd wszystkich zaworów podziału obiegów, [zobacz rozdz. 4.1.2](#page-51-0).

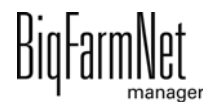

– Ręczny pomiar odległości i wprowadzanie danych za pomocą klawiatury, [zobacz rozdz. 4.1.3.](#page-52-0)

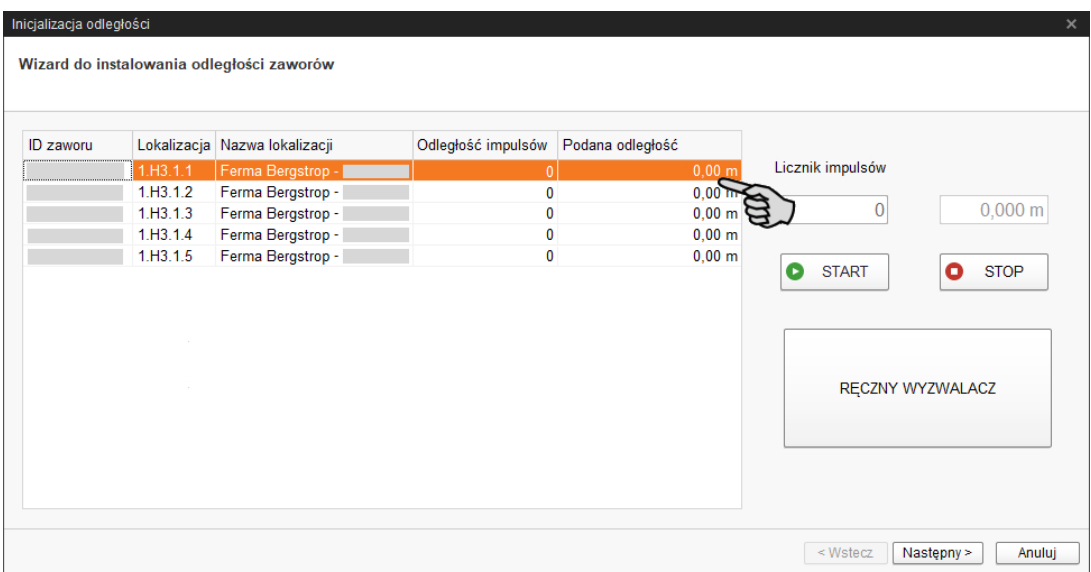

### <span id="page-50-0"></span>**4.1.1 Wprowadzanie poprzez ręczne uruchomienie czujników**

- 1. Kliknąć przycisk "Start".
- 2. Przejść w budynku do zaworu 1.
- 3. Wyjąć czujnik przy rurze spadowej pod zaworem z mocowania.
- 4. Odkręcić czujnik, obracając go ręcznie.
- 5. Napęd obiegu paszowego uruchamia się.
- 6. Ponownie przejechać dłonią nad czujnikiem, gdy pasza wpadnie przez rurę spadową.
- 7. Napęd obiegu paszowego zatrzymuje się.
- 8. Ponownie umieścić czujnik w mocowaniu.
- 9. Przejść do zaworu 2 i powtórzyć proces.
- 10. Powtórzyć proces przy wszystkich innych zaworach w kolejności obiegu paszowego.
- 11. Kliknąć przycisk "Stop".
- 12. Odległości między pojemnikiem paszowym a docelowymi zaworami są wyświetlane w lewym obszarze okna pod opcją "Podana odległość".
- 13. W górnym obszarze okna kliknąć przycisk "Następny".
- 14. W następnym oknie kliknąć "Zakończ", aby potwierdzić wprowadzone dane i zamknąć okno dialogowe.

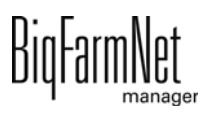

### <span id="page-51-0"></span>**4.1.2 Wprowadzanie danych za pomocą "Ręcznego wyzwalacza"**

- 1. Kliknąć przycisk "Start".
- 2. Kliknąć przycisk "Ręczny wyzwalacz".
- 3. Napęd obiegu paszowego uruchamia się.
- 4. Obserwować rurę spadową pod zaworem 1.
- 5. Kliknąć ponownie przycisk "Ręczny wyzwalacz", gdy pasza spadnie przez rurę spadową pod zawór 1.
- 6. Napęd obiegu paszowego zatrzymuje się.
- 7. Kliknąć ponownie przycisk "Ręczny wyzwalacz".
- 8. Napęd obiegu paszowego ponownie uruchamia się.
- 9. Kliknąć ponownie przycisk "Ręczny wyzwalacz", gdy pasza spadnie przez rurę spadową pod zawór 2.
- 10. Napęd obiegu paszowego zatrzymuje się.
- 11. Powtórzyć proces przy wszystkich innych zaworach w kolejności obiegu paszowego.
- 12. Kliknąć przycisk "Stop".
- 13. Odległości między pojemnikiem paszowym a docelowymi zaworami są wyświetlane w lewym obszarze okna pod opcją "Podana odległość".
- 14. W górnym obszarze okna kliknąć przycisk "Następny".
- 15. W następnym oknie kliknąć "Zakończ", aby potwierdzić wprowadzone dane i zamknąć okno dialogowe.

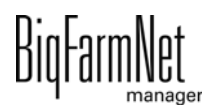

## <span id="page-52-0"></span>**4.1.3 Wprowadzanie danych według pomiaru ręcznego**

- 1. Za pomocą miarki zmierzyć odległości między zaworami docelowymi a pojemnikiem paszowym i je zanotować.
- 2. Kliknąć w tabeli pod "Podana odległość" pole wprowadzania danych pierwszego zaworu.

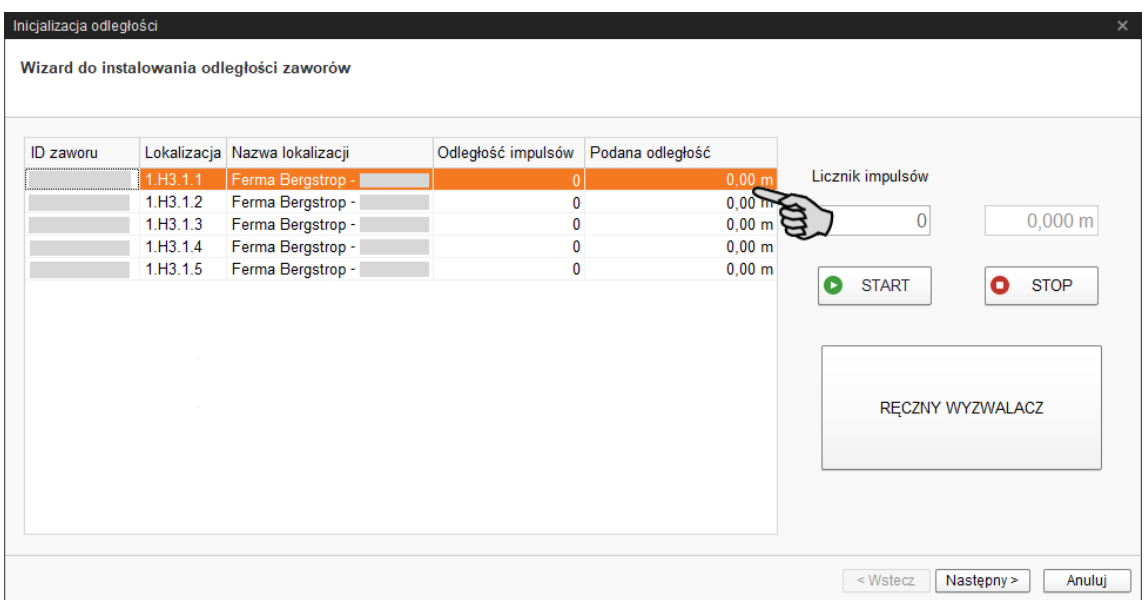

- 3. Za pomocą klawiatury wprowadzić odległość (w metrach) pierwszego zaworu do pojemnika paszowego.
- 4. Kliknąć na wiersz kolejnego zaworu.

Oprogramowanie automatycznie oblicza odległość impulsową dla zaworu 1.

5. Wprowadzić odległość kolejnego zaworu.

#### ∣i **NOTYFIKACJA!**

Wprowadzić odległość danego zaworu od pojemnika paszowego, a nie odległość zaworów od siebie.

6. Kliknąć na wiersz kolejnego zaworu.

Oprogramowanie automatycznie ponownie oblicza odległość impulsową dla zaworu 2.

- 7. Kontynuować postępowanie, aż do wprowadzenia odległości wszystkich zaworów obiegu paszowego.
- 8. W dolnym obszarze okna kliknąć przycisk "Następny".
- 9. W następnym oknie kliknąć "Zakończ", aby potwierdzić wprowadzone dane i zamknąć okno dialogowe.

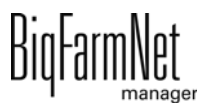

# **4.2 Inicjalizacja – Przegląd obiegów**

### **4.2.1 Przegląd zaworów**

1. Kliknąć przycisk "Przegląd obiegów".

Otworzy się nowe okno dialogowe. Pierwsza zakładka to "Przegląd zaworów".

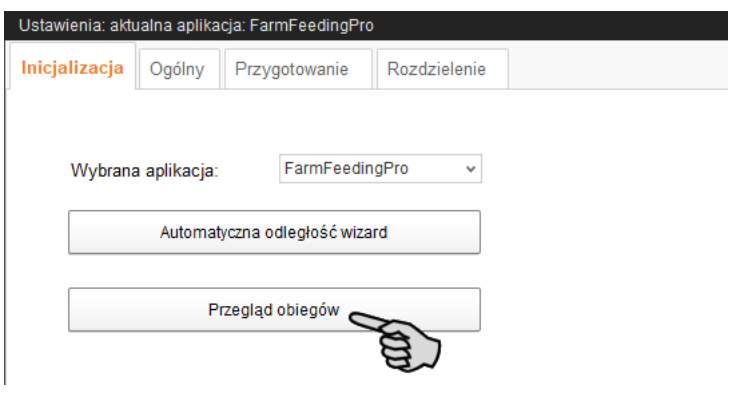

- 2. W razie potrzeby można przefiltrować zawory w celu ich edycji:
	- a) W części "Filtr" wybrać obieg za pomocą rozwijanej listy.
	- b) Za pomocą przycisków "Zwiń" i "Rozwiń" na dolnym pasku poleceń można wyświetlić lub ukryć wskazanie obiegów.
- 3. W razie potrzeby zmienić widok, grupując zawory według lokalizacji, obiegu lub karty IO.
- 4. W kolumnie "+/- w [m]" wprowadzić dodatnią lub ujemną wartość zmiany, aby skorygować wartość w kolumnie "Odległość w [m]".

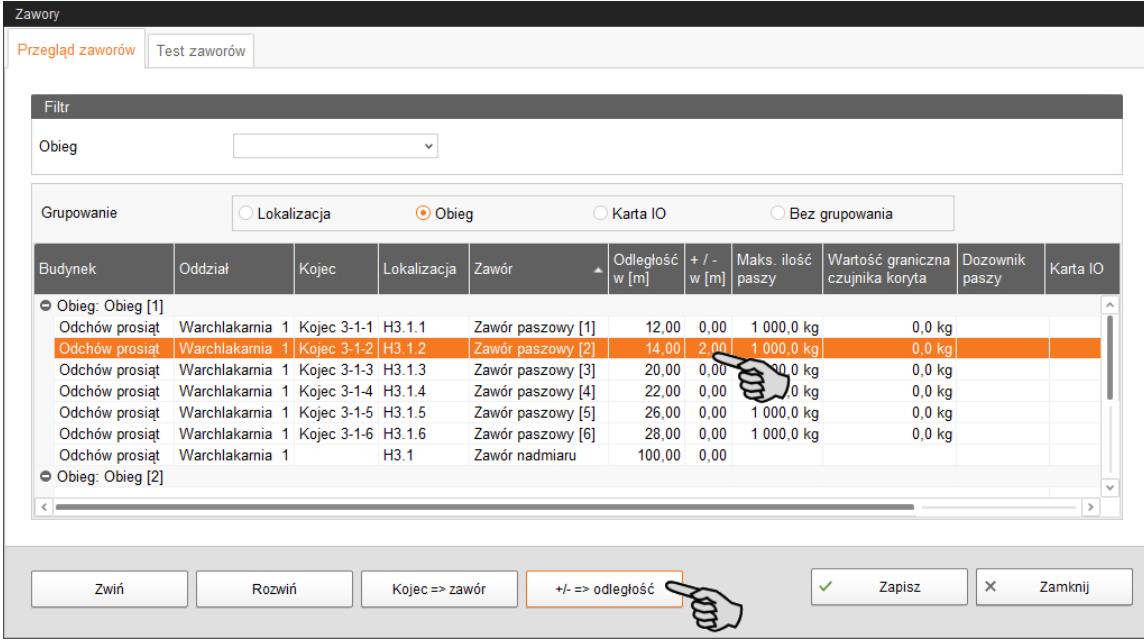

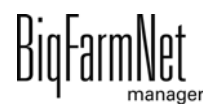

5. W dolnym obszarze okna kliknąć przycisk "+/- => odległość".

Odległość zostaje odpowiednio skorygowana.

- 6. Następnie kliknąć "Zapisz", aby zachować wszystkie ustawienia.
- 7. Zamknąć całe okno dialogowe, klikając na "Zamknij".

### **4.2.2 Test zaworów**

1. Kliknąć przycisk "Przegląd obiegów".

Otworzy się nowe okno dialogowe. Pierwsza zakładka to "Przegląd zaworów".

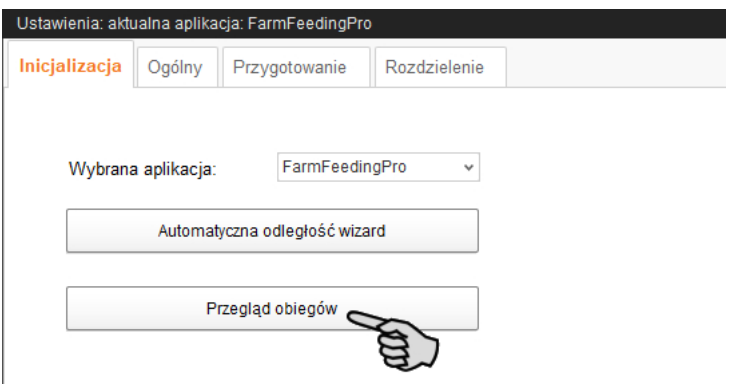

- 2. Kliknąć zakładkę "Test zaworów".
- 3. W razie potrzeby przefiltrować wybrany obieg.
- 4. W razie potrzeby zmienić widok, grupując według lokalizacji lub obiegu.
- 5. W razie potrzeby zdefiniować dla testu zaworów następujące ustawienia:

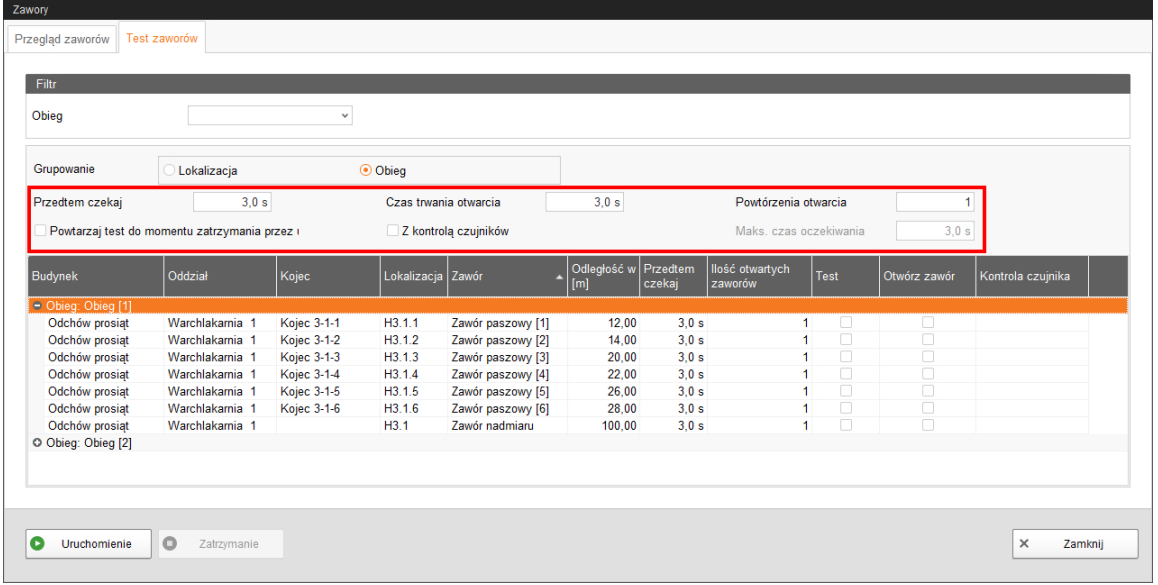

– **Przedtem czekaj:** To ustawienie służy do zdefiniowania czasu oczekiwania na zmianę między zaworami.

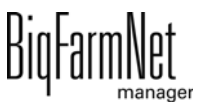

- **Czas trwania otwarcia:** Czas otwarcia wszystkich zaworów.
- **Powtarzaj test do momentu zatrzymania przez użytkownika:** Jeżeli to ustawienie jest aktywne, test jest powtarzany do momentu naciśnięcia przycisku "Stop" w dolnym pasku poleceń.
- **Z kontrolą czujników:** Jeżeli to ustawienie jest aktywne, zawór pozostaje otwarty do momentu zadziałania czujnika. Ustawienie **Maks. czas oczekiwania** staje się aktywne.
- **Maks. czas oczekiwania** do zadziałania czujnika.
- 6. W kolumnie **Test** aktywować pojedynczo wybrane zawory.

LUB

Aktywować jednocześnie kilka zaworów, otwierając prawym przyciskiem myszy odpowiedni wybór i wybierając żądane zawory.

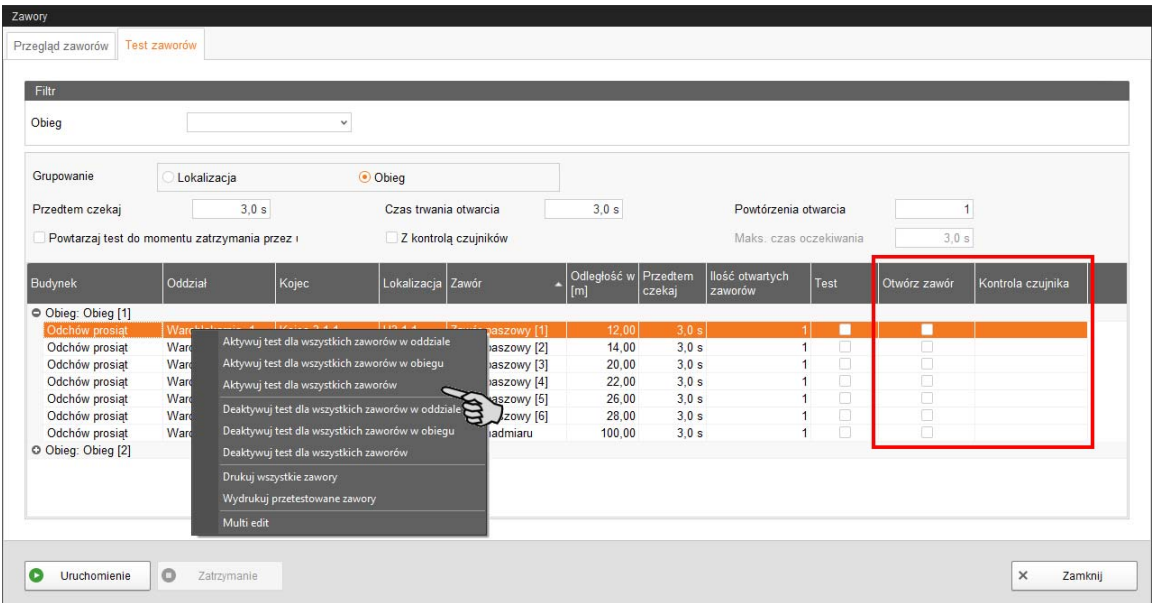

**Otwórz zawór** i **Kontrola czujnika** pełnią funkcje wskazania do śledzenia procesu testowego. **Otwórz zawór** wyświetla aktualnie testowany zawór.

**Kontrola czujnika** wyświetla przynależną wartość czujnika. Informacja pod kontrolą czujnika jest wyświetlana, jeżeli jest aktywna funkcja **Z kontrolą czujników**.

- 7. Kliknąć w dolnym pasku poleceń "Uruchomienie", aby rozpocząć test.
- 8. Kliknąć w dolnym pasku poleceń "Zatrzymanie", aby zatrzymać test.
- 9. Zamknąć całe okno dialogowe, klikając na "Zamknij".

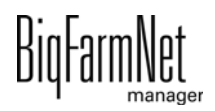

# **4.3 Ustawienia ogólne**

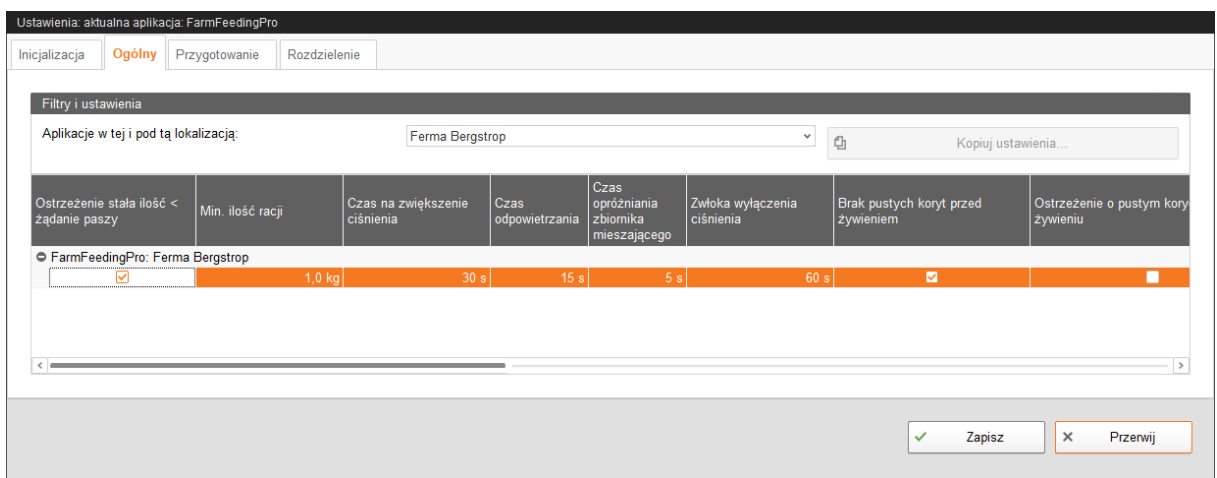

- **Ostrzeżenie stała ilość < żądanie paszy:** Jeżeli jest umieszczony znacznik, pojawia się ostrzeżenie, gdy ilość paszy spadnie poniżej wartości żądania paszy.
- **Min. ilość racji:** Jeżeli obliczona ilość paszy na zawór nie osiąga minimalnej ilości racji, przy danym zaworze nie ma miejsca dozowanie.
- **Czas na zwiększenie ciśnienia**
- **Czas odpowietrzania**
- **Czas oczekiwania po rozłączeniu sprężarki (czas opróżniania zbiornika mieszającego):** Jeżeli sprężarka nie zostanie wyłączona przełącznikiem, lecz za pomocą wtyczki całkowicie odłączona od zasilania, sprężone powietrze nie może wydostać się na zewnątrz. Gdy sprężarka zostanie ponownie włączona, czas oczekiwania umożliwia ujście sprężonego powietrza, aby silnik nie blokował się. Taki czas oczekiwania jest przydatny dla sprężarek jednofazowych.
- **Zwłoka wyłączenia ciśnienia**
- **Brak pustych koryt przed żywieniem:** Koryto oznacza silos docelowy. Jeżeli znacznik jest ustawiony, nie pojawia się ostrzeżenie o pustych silosach docelowych.
- **Ostrzeżenie o pustym korycie po żywieniu:** Koryto oznacza silos docelowy. Jeżeli znacznik jest ustawiony, pojawia się ostrzeżenie bezpośrednio po dozowaniu paszy przy zaworze. Za pomocą tej funkcji można ustalić, czy przy zaworze miało w ogóle miejsce dozowanie paszy. Nie dotyczy to kontroli czujnika przed żywieniem.
- **Ostrzeżenie o pełnym korycie:** Koryto oznacza silos docelowy. Jeżeli znacznik jest ustawiony, pojawia się ostrzeżenie dla pełnych silosów docelowych bezpośrednio podczas kontroli poziomu napełnienia przed żywieniem. Przy silosach docelowych zgłoszonych jako "pełne" nie odbywa się dozowanie paszy.

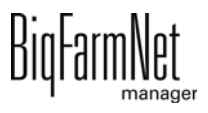

- **Zadanie po maks. czasie przerwy** stanowi alarm, ostrzeżenie lub brak działania ("Nie").
- **Maks. czas przerwy:** Jeżeli aplikacja jest nieużywana dłużej niż przez podany w tym miejscu czas (przerwa lub zakłócenie), w zależności od ustawienia "Działanie po upływie maks. czasu przerwy" zostaje wyświetlony alarm lub ostrzeżenie. Czas wynoszący 0 minut oznacza brak maksymalnego czasu przerwy.
- **Powtórz działanie:** Jeżeli ten parametr jest aktywny, działanie (alarm, ostrzeżenie lub brak działania) jest powtarzane po każdym upłynięciu maksymalnego czasu przerwy.
- **Sterowanie wieloma obiegami:** Umieścić znacznik, jeśli żywienie ma dotyczyć więcej niż jednego obiegu. Sterowanie przetwarza podczas żywienia obieg za obiegiem.
- **Brak komponentów zastępczych:** Rodzaj komunikatu, gdy komponent zastępczy został zużyty. W razie alarmu zatrzymuje się żywienie. W razie ostrzeżenia komponent jest ignorowany dla racji.
- **Pusty silos:** Silos oznacza silos źródłowy. Rodzaj komunikatu, gdy silos źródłowy jest pusty. W razie alarmu zatrzymuje się żywienie. W razie ostrzeżenia silos źródłowy jest ignorowany dla racji.
- **Wibratora silosu:** Gdy silos źródłowy jest pusty, następuje aktywacja wibratora.
- **Kontrola czujnika impulsowego** to okres czasu, w którym sprawdza się, jak często przychodzi impuls (wysokość wahania impulsu).
- **Kontrola impulsów** wyznacza, jak często impuls musi się pojawić w czasie podanym w **Kontrola czujnika impulsowego**.
- **Aktywuj symulację:** Aby aktywować symulację, należy ponownie uruchomić proces sterowania. Proces sterowania zostaje uruchomiony po kliknięciu w narzędziu IO-Manager przycisku "Uruchom ponownie aplikację". W pierwszej kolejności uruchamiana jest symulacja wag, czujników i przepływomierz. Można na przykład bez urządzeń symulować karmienie lub czyszczenie zbiorników. Aby ponownie dezaktywować symulację, należy ponownie uruchomić sterowanie za pomocą przycisku "Uruchom ponownie aplikację".
- **Resetowanie twarde:** Resetowanie aplikacji

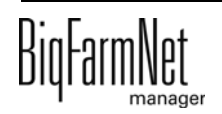

# **4.4 Przygotowanie**

# **4.4.1 Silosy**

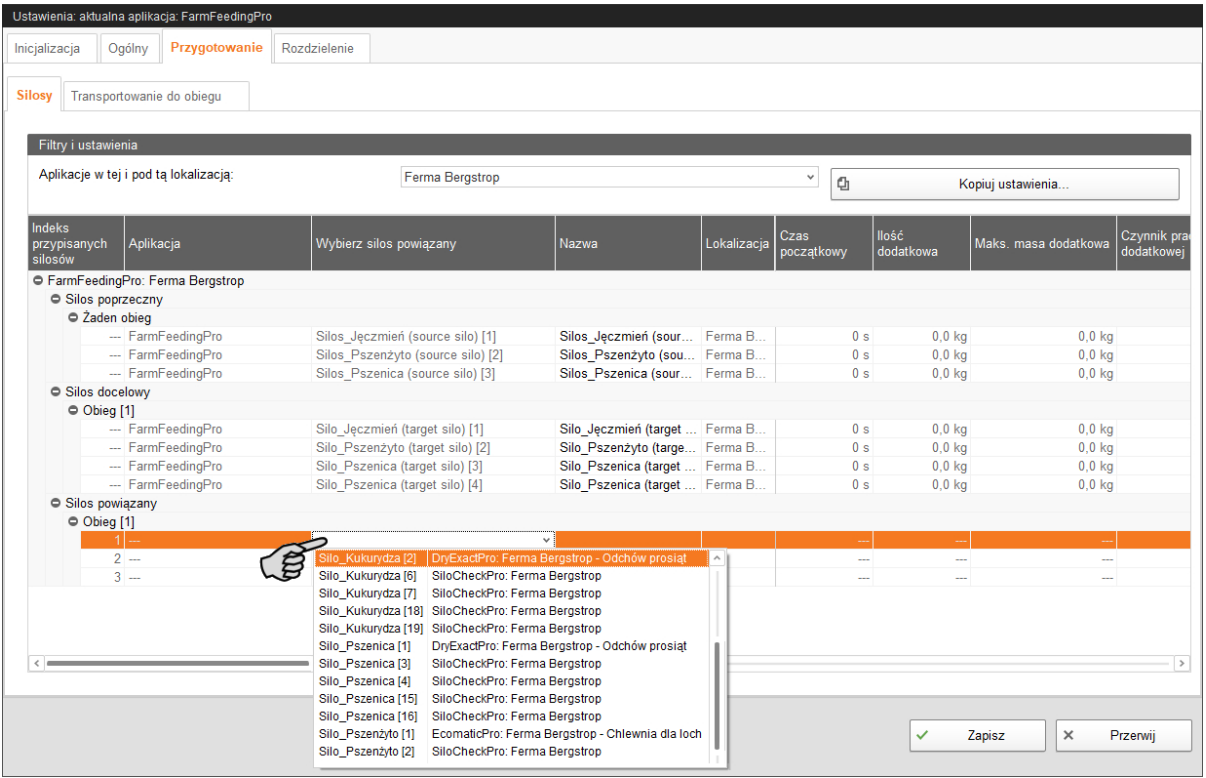

- **Wybierz silos powiązany:** Silos powiązany to silos źródłowy innej aplikacji i jest on wybierany przez rozwijane menu.
- **Nazwa:** W razie potrzeby można zmienić nazwę dla silosu źródłowego lub docelowego.
- **Lokalizacja** jest automatycznie wypełniana przez system.
- **Czas początkowy:** Podczas dozowania składnika odbywa się kontrola, czy na wadze zbiornika mieszającego nie występuje zmiana wagi. Kontrola rozpoczyna się dopiero po upływie czasu początkowego. Ten czas jest potrzebny, aby składnik dotarł do zbiornika mieszającego po rozpoczęciu pracy. Jeżeli po upływie czasu początkowego nie następuje zmiana wagi na wadze, pojawi się komunikat.
- **Ilość dodatkowa:** Ilość, która po rozłączeniu ślimaka przedostaje się jeszcze do zbiornika mieszającego.
- **Maks. masa (ilość) dodatkowa:** Jeżeli ilość dodatkowa przekroczy tę wartość, pojawia się komunikat.

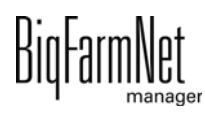

- **Czynnik pracy dodatkowej:** Za pomocą tego ustawienia można ograniczyć automatyczną zmianę ilości dodatkowej, która jest uwzględniana przez program. Należy wprowadzić ostatnie ilości dodatkowe, na podstawie których można obliczyć wartość średnią. Tym samym jednorazowe wartości ekstremalne mają ograniczony wpływ na zmianę ilości dodatkowej.
- **Deaktywowano dopasowanie dodatkowej pracy:** Jeżeli znacznik jest ustawiony, nie odbywa się dopasowanie dodatkowej pracy.
- **•** Wprowadzić ręcznie **Szybkość dostarczania**. Jeżeli jest umieszczony znacznik przy **Deaktywowano dopasowanie prędkości dostarczania** , stosuje się ręcznie wprowadzoną wartość.
- **Deaktywowano dopasowanie prędkości dostarczania:** Jeżeli brak jest znacznika, **Szybkość dostarczania** (patrz wyżej) jest automatycznie ustalana i ustawiana przez sterowanie.
- **Tryb** definiuje, w jaki sposób ma nastąpić napełnianie silosu docelowego. Dostępne są następujące tryby:
	- "Ad libitum" oznacza stałe napełnianie silosu docelowego.
	- "Zwierzę" oznacza napełnianie zgodnie z krzywą paszy. Jeżeli pojemność silosu docelowego jest mniejsza niż żądanie paszy zwierząt, ma miejsce dopełnienie silosu docelowego.
	- "Stała" oznacza, że silos docelowy jest napełniany ustaloną ilością (**Ilość dzienna**) do nakarmienia. Jeżeli pojemność silosu docelowego jest mniejsza niż ustalona ilość, silos docelowy jest odpowiednio kilka razy dopełniany.
		- Przykład: Przy pojemności 20 000 kg i ilości dziennej 30 000 kg silos docelowy jest napełniany 1,5 razy.
- **Ilość napełniania ad libitum:** Wartość dla **trybu** "Ad libitum".
- **Ilość dzienna:** Wartość dla **trybu** "Stała".
- **Ilość napełniania zwierzę:** Wartość dla trybu "Zwierzę" zgodnie z krzywą paszy.
- **Zawartość:** Ponieważ silos docelowy może być napełniany na różne sposoby, za pomocą tego ustawienia definiuje się, czy zawartość jest stała ("Składniki") lub czy żądanie paszy zwierząt różni się zgodnie z krzywą paszy ("Na bazie zwierząt").
- **Komponent** to zawartość silosu źródłowego, którą można zmienić.
- **Wspomagane lokalizacje:** To ustawienie jest tylko dostępne, jeżeli parametr **Komponent** ma ustawienie "Na bazie zwierząt". Aby silos docelowy mógł być napełniany zgodnie z krzywą paszy (żądanie paszy), silos docelowy potrzebuje danych lokalizacji, aby ustalić na tej podstawie zwierzęta i odpowiednie żądanie paszy.

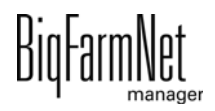

# **4.4.2 Transportowanie do obiegu**

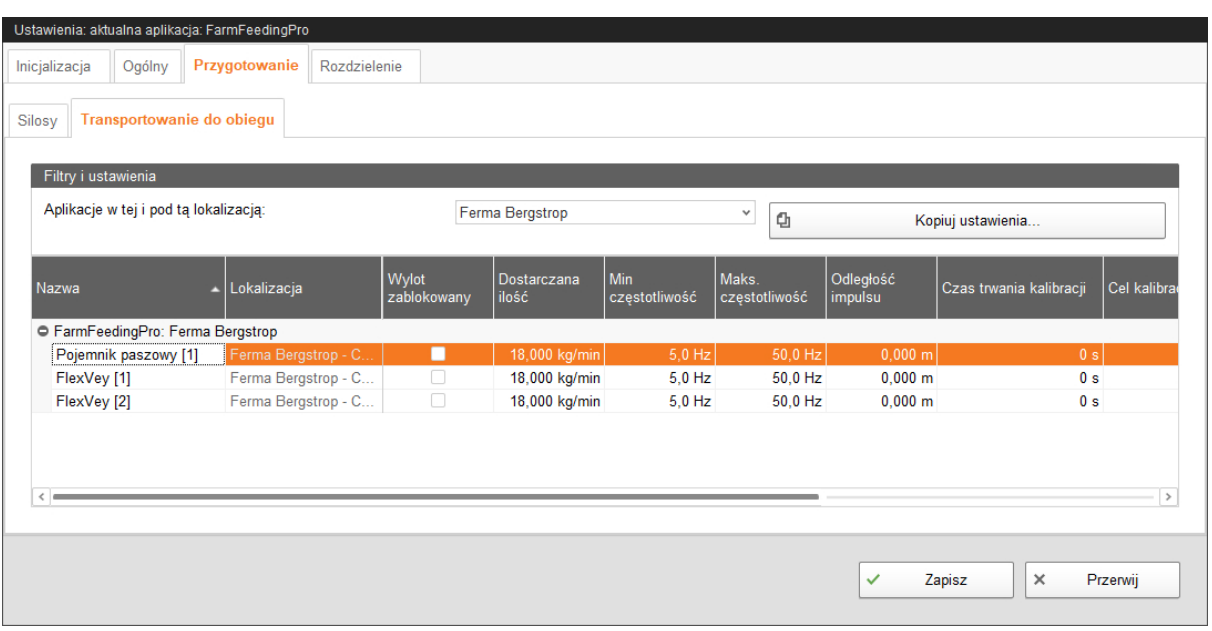

- **Nazwa** połączenia między silosem a obiegiem.
- **•** Przynależna **lokalizacja** jest automatycznie ustawiana przez system.
- **Wylot zablokowany:** Jeżeli znacznik jest ustawiony, ten pojemnik paszowy / FlexVey nie jest używany.
- **Dostarczana ilość** podaje ilość dostarczania przy maksymalnej częstotliwości. Zmiana tego parametru jest analizowana tylko podczas uruchamiania racji.
- **Min. częstotliwość:** Minimalna częstotliwość dla przetwornicy częstotliwości
- **Maks. częstotliwość:** Maksymalna częstotliwość dla przetwornicy częstotliwości
- **Odległość impulsu:**
	- Dla 1. pojemnika paszowego w obiegu wprowadzić odległość impulsu 0.
	- Dla 2. pojemnika paszowego w obiegu wprowadzić odległość impulsu między 1. a 2. pojemnikiem paszowym.
	- Dla 3. pojemnika paszowego wprowadzić odległość impulsu między 2. a 3. pojemnikiem paszowym.
- **•** Za pomocą kalibracji ustalić ilość dostarczania ślimaka regulowanego prędkością obrotową:
	- **a)** W zakładce **Czas trwania kalibracji** określić okres czasu pracy ślimaka.
	- **b)** Przy opcji **Cel kalibracji** wybrać zawór paszowy, do którego ma być transportowana pasza.

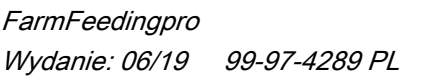

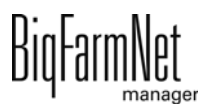

- **c)** Ustawić zbiornik pod wybranym zaworem paszowym, aby wychwycić dozowaną ilość.
- **d)** Przy opcji **Rozpoczęcie kalibracji** kliknąć "Uruchom urządzenie na ... s", a ślimak rozpoczyna pracę przez określony czas.
- **e)** Po zatrzymaniu ślimaka zważyć zadozowaną ilość.
- **f)** Wprowadzić ciężar w polu **Szybkość dostarczania** dla pojemnika paszowego.
- **Dzielona przetwornica częstotliwości**

#### **NOTYFIKACJA!** li.

Sprawdzić, czy aplikacja działa. Zatrzymać aplikację, klikając na górnym pasku . Stop

# **4.5 Podział**

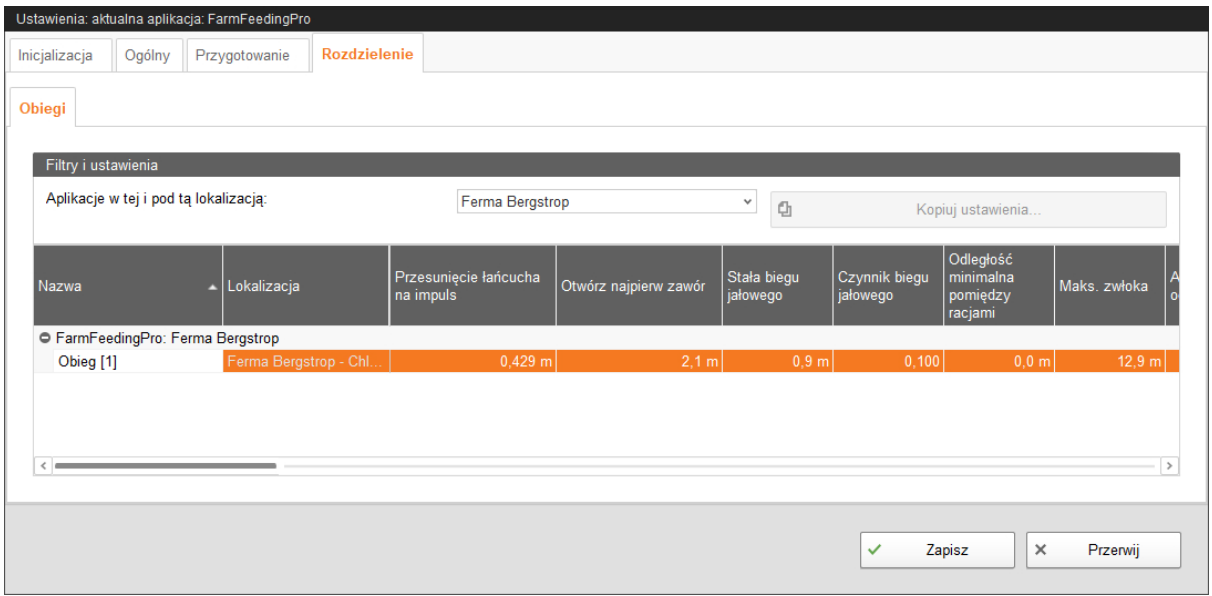

- **Nazwa** obiegu do zmiany lub uzupełnienia.
- **Lokalizacja** jest automatycznie wypełniana przez system.
- **Przesunięcie łańcucha na impuls:** Przy sterowanym komputerowo żywieniu na sucho pasza jest transportowana w pojedynczych racjach za pomocą przenośnika łańcuchowego do zaworów. Koło napędowe generuje przy każdym obrocie impulsy, dzięki czemu komputer poprzez liczenie impulsów może w każdej chwili obliczyć, gdzie znajduje się porcja paszy w obiegu i kiedy poszczególne zawory muszą zostać otwarte lub zamknięte. Wprowadzić tutaj długość przenośnika łańcuchowego, który między dwoma impulsami przechodzi napęd.

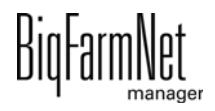

- **Otwórz najpierw zawór:** Odległość racji do zaworu docelowego. Jeżeli racja w obiegu paszowym znajduje się na drodze do zaworu docelowego, a odległość do zaworu docelowego jest mniejsza niż ta wartość, następuje otwarcie zaworu. Wartość należy wprowadzić tak, aby zawór był całkowicie otwarty, gdy racja osiągnie zawór docelowy.
- **Stała biegu jałowego:** W celu uwzględnienia biegu jałowego paszy można wprowadzić stałą biegu jałowego i **czynnik biegu jałowego**. Stałą biegu jałowego należy wprowadzić jako odległość drogi biegu jałowego w metrach. Czynnik biegu jałowego jest wyprowadzany 1 x na impuls koła napędowego.

Bieg jałowy = (stała biegu jałowego + odległość do zaworu docelowego) x czynnik biegu jałowego

Podczas otwierania zaworu jest uwzględniana wartość dla biegu jałowego.

Zmiana tego parametru jest przejmowana tylko w trybie zatrzymania aplikacji.

- **Czynnik biegu jałowego:** patrz **Stała biegu jałowego**
- **Odległość minimalna pomiędzy racjami** to minimalna odległość między dwoma racjami paszy w obiegu podczas żywienia.
- **Maks. zwłoka:** Jeżeli obliczona wartość dla zwłoki przekracza tę wartość, jest generowany komunika, patrz **Stała biegu jałowego**.
- **Alarm nadmiaru od x zaworów:** Podczas żywienia program sprawdza, czy pasza powraca do stacji napędowej. W takim przypadku pasza jest doprowadzana przez zawór przelewowy do umieszczonego pod spodem pojemnika. Jeżeli ten błąd wystąpi kilka razy podczas żywienia, proces zostaje zatrzymany.

W tym parametrze należy wprowadzić liczbę porcji paszy, które mogą zostać zwrócone, aż do momentu zatrzymania systemu.

Zmiana tego ustawienia jest przejmowana tylko w trybie zatrzymania aplikacji.

- **Maks. nadmiar:** Jeżeli nadmiar osiągnie tę ilość, jest generowany alarm.
- **Aktualny nadmiar** to ilość, która ostatnim razem była nadmierna. Wartość można zresetować przyciskiem "Resetuj".
- **Zresetuj obecny nadmiar**
- **Szybkość dostarczania** to ilość paszy, która może być transportowana na minutę w odpowiednim obiegu.
- **Zwłoka wyłącznika bezpieczeństwa pokrywy napędu:** Jeżeli to ustawienie jest aktywne, kontrola wyłącznika bezpieczeństwa pokrywy jednostki napędowej zostanie opóźniona podczas uruchomieniu napędu. Ponadto należy dodatkowo wprowadzić czas zwłoki w ms.

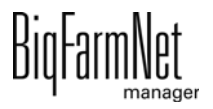

- **Czas kontroli koryt** oznacza odstępy czasu, w jakich ma mieć miejsce kontrola czujników koryt.
- **Sprawdzenie impulsów:** Zdefiniować, czy w razie usterki ma zostać wygenerowany alarm lub ostrzeżenie.
- **Sprawdzenie częstotliwości impulsu:** Zdefiniować, czy w razie usterki ma zostać wygenerowany alarm lub ostrzeżenie.
- **Inwersja sygnału impulsowego:** Ta wartość podaje czas oczekiwania, do którego ma nastąpić inwersja wyjścia impulsu. Jeżeli np. wprowadzono 500 ms, całkowita długość impulsu wynosi 1000 ms (1 s).
- **Zmierzony impuls na minutę:** Ten parametr stanowi wskazanie. Wskazuje wartość aktualnie zmierzoną przez sterowanie. W tym celu łańcuch musi pracować przez przynajmniej 1 minutę.
- **Czas trwania przełączenia zaworu:** To ustawienie definiuje, jak długo aplikacja ma czekać na przełączenie zaworu.
- **Min. wymagana ilość racji:** To ustawienie odnosi się do Punktu kontrolnego, który można zdefiniować w Composer pod "Podział" > "Podział obiegów". Jeżeli system zarejestruje mniejszą ilość niż wartość zdefiniowana w tym parametrze, jest generowane ostrzeżenie.
- **Maks. ilość ostrzeżeń o racji:** To ustawienie odnosi się do Punktu kontrolnego, który można zdefiniować w Composer pod "Podział" > "Podział obiegów". Jeżeli zostanie wygenerowana większa liczba ostrzeżeń niż zdefiniowana liczba, jest generowany alarm i sterownik przechodzi w stan zakłócenia.
- **Niezależna kontrola koryt** wskazuje, czy czujniki mogą być kontrolowane niezależnie od zaworów.

#### $\mathbf{ii}$ **NOTYFIKACJA!**

Jeżeli jednak zawory muszą zostać otwarte do kontroli czujników, to ustawienie to nie może być aktywne.

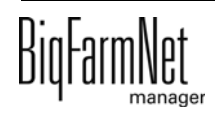

# **4.6 Kopia zapasowa**

Po zainstalowaniu lub aktualizacji BigFarmNet Manager od wersji 3.2.0 pojawia się następujący komunikat odnośnie ustawień kopii zapasowej. Jeśli komunikat zostanie zamknięty, pojawi się po pewnym czasie ponownie.

#### ۱i **NOTYFIKACJA!**

System wymaga podania zewnętrznego miejsca zapisu dla kopii zapasowej, np. dysku sieciowego, zewnętrznego dysku twardego lub pamięci USB. Gdy zewnętrzne miejsce zapisu zostanie utworzone, komunikat nie pojawia się, niezależnie od tego, czy automatyczne tworzenie kopii zapasowej jest włączone czy wyłączone.

Jeżeli podczas aktualizacji na wersję 3.2.0 jest już zapisane zewnętrzne miejsce zapisu, komunikat nie pojawia się od razu.

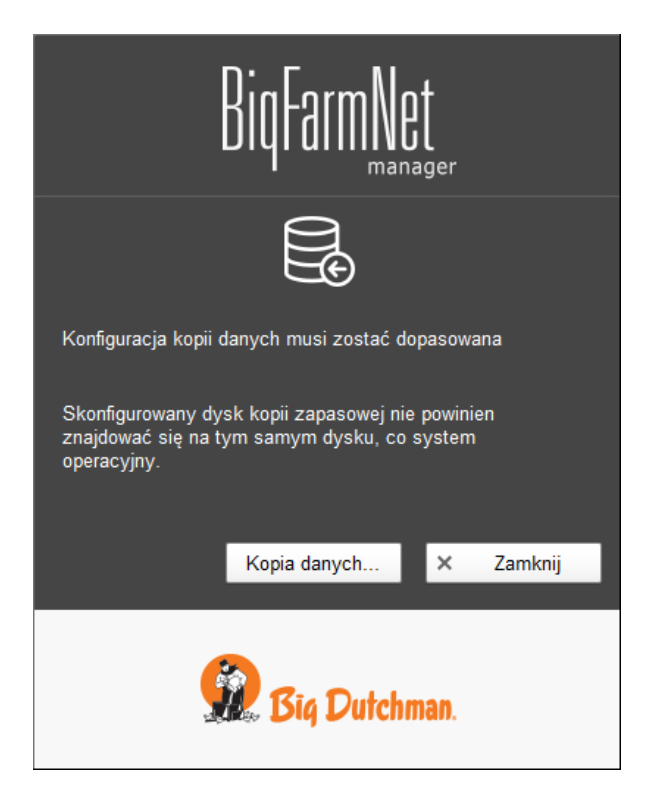

Zaleca się wykonywanie kopii danych w regularnych odstępach czasowych. W przypadku utraty danych można skorzystać z kopii i odzyskać dane.

Należy pamiętać, że skorzystać można tylko z ostatniej kopii danych. Wszystko, co zostało utworzone lub zmienione w międzyczasie, nie zostanie w niej uwzględnione. Tym samym ustalenie interwałów sporządzania kopii zależy od ilości danych. Interwały te powinny być dopasowane do potrzeb użytkownika i tworzyć optimum między ewentualną utratą danych a częstością wykonywania kopii.

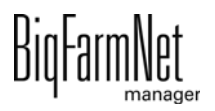

BigFarmNet Manager oferuje następujące możliwości kopiowania danych:

- **•** Ręczne kopiowanie, które można wykonać w dowolnej chwili.
- **•** Automatyczne kopiowanie, dla którego ustala się stałe interwały czasowe. Dane są wówczas kopiowane odpowiednio do ustawień.

Okno dialogowe ustawień wywołuje się w następujący sposób:

1. Kliknąć opcję "Kopia danych".

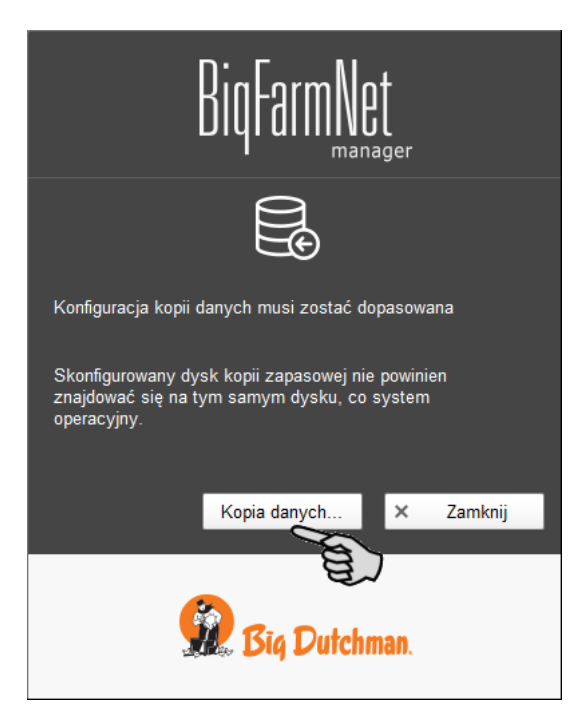

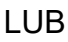

1. W menu "Setup" kliknąć "Konfiguracja kopii zapasowej".

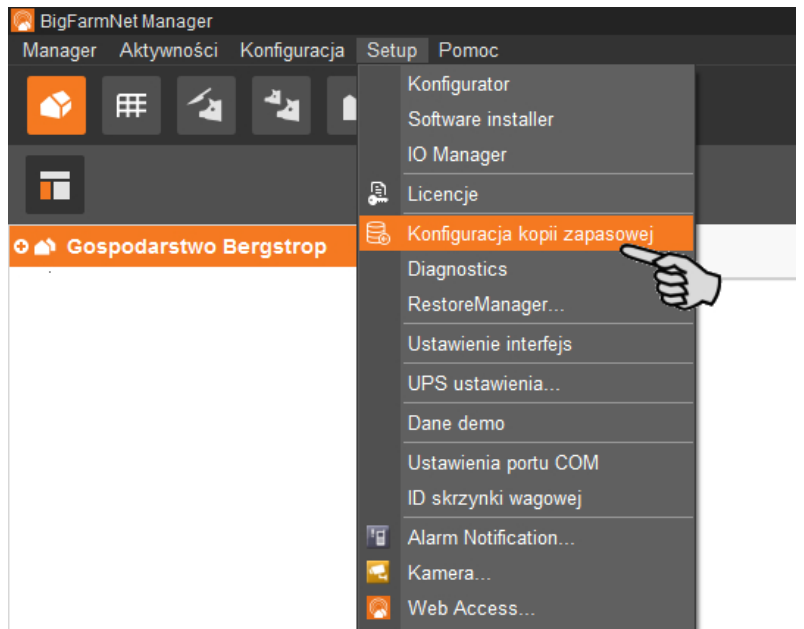

2. W oknie "Konfiguracja kopii zapasowej" wybrać zakładkę żądanego procesu:

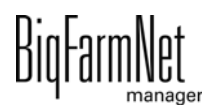

#### **Automatyczna kopia zapasowa**

W ustawieniach fabrycznych automatyczny kopia zapasowa jest "WYŁĄCZONY".

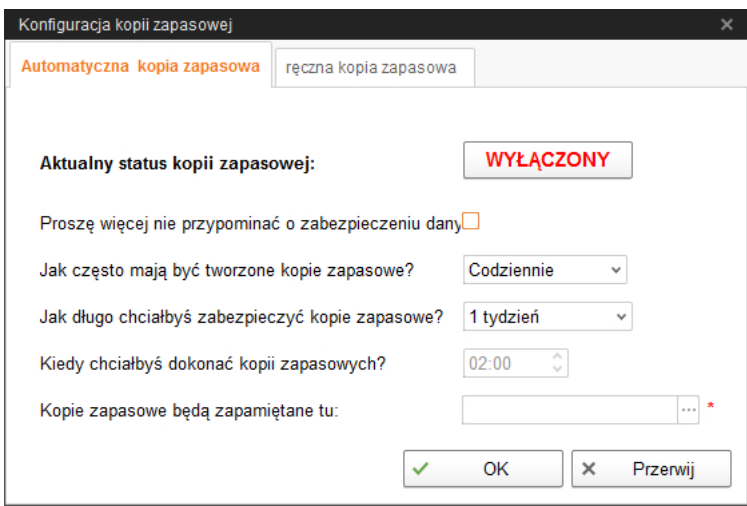

- a) Kliknąć "WYŁĄCZONY", aby wyłączyć dezaktywację. Przycisk zmieni się na "WŁĄCZONY".
- b) Ustalić interwał czasowy.
- c) Wybrać zewnętrzny nośnik danych.
- d) Kliknąć "OK", aby zachować ustawienia.

#### LUB:

#### **Ręczna kopia zapasowa**

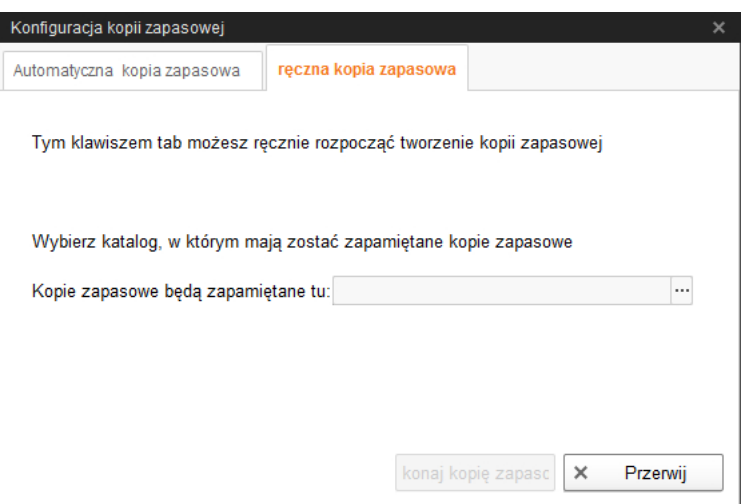

- a) Wybrać zewnętrzny nośnik danych.
- b) Kliknąć aktywowany przycisk "Wykonaj kopię zapasową!".

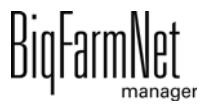

# **5 Zarządzanie zadaniami**

## <span id="page-67-0"></span>**5.1 Definiowanie zadań**

1. Kliknąć na pasku symboli "Zarządzanie zadaniami".

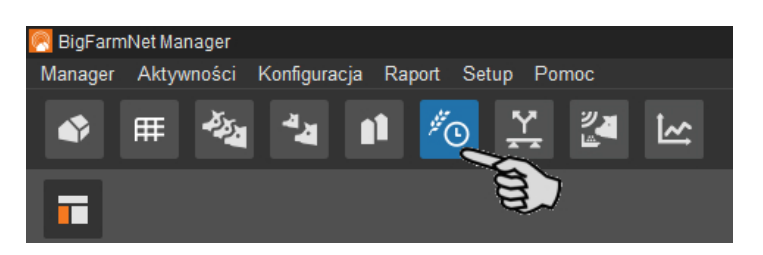

2. W strukturze fermy kliknąć wybrany system.

Przy pozostaniu na poziomie fermy należy podać system w oknie dialogowym zadania w obowiązkowym polu "Aplikacja".

3. Kliknąć "Dodaj" w oknie aplikacji

Otwiera się okno dialogowe.

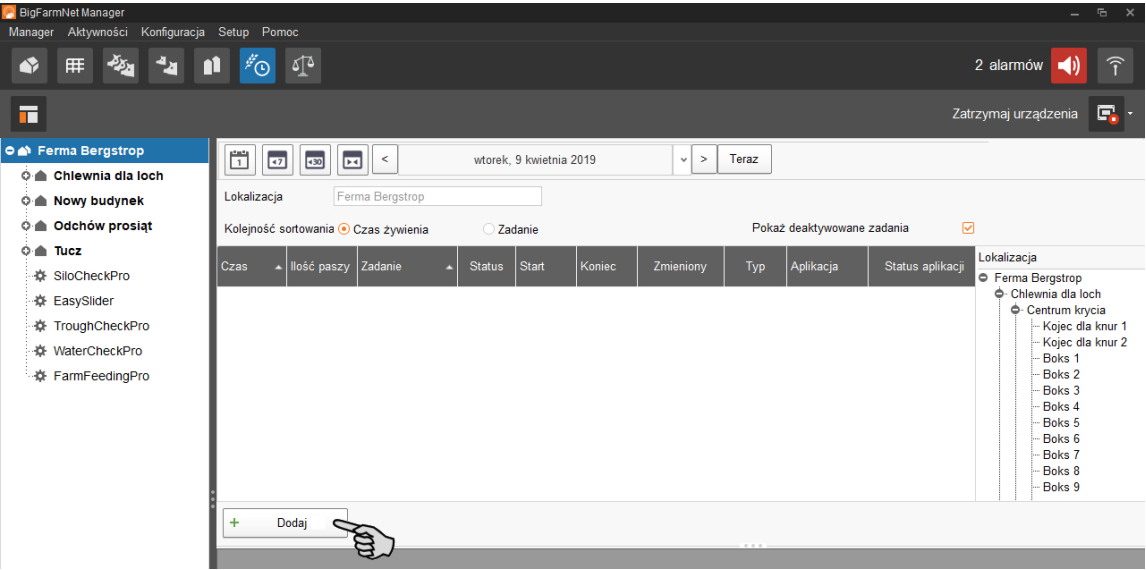

4. Zdefiniować w górnej części zaznaczone grubą czcionką obowiązkowe zadania.

W zależności od wybranej aplikacji obowiązkowe zadania mogą się różnić.

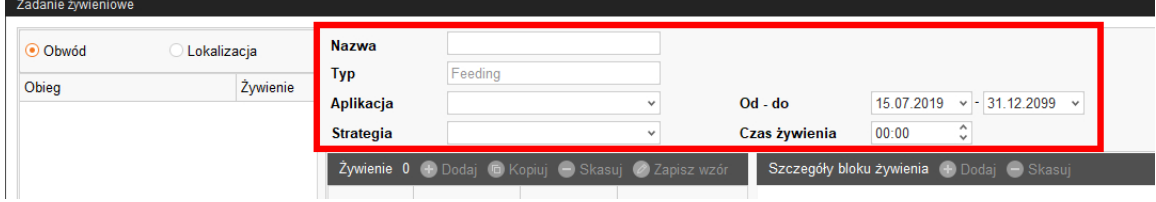

– **Nazwa** zadania

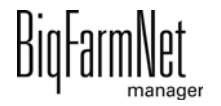

- **Typ** jest wstępnie ustawiony na "Feeding".
- **Aplikacja**
- **Strategia** definiuje zadanie.

Strategie oraz przynależne ustawienia są wyjaśnione w poniższych rozdziałach.

- **Od do:** Zakres czasu zadania. Poza tym zakresem zadanie nie jest uruchamiane.
- 5. Po lewej stronie wybrać żądane lokalizacje / obiegi.

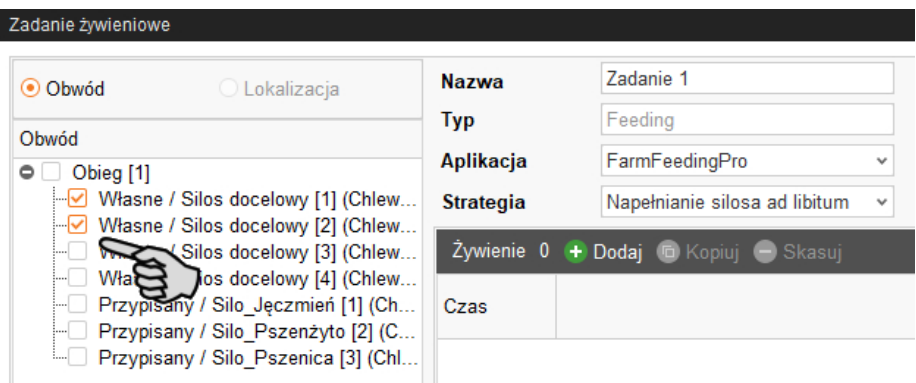

## **5.1.1 Napełnianie silosa ad libitum**

Przy strategii "Napełnianie silosa ad libitum"? ma miejsce zdefiniowanie przedziału czasowego, w którym czujniki silosu docelowego są stale sprawdzane. Jeżeli jeden czujnik zgłosi stan "pusty", ustalona ilość napełniania jest natychmiast transportowana.

- 1. Należy postępować zgodnie z pojawiającymi się krokami [5.1.](#page-67-0)
- 2. Kliknąć "Dodaj" i zdefiniować czas rozpoczęcia napełniania silosu.

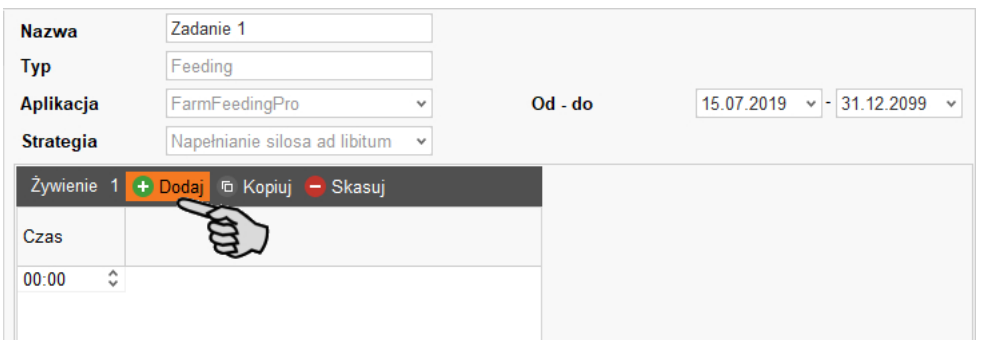

- 3. Aby wprowadzić kolejne czasy, ponownie kliknąć "Dodaj".
- 4. W dolnym obszarze okna zdefiniować dla danych czasowych następujące ustawienia:

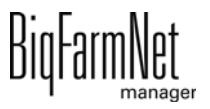

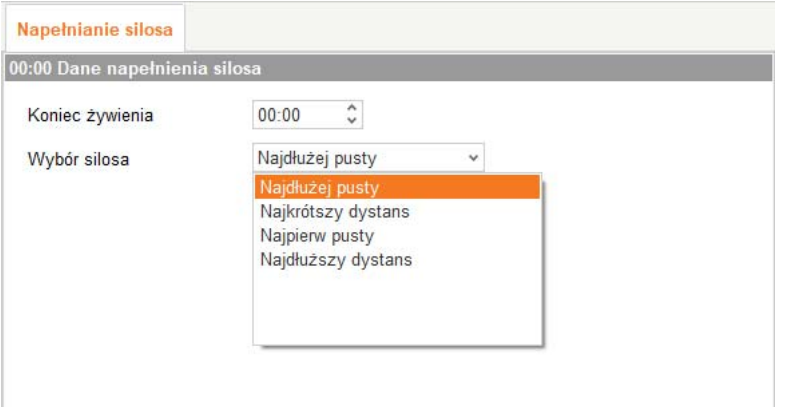

– **Koniec żywienia:** Czas końcowy napełniania silosu

Za pomocą czasu rozpoczęcia i końca żywienia definiuje się okienko czasowe dla napełniania silosu. Przy natychmiastowym uruchomieniu, bez uwzględnienia czasu rozpoczęcia, napełnianie kończy się w momencie poniżej czasu końcowego.

– **Wybór silosa:** Należy zdefiniować, jakie silosy docelowe mają być napełniane najpierw:

"Najdłużej pusty": Silos docelowy, którego czujnik najdłużej zgłasza stan pusty od ostatniego napełnienia.

"Najkrótszy dystans": Silos docelowy z najkrótszym odstępem do silosu źródłowego.

"Najpierw pusty": Silos docelowy, którego czujnik, ze wszystkich pustych silosów docelowych, zgłasza jako pierwszy stan pusty podczas napełniania.

"Najdłuższy dystans": Silos docelowy z najdłuższym odstępem do silosu źródłowego.

5. Po wprowadzeniu wszystkich ustawień należy kliknąć "OK".

### **5.1.2 Program PLC**

Strategia "Program" służy do uruchomienia programów PLC. Funkcja uruchomienia za pomocą czujnika uruchomienia (uruchomienie ręczne) nie jest obecnie jeszcze obsługiwana. Dlatego niektóre parametry są nieaktywne (wyszarzone).

- 1. Należy postępować zgodnie z pojawiającymi się krokami [5.1.](#page-67-0)
- 2. Kliknąć "Dodaj" i wprowadzić godzinę dla programu.

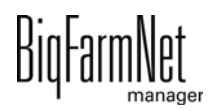

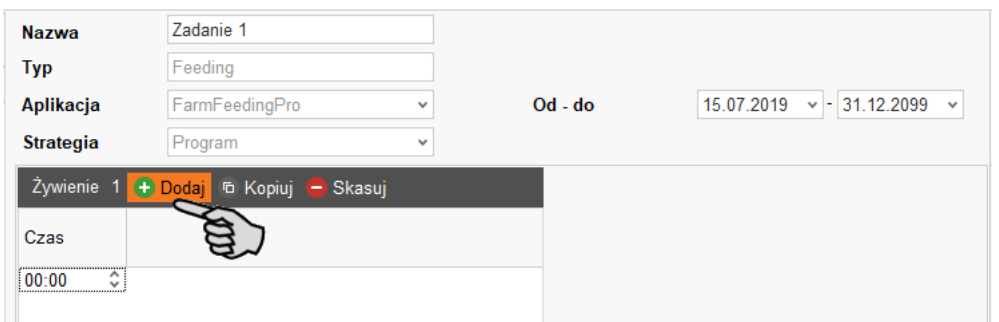

3. W dolnym obszarze okna "Szczegóły programu" określić ustawienia dla programu:

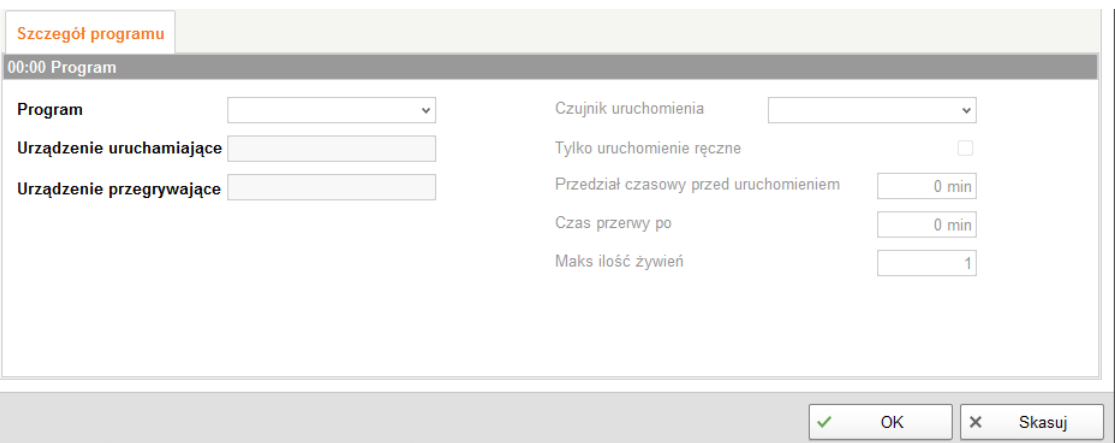

- **Program** określa program PLC, który ma zostać uruchomiony.
- **Urządzenie uruchamiające** określa wyjście, które należy ustawić, aby uruchomić program PLC.
- **Urządzenie przerywające** określa wejście umożliwiające zamknięcie programu PLC.
- 4. W razie potrzeby utworzyć dalsze godziny dla programu w sposób opisany powyżej.
- 5. Po wprowadzeniu wszystkich ustawień należy kliknąć "OK".

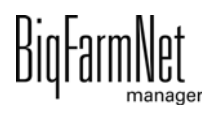

# **5.2 Opracowanie zadań**

Gdy zadania zostaną utworzone, pojawiają się one w przeglądzie zarządzania zadaniami. Dostępne są następujące funkcje:

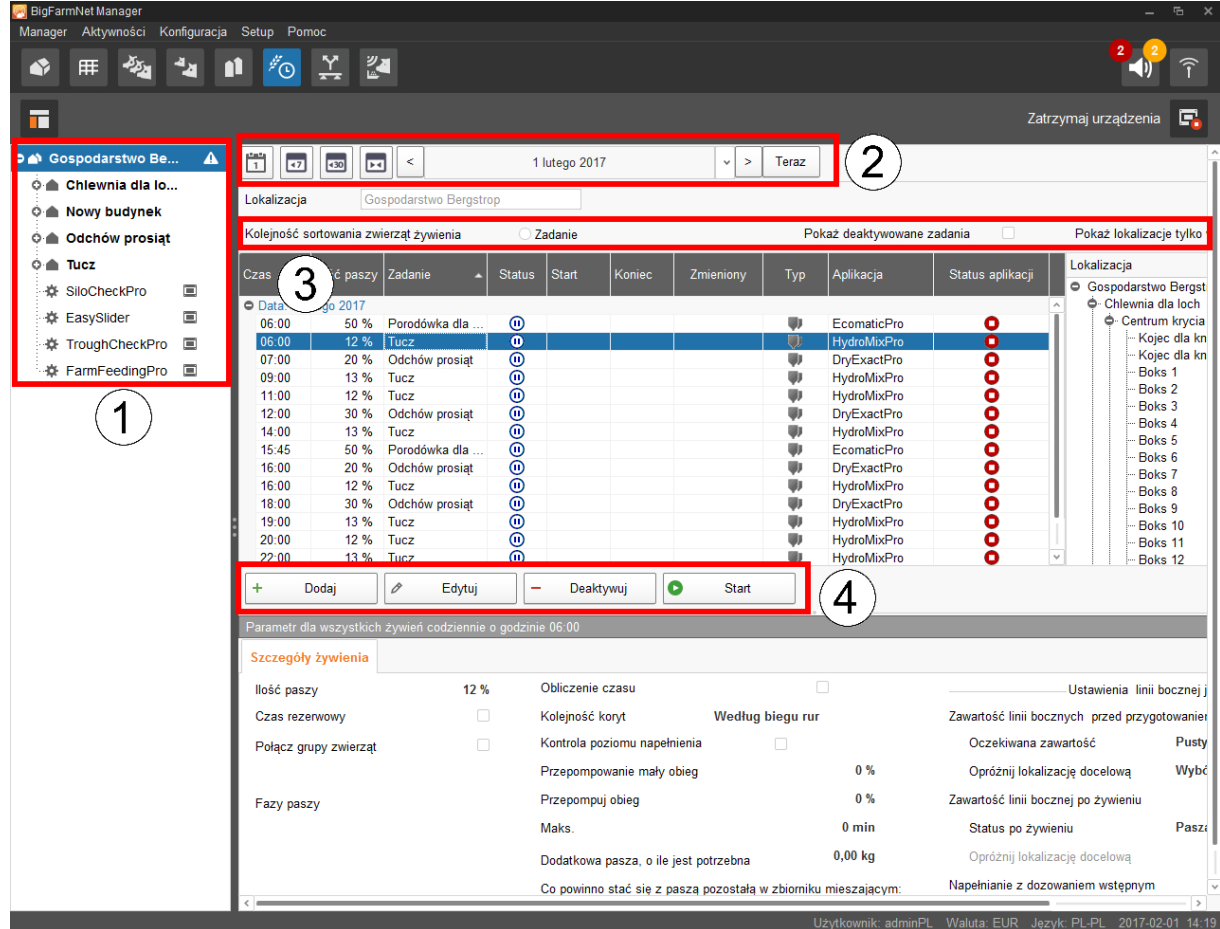

1. Należy otworzyć zadania, klikając w strukturze fermy odpowiedni system lub lokalizację, gdzie jest zainstalowany system.

Na poziomie fermy są wyświetlane zadania całego systemu.

- 2. W razie potrzeby wybrać przedział czasowy.
	- Wskazanie w dniach, tygodniach lub miesiącach
	- Wskazanie dowolnego przedziału czasowego
	- Przyciskiem "Teraz" można wrócić do aktualnej daty
- 3. W razie potrzeby ustawić widok.
	- Sortować według "Czas żywienia" lub według nazwy ("Zadanie").
	- "Pokaż deaktywowane zadania"
	- "Pokaż lokalizacje tylko w czasie żywienia"

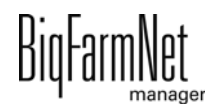
- 4. Czasy żywienia można edytować w następujący sposób. Kliknięciem zaznaczyć najpierw żądany czas żywienia.
	- "Dodaj" = dodawanie nowego zadania.

Jeżeli utworzono wzory, pojawi się zapytanie, czy chcesz użyć wzoru. W razie potrzeby wybrać wzór z rozwijanego menu. Kliknąć "Dalej".

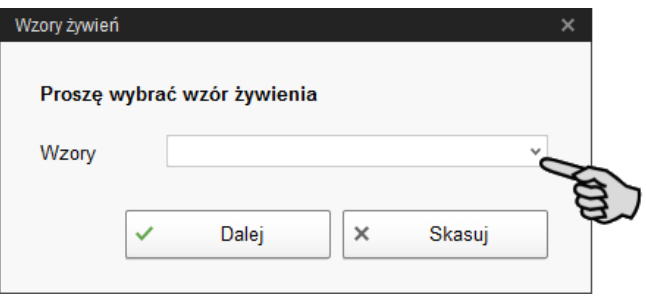

– "Edytuj" = edytowanie wybranego czasu lub całego przynależnego zadania. Wybrać żądane opracowanie i kliknąć "OK".

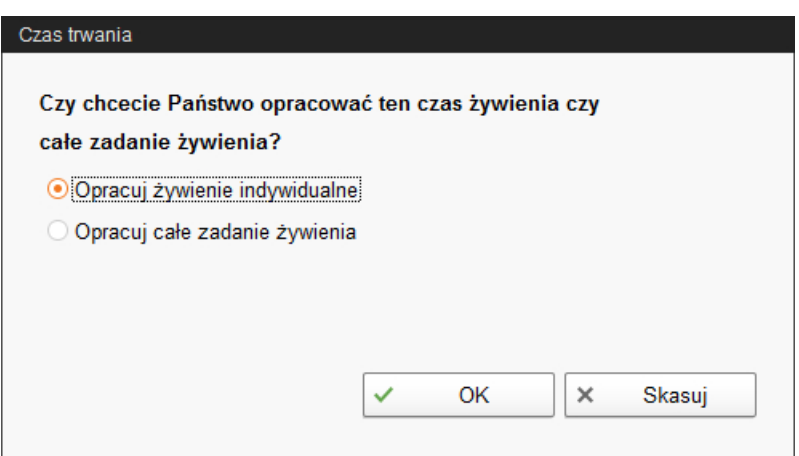

– "Deaktywuj" = dezaktywowanie lub usuwanie wybranego czasu lub całego przynależnego zadania.

Wybrać żądane opracowanie i kliknąć "OK".

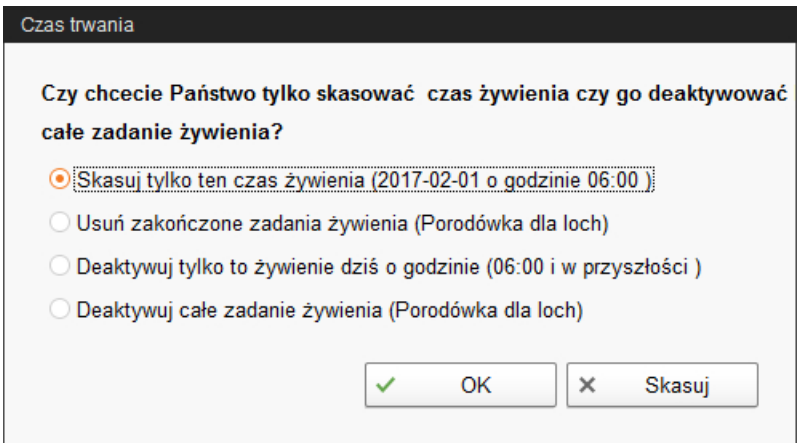

– "Start" = natychmiastowe rozpoczęcie wybranego zadania, także gdy zapisano inny czas.

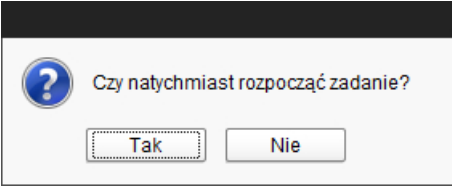

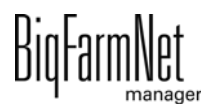

# **6 Zarządzanie silosem**

Zarządzanie silosem umożliwia kompleksową kontrolę i aktualizację danych silosu.

Zarządzanie silosem udostępnia następujące funkcje:

- **•** rejestracja pobranych ilości paszy
- **•** obliczenie przewidywanego czasu, na jaki wystarczy zapas zawartości silosu
- **•** ostrzeżenie o napełnieniu silosu
- **•** zarządzanie dostawcami i cenami dla każdego komponentu paszy
	- BigFarmNet oblicza na podstawie tych danych automatycznie zakres łącznych dostaw i koszty paszy.

Zarządzanie silosem można wyświetlić poprzez pasek symboli.

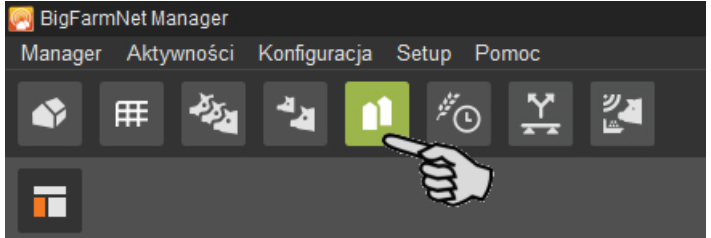

Widok "Zarządzanie silosem" wyświetla aktualne dane silosu.

- **•** Wyświetlanie i ukrywanie kolumn:
	- **a)** Kliknięcie prawym przyciskiem myszy na nagłówku otwiera menu kontekstowe ze wszystkim parametrami.
	- **b)** Wybrać parametr lub go odznaczyć, a odpowiednie kolumny zostaną wyświetlone lub ukryte.
- **•** Przestawianie kolumn:
	- **a)** Kliknąć w nagłówek wybranej kolumny i przytrzymać wciśnięty przycisk myszy.
	- **b)** Kolumnę przesunąć na wybraną pozycję.

Strzałki pokazujące się podczas przesuwania przy nagłówku są pomocne podczas przydzielania nowej pozycji.

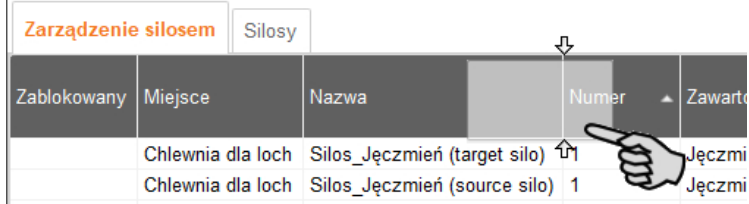

**c)** Puścić przycisk myszy.

Kolumna pokazuje się w żądanej pozycji.

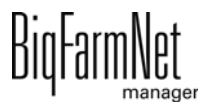

**•** sortowanie według danych:

Kliknięcie żądanego parametru w nagłówku powoduje sortowanie silosów malejąco lub rosnąco według odpowiednich wartości.

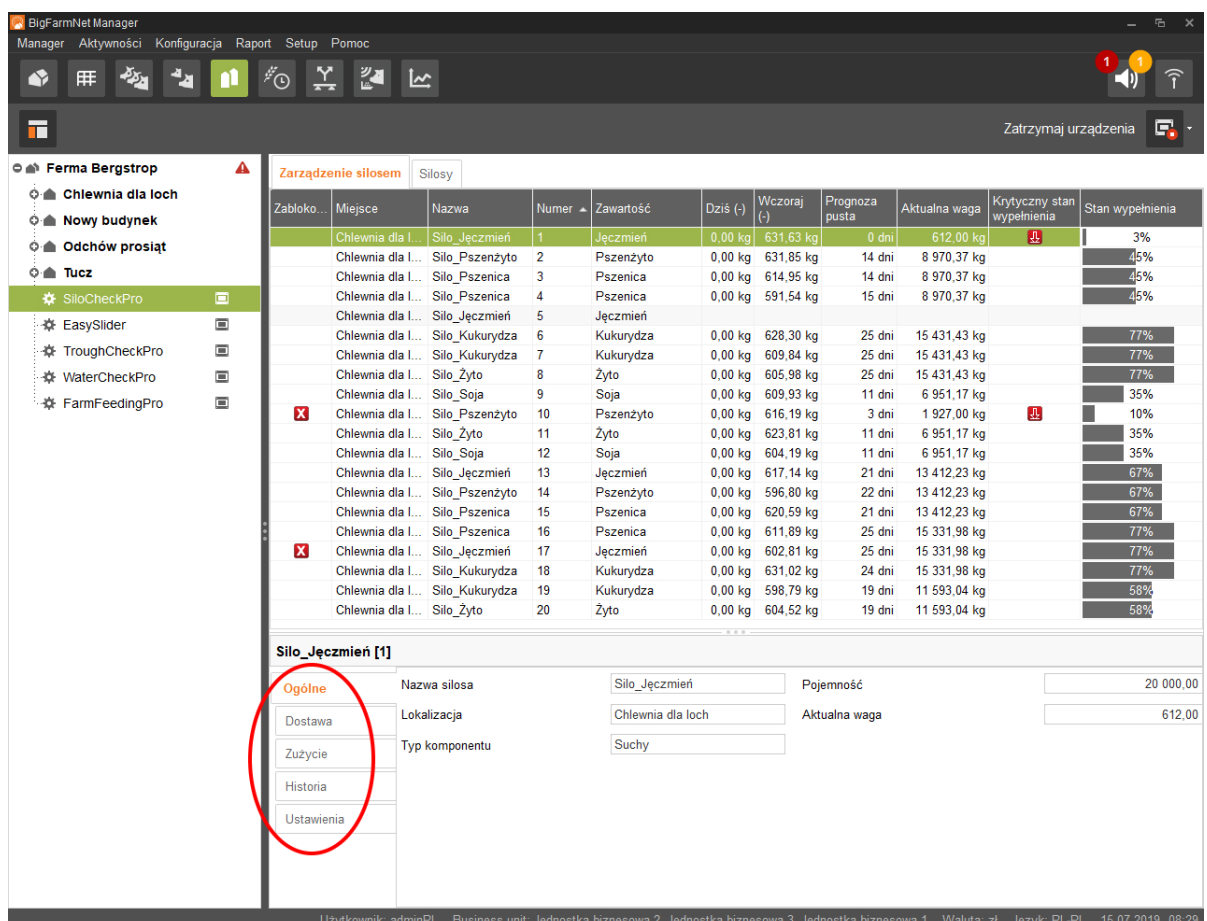

Przy konfiguracji w Composer przyporządkowano do silosów przynależne lokalizacje. Kliknięcie budynku w strukturze fermy powoduje wyświetlenie tylko silosów tego budynku.

W dolnym obszarze okna aplikacji wyświetlają się dodatkowe dane silosu. W punkcie **Ogólne** wyświetlają się ogólne dane wybranego silosu. W punkcie **Dostawa** ([rozdz.](#page-76-0) [6.1](#page-76-0)) i **Ustawienia** ([rozdz. 6.4](#page-77-0)) można edytować dane.

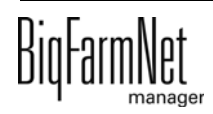

## <span id="page-76-0"></span>**6.1 Dostawa**

Punkt "Dostawa" wyświetla dotychczasowe dostawy dla wybranego silosu. Można dodać, edytować lub usunąć dodatkowe dostawy. Przyciskiem "Eksportuj" można eksportować dane jako plik CSV lub XLS dla dalszego używania.

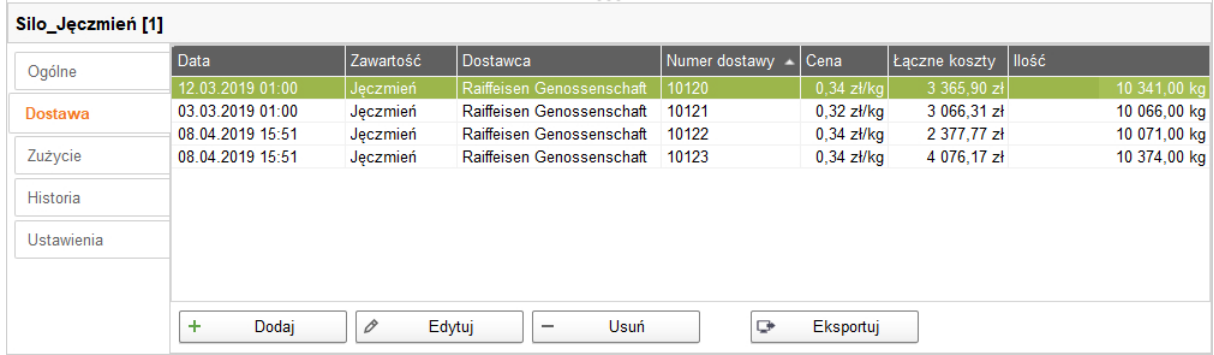

## **6.2 Zużycie**

"Zużycie" wyświetla wszystkie dotychczas pobrane ilości wybranego silosu. Przyciskiem "Eksportuj" można eksportować dane jako plik CSV lub XLS dla dalszego używania.

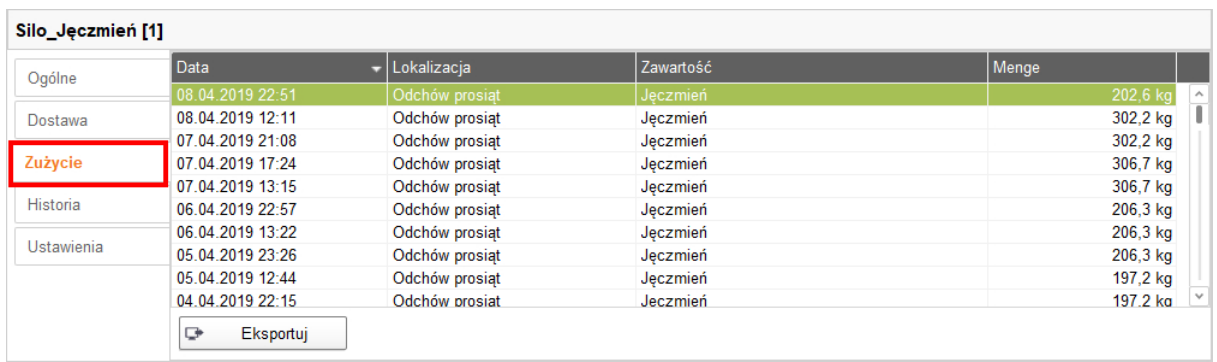

## **6.3 Historia**

W części "Historia" w formie wykresu słupkowego wyświetlone jest zużycie w ciągu ostatnich 7 dni wybranego silosu.

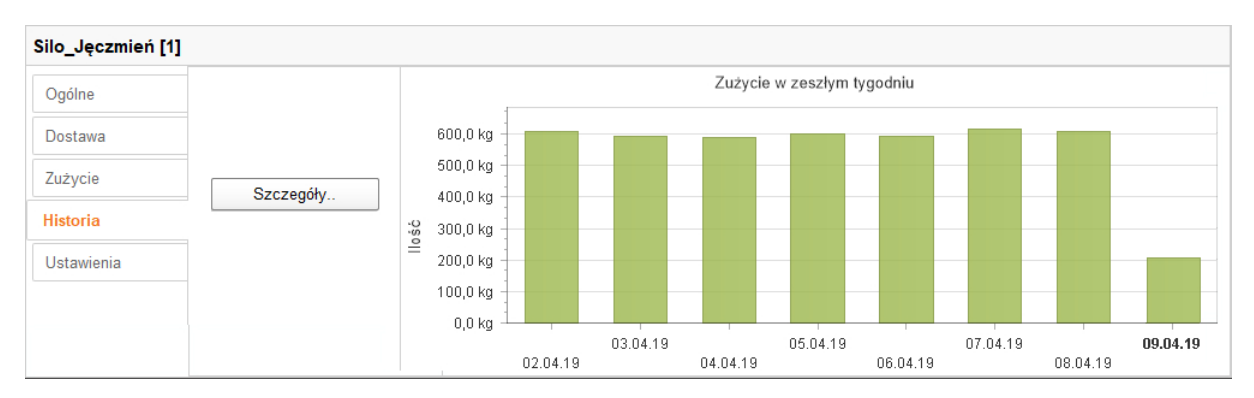

Przycisk "Szczegóły" służy do otwarcia historii zużycia w oddzielnym oknie, w którym można dowolnie wybrać przedział czasowy. Istnieje możliwość wydrukowania historii zużycia.

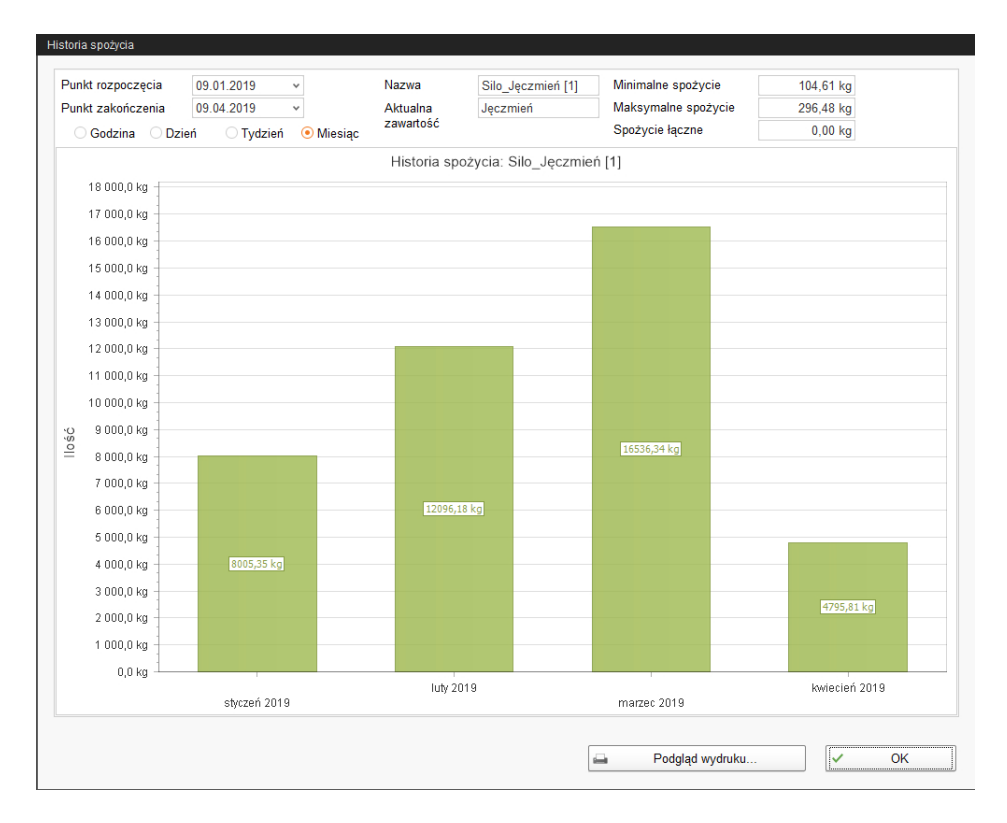

## <span id="page-77-0"></span>**6.4 Ustawienia**

W punkcie "Ustawienia" należy zdefiniować najważniejsze dane wybranego silosu.

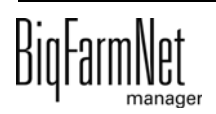

#### **6.4.1 Silos źródłowy**

Dla silosu źródłowego można zdefiniować następujące ustawienia. Dane obowiązkowe są przedstawione pogrubioną czcionką.

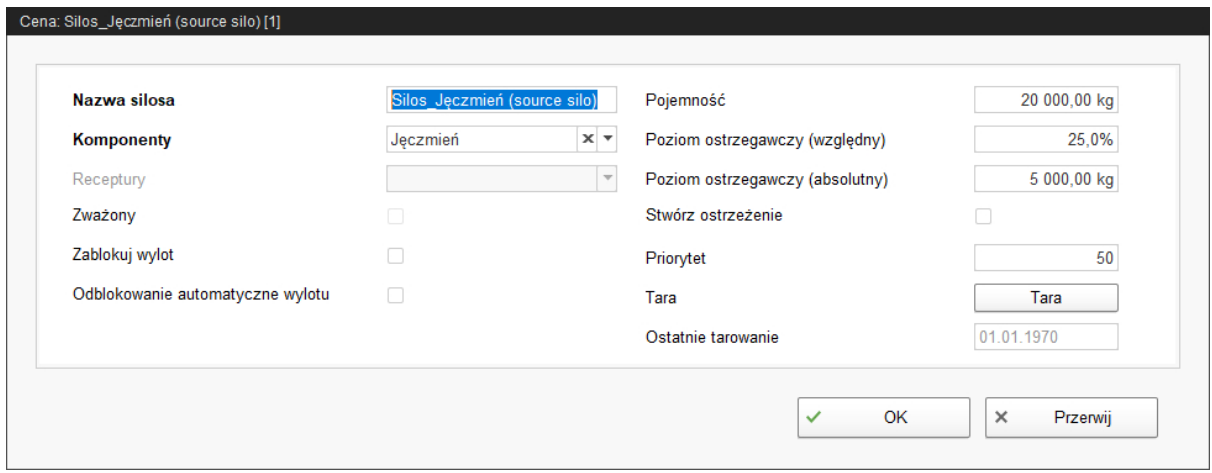

- **Nazwa silosa:** Aby umożliwić łatwiejsze rozróżnienie silosów źródłowych i docelowych w przeglądzie, zaleca się stosowanie unikalnych nazw z dodatkiem "Silos źródłowy".
- **Komponenty** lub **Receptury** przedstawiają zawartość silosu.
- **Zważony** to dane aplikacji SiloCheck*pro*, która definiuje zważone silosy.
- **Zablokuj wylot** to ustawienie ręczne.
- **Odblokowanie automatyczne wylotu** oznacza, że automatyczne zablokowanie przez system jest ponownie automatycznie usuwane po dostawie. System blokuje dany silos automatycznie, jeżeli zawartość jest całkowicie zużyta.
- **Pojemność** to maksymalna ilość dla napełnienia silosu.
- **Poziom ostrzegawczy (względny)** lub **Poziom ostrzegawczy (absolutny)**: Po wprowadzeniu jednej z tych wartości, druga zostaje obliczona automatycznie.

Poziom ostrzegawczy (względny) odnosi się do pojemności.

Jeżeli waga silosu spadnie poniżej poziomu ostrzegawczego (absolutnego), zostaje wyzwolone ostrzeżenie dla krytycznego poziomu napełnienia (**Stwórz ostrzeżenie**).

- **•** Za pomocą **priorytetu** można ustawić silosy w kolejności hierarchicznej. Im większa jest wartość, tym szybszy jest dostęp do tego silosu w celu pobrania komponentu.
- **•** Funkcja **Tara** jest stosowana w celu wyzerowania urządzenia ważącego silosu. Jest to możliwe tylko przy całkowicie opróżnionym silosie.
- **•** Dane dotyczące **ostatniego tarowania**

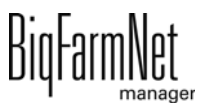

#### **6.4.2 Silos docelowy**

Dla silosu docelowego można zdefiniować następujące ustawienia. Dane obowiązkowe są przedstawione pogrubioną czcionką.

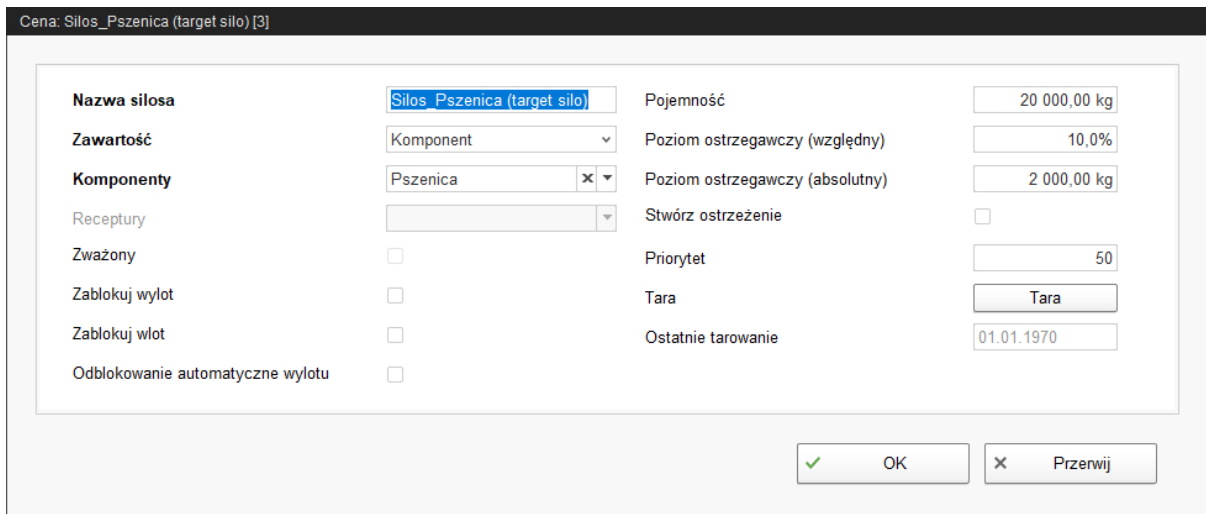

- **Nazwa silosa:** Aby umożliwić łatwiejsze rozróżnienie silosów źródłowych i docelowych w widoku, zaleca się stosowanie unikalnych nazw z dodatkiem "Silos docelowy".
- **Zawartość** informuje, czy zawartość ("Komponenty") jest stała lub czy różni się w zależności od żądania paszy zwierząt zgodnie z krzywą paszy ("Na bazie zwierząt"). Zawartość definiuje strategię żywienia. Oznacza to, że system zawsze dostarcza te same składniki lub tę samą recepturę do silosu. Jeżeli zostanie wybrana krzywa żywienia, skład paszy jest zawsze dopasowywany do wieku najmłodszego zwierzęcia.
- **Komponenty** lub **Receptury** przedstawiają zawartość silosu.
- **Zważony** to dane aplikacji SiloCheck*pro*, która definiuje zważone silosy.
- **Zablokuj wylot** to ustawienie ręczne.
- **Zablokuj wlot** to ustawienie ręczne.
- **Odblokowanie automatyczne wylotu** oznacza, że automatyczne zablokowanie przez system jest ponownie automatycznie usuwane po dostawie. System blokuje zatem dany silos automatycznie, jeżeli zawartość jest całkowicie zużyta.
- **Pojemność** to maksymalna ilość dla napełnienia silosu.

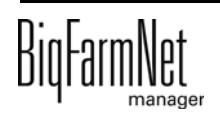

**• Poziom ostrzegawczy (względny)** lub **Poziom ostrzegawczy (absolutny)**: Po wprowadzeniu jednej z tych wartości, druga zostaje obliczona automatycznie.

Poziom ostrzegawczy (względny) odnosi się do pojemności.

Jeżeli waga silosu spadnie poniżej poziomu ostrzegawczego (absolutnego), zostaje wyzwolone ostrzeżenie dla krytycznego poziomu napełnienia (**Stwórz ostrzeżenie**).

- **•** Za pomocą **priorytetu** można ustawić silosy w kolejności hierarchicznej. Im większa jest wartość, tym szybszy jest dostęp do tego silosu w celu pobrania komponentu.
- **•** Funkcja **Tara** jest stosowana w celu wyzerowania urządzenia ważącego silosu. Jest to możliwe tylko przy całkowicie opróżnionym silosie.
- **•** Dane dotyczące **ostatniego tarowania**

## <span id="page-81-0"></span>**7 Tworzenie komponentów**

W oknie "Komponenty" tworzy się różne komponenty paszowe i przynależne do nich informacje. Komponenty są przyporządkowywane do kategorii "Pasza" i "Składnik dodatkowy". Jeden komponent kategorii "Pasza" może być częścią składową paszy lub kompletną paszą gotową.

1. W menu "Konfiguracja" > "Ogólnie" kliknąć na "Komponenty".

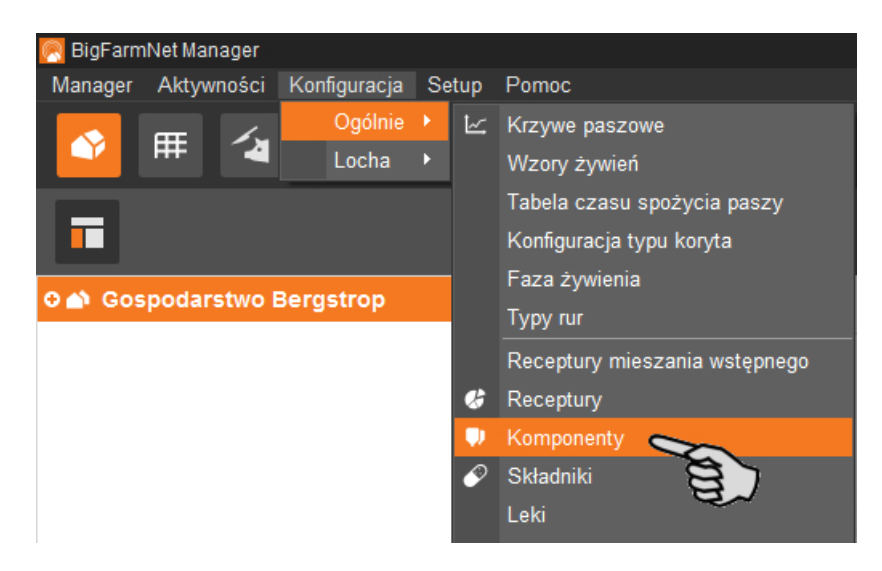

- 2. W oknie "Komponenty" kliknąć na "Dodaj".
- 3. Nadać komponentowi nazwę i wybrać kategorię.

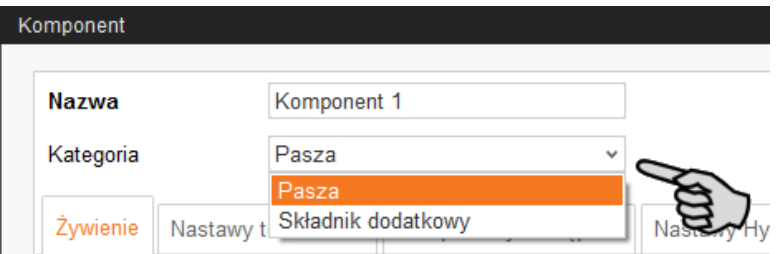

4. W pierwszej zakładce "Żywienie" podać udział suchej masy w składniku.

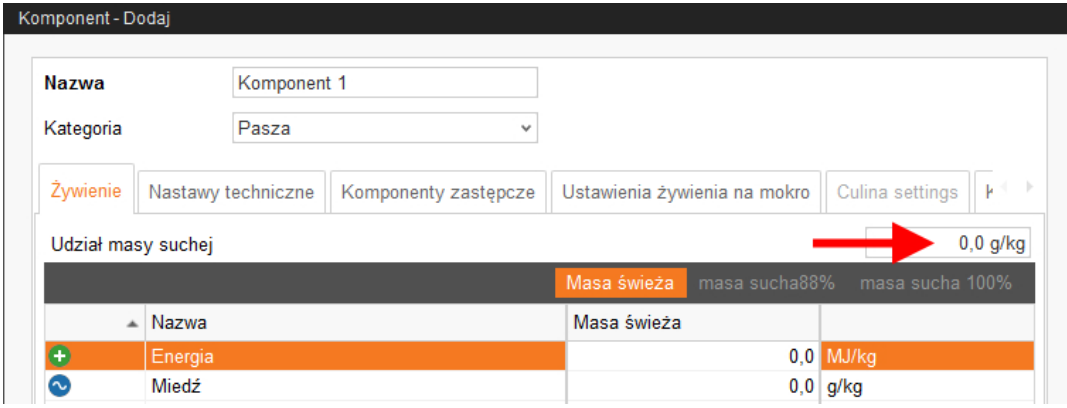

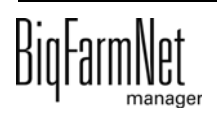

- 5. Dopiero po podaniu udziału suchej masy można wybrać następujące informacje dotyczące ilości:
	- FM = w świeżej masie
	- $-$  TS 88 % = w odniesieniu do 88 % suchej masy
	- $-$  TS 100 % = w odniesieniu do 100 % suchej masy

W razie konieczności w poniższej tabeli podać wartości energetyczne i udziały składników odżywczych (patrz [9 "Tworzenie składnika odżywczego"](#page-90-0)).

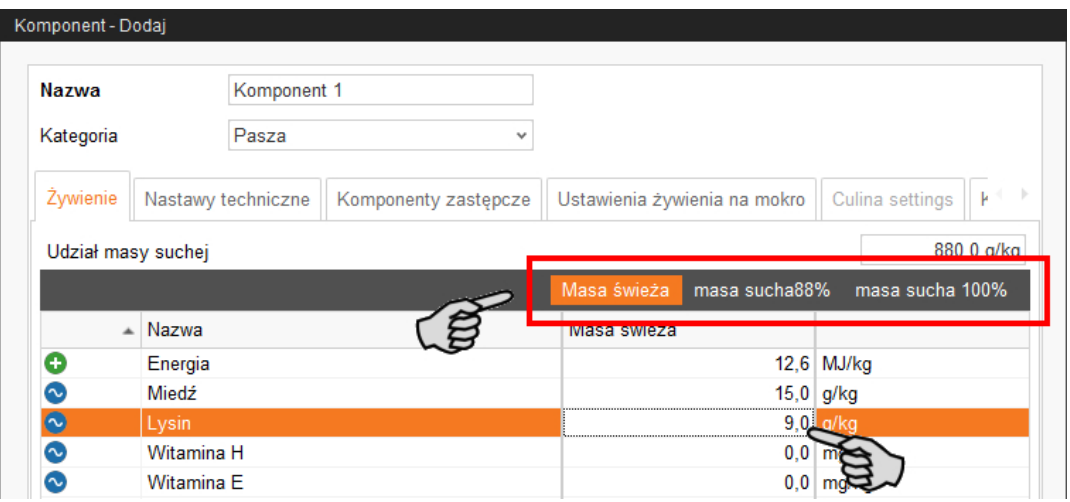

- 6. W zakładce "Nastawy techniczne" zdefiniować parametry przygotowywania paszy w zbiorniku mieszalnika.
	- W **Łączny czas mieszania** podać czas trwania mieszania komponentów. Jeśli miesza się kilka komponentów, czas mieszania ustawia się według komponentu wymagającego najdłuższego mieszania.
	- Jeśli któryś ze składników musi urosnąć, należy kliknąć na **Mieszanie w interwale** i wpisać odpowiednie wartości.
	- Zdefiniować ustawianie dla dawkowania komponentów:

> **Automatyczny:** Zdefiniować ciężar jako wartość progową. Oznacza to, że jeżeli ciężar dawkowanego komponentu leży poniżej wartości progowej następuje automatyczne dozowanie po pewnym czasie, a jeżeli ciężar leży powyżej wartości progowej następuje automatyczne dozowanie według ciężaru.

LUB

> **Ręczny:** Można określić, czy dozowanie ma się odbywać "według wagi" czy "według czasu".

– Jeśli komponent jest rozpuszczony w wodzie, w razie potrzeby należy zmienić ustawienie wstępne w **Ciężar właściwy**.

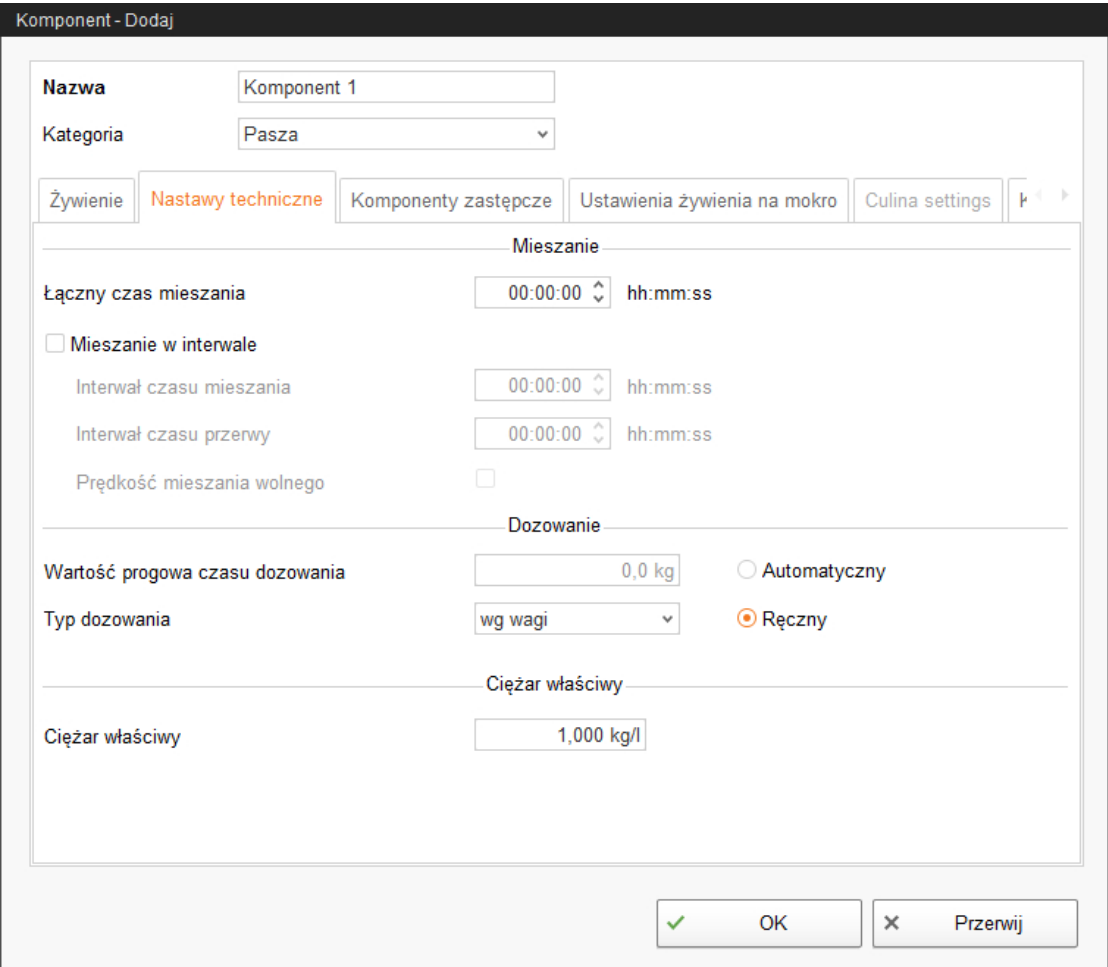

7. W zakładce "Komponenty zastępcze" wybrać jeden lub kilka składników zastępczych na wypadek, gdyby utworzony składnik wyczerpał się przed dostawą nowej partii. Kilka komponentów zastępczych można sortować w dół według priorytetu.

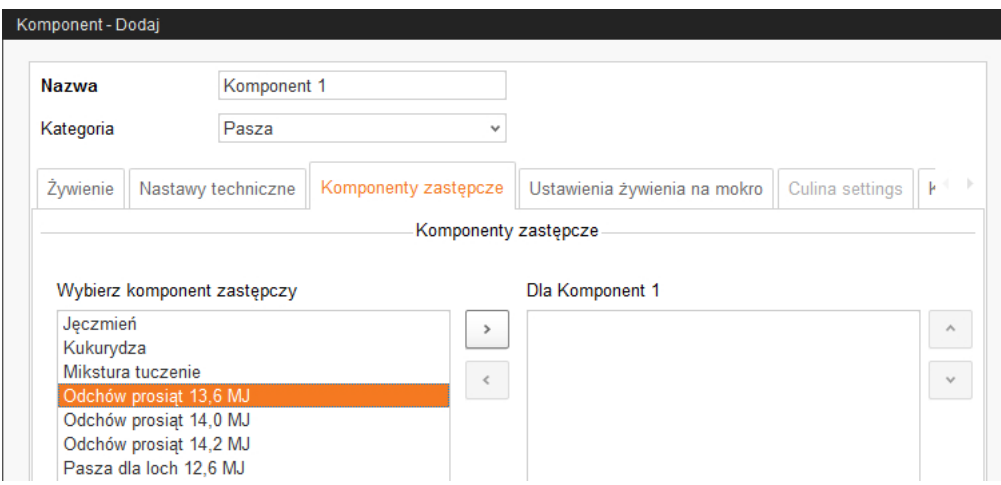

8. W zakładce "Ustawienia żywienia na mokro" zdefiniować wymagane ustawienia.

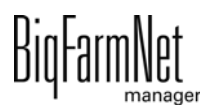

- **Dozowanie komponentów przez obieg** dotyczy wody lub serwatki, które mają być przez określoną pompę (**Preferowany typ pompy paszowej**) dozowane przez obieg.
- Ustawienia w najniższym obszarze **Parametry do dozowania do zbiornika mieszającego** należy zdefiniować dla aplikacji CulinaMix*pro*:

Wartości temperatury, które mają zostać zdefiniowane są wartościami zadanymi. Parametr **Dodatkowy czas mieszania po dozowaniu** służy do tego, aby przy podanej temperaturze mogło dojść do rozpuszczenia komponentów.

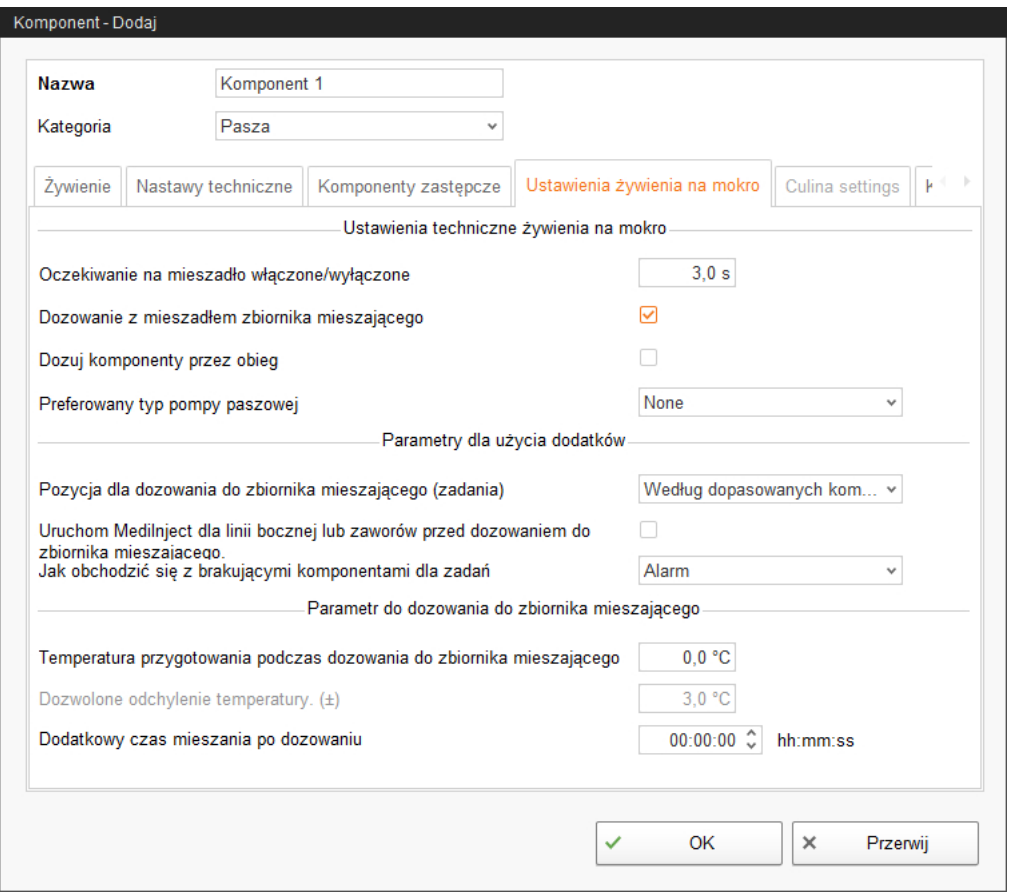

9. W zakładce "Kolor" ustalić kolor danego składnika. Dzięki temu składniki będzie potem można łatwiej rozpoznać i odróżnić od pozostałych na krzywej paszowej oraz podczas analizowania.

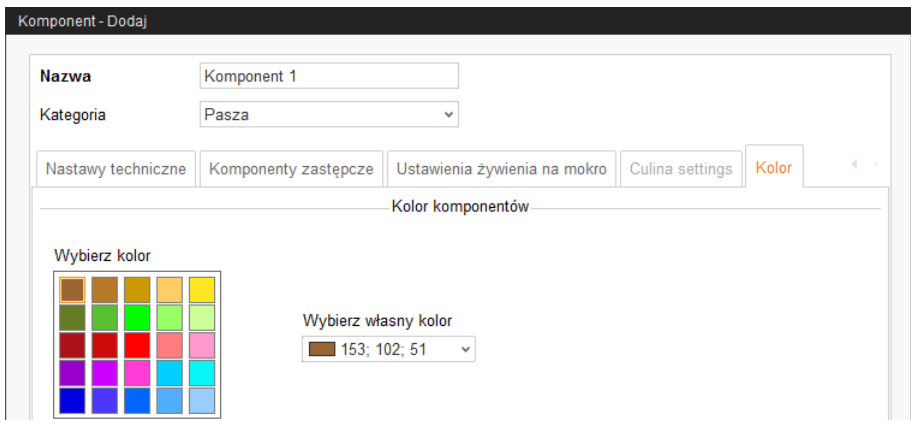

10. Po wprowadzeniu wszystkich ustawień należy kliknąć "OK".

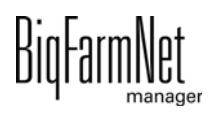

# **8 Tworzenie receptury**

W oknie "Receptury" z utworzonych komponentów paszowych (patrz [7 "Tworzenie](#page-81-0) [komponentów"\)](#page-81-0) zestawia się recepturę mieszanki paszowej. Przy tworzeniu krzywej paszowej receptura jest traktowana jak komponent.

1. W menu "Konfiguracja" > "Ogólnie" kliknąć na "Receptury".

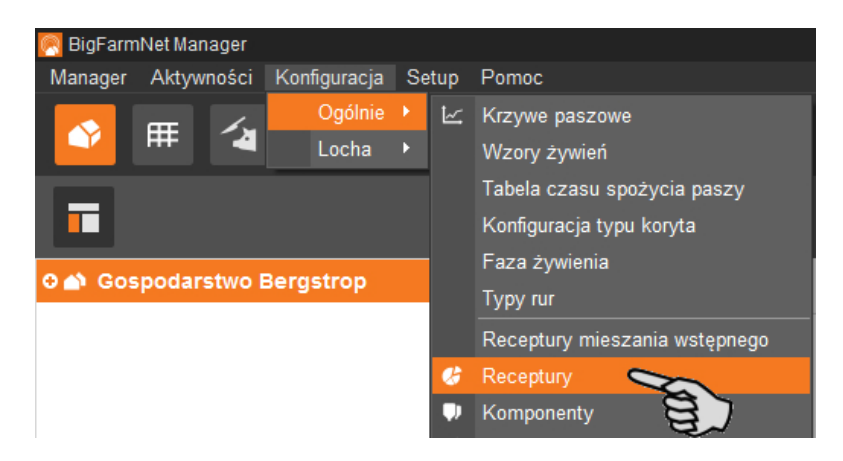

- 2. W oknie "Receptury" kliknąć na "Dodaj".
- 3. Nadać nazwę recepturze.
- 4. W pierwszej zakładce "Pasza podstawowa" dodać żądane składniki paszy, składnik dodatkowy lub lekarstwo.

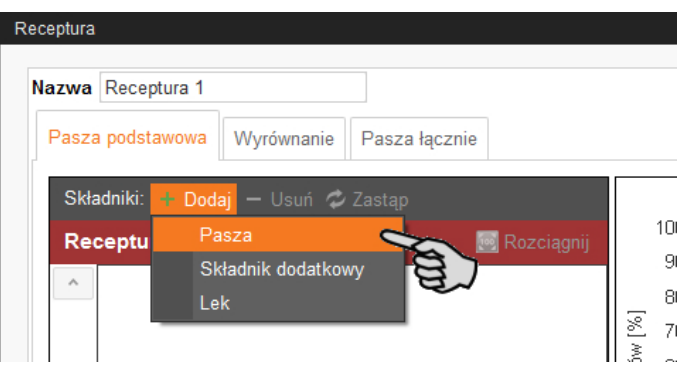

5. Wybrać wpis pomiędzy masą świeżą (FM) lub substancją suchą (TS) i określić udział danych składników.

Udziały muszą wynosić łączenie 100 %. Podział jest przedstawiony na wykresie.

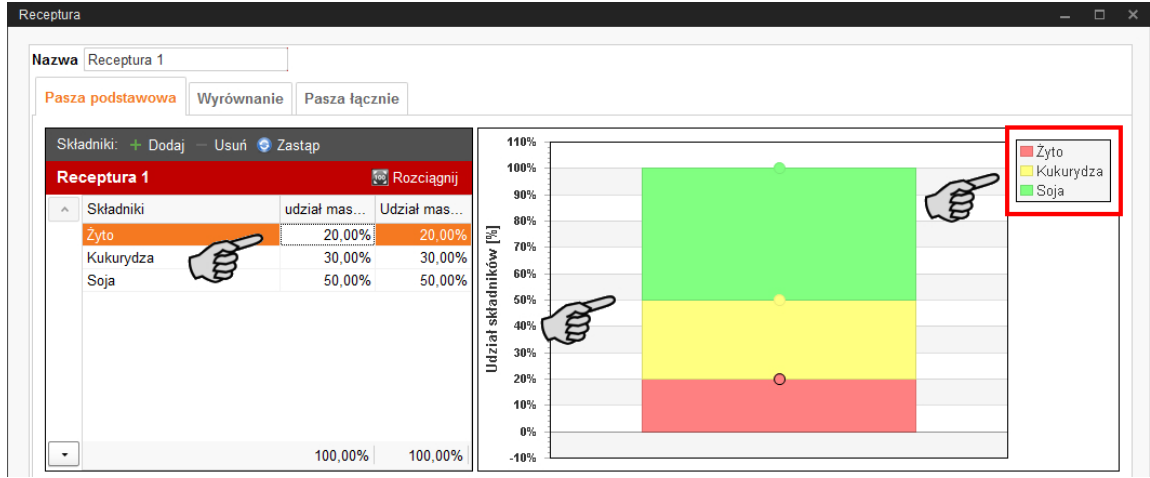

#### LUB:

Można dokonać automatycznego podziału:

a) Kliknąć opcję "Rozciągnij":

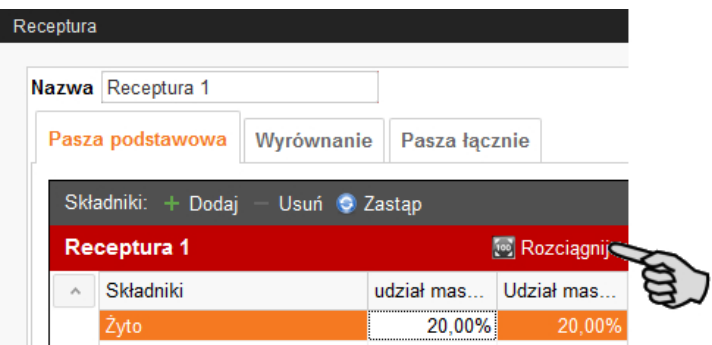

b) W razie potrzeby dezaktywować składniki, których określony udział w trakcie automatycznego podziału **nie** może zostać zmieniony.

Podstawą dla podziału jest zawsze 100 %. Jeżeli jakiś składnik zostanie dezaktywowany z udziałem np. 30 %. To inne składniki zostaną podzielone równomiernie na 70 %.

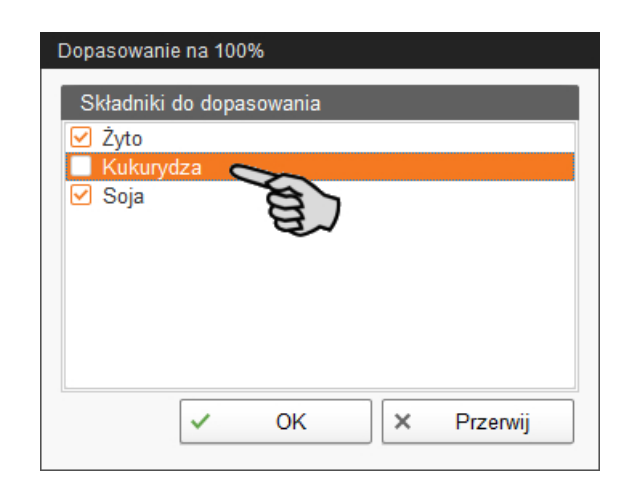

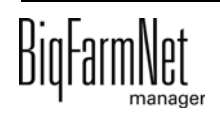

- c) Kliknąć na "OK", a składniki zostaną podzielone automatycznie.
- 6. W zakładce "Wyrównanie" można dodać składniki, które są wykorzystywane z wodą.

Udziały dodatków i udział suchej masy są pokazywane na wykresie.

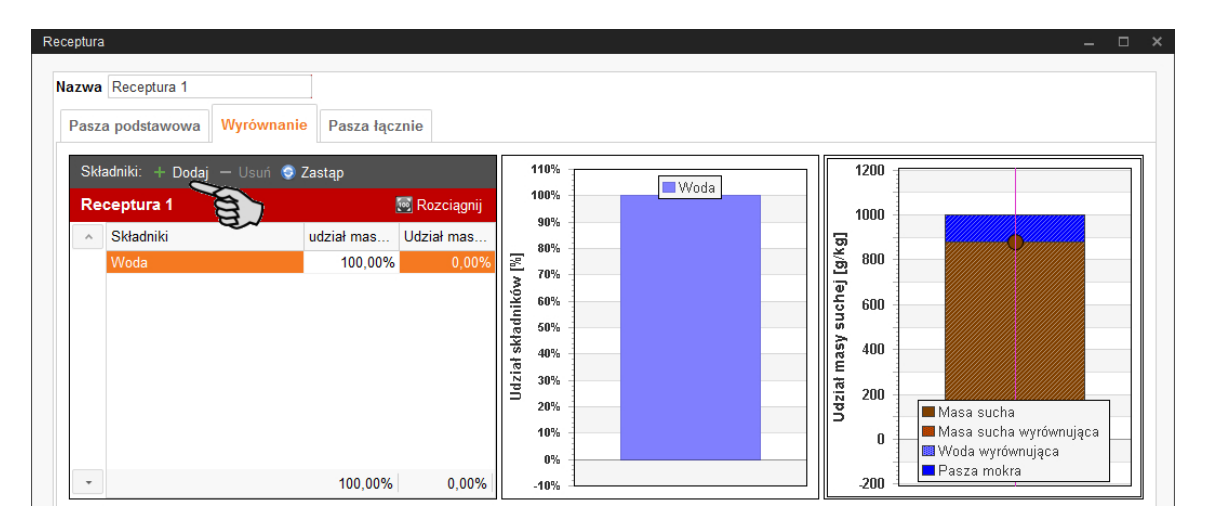

- 7. Udział suchej masy można zmieniać bezpośrednio na wykresie:
	- a) Kliknąć na punkt na wykresie i przytrzymać wciśnięty przycisk myszy.
	- b) Punkt przesunąć w górę lub w dół, aby zmniejszyć lub zwiększyć udział suchej masy.
- 8. Kliknąć na zakładkę "Pasza łącznie", co pozwoli uzyskać graficzny widok całej mieszanki paszowej.

W tym miejscu nie można dokonywać żadnych zmian.

- 9. W dolnym obszarze okna "Receptura" znajdują się kolejne zakładki z następującymi możliwościami ustawień:
	- **Wartości odżywcze**: Wybór między widokiem masy świeżej, masy suchej 88% i masy suchej 100%. Energetyczność i udziały składników odżywczych są pokazywane z odpowiednimi wartościami.
	- **Ustawienia techniczne**: Opcja do zmiany specyficznego ciężaru.
	- **Kolor**: Wybierając kolor dla utworzonej receptury, potem będzie łatwiej ją rozpoznać i odróżnić od pozostałych komponentów na krzywej paszowej oraz podczas analizowania.

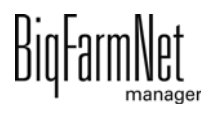

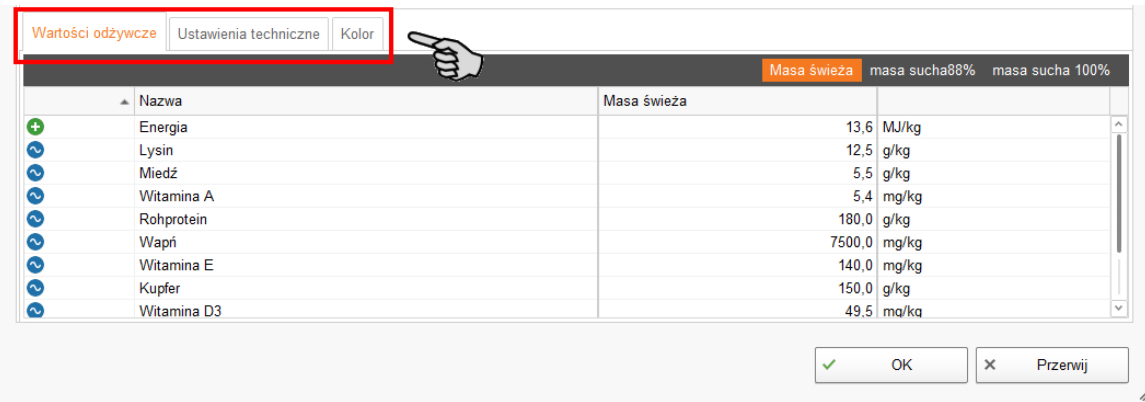

10. Po wprowadzeniu wszystkich ustawień należy kliknąć "OK".

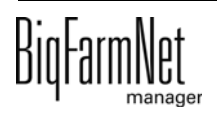

## <span id="page-90-0"></span>**9 Tworzenie składnika odżywczego**

Do składników odżywczych należą węglowodany, tłuszcze i proteiny, a także witaminy i substancje mineralne. Przy pomocy utworzonych składników odżywczych ustala się wartość odżywczą komponentów. Przy tworzeniu komponentu wyświetla się lista wszystkich już utworzonych składników odżywczych. Dla każdego komponentu można podać przyporządkowaną wartość, [zobacz rozdz. 7 "Tworzenie komponentów".](#page-81-0)

1. W menu "Konfiguracja" > "Ogólnie" kliknąć na "Składniki".

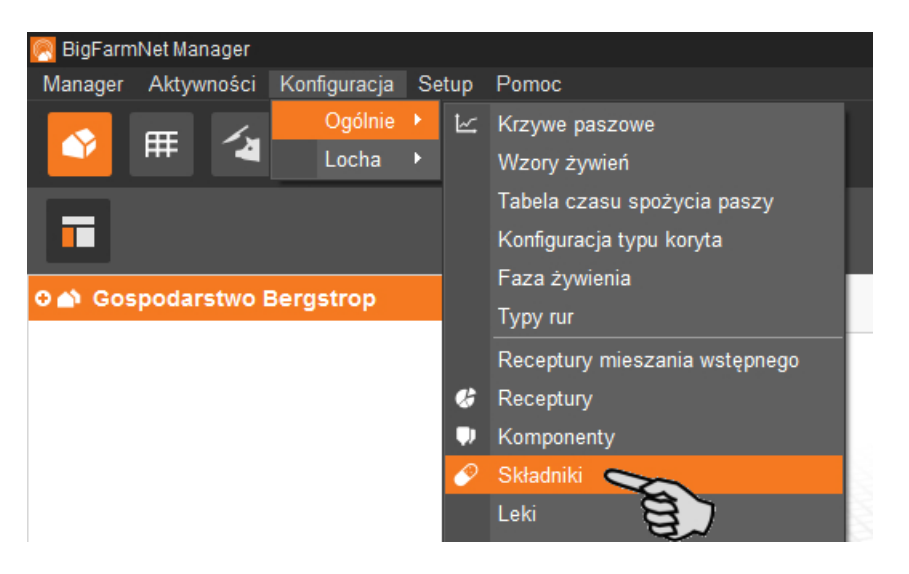

- 2. W oknie "Składniki odżywcze" kliknąć na "Dodaj".
- 3. Nadać składnikowi nazwę i wybrać jednostkę.

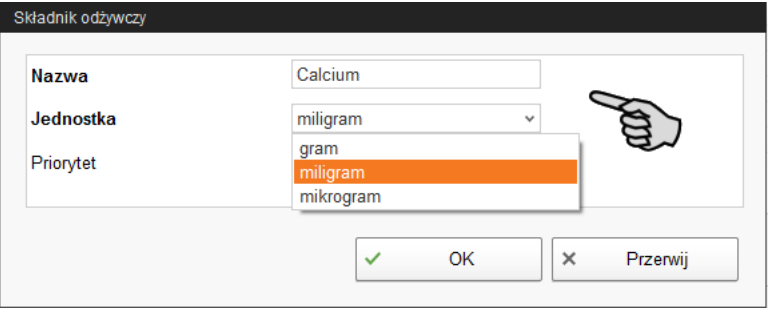

4. Opcjonalnie dla każdego składnika odżywczego można ustalić priorytet. Składniki można potem sortować według priorytetu, rosnąco i malejąco.

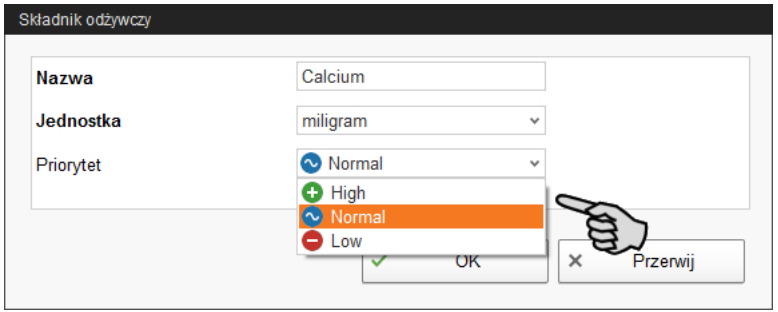

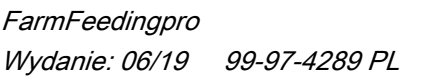

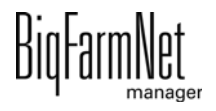

5. Wpisy zatwierdza się kliknięciem przycisku "OK".

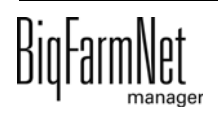

## **10 Alarmy i ostrzeżenia**

Alarmy i ostrzeżenia są rejestrowane przez komputer sterujący, który przekazuje komunikat do BigFarmNet Manager. BigFarmNet Manager sygnalizuje alarmy i ostrzeżenia w następujący sposób:

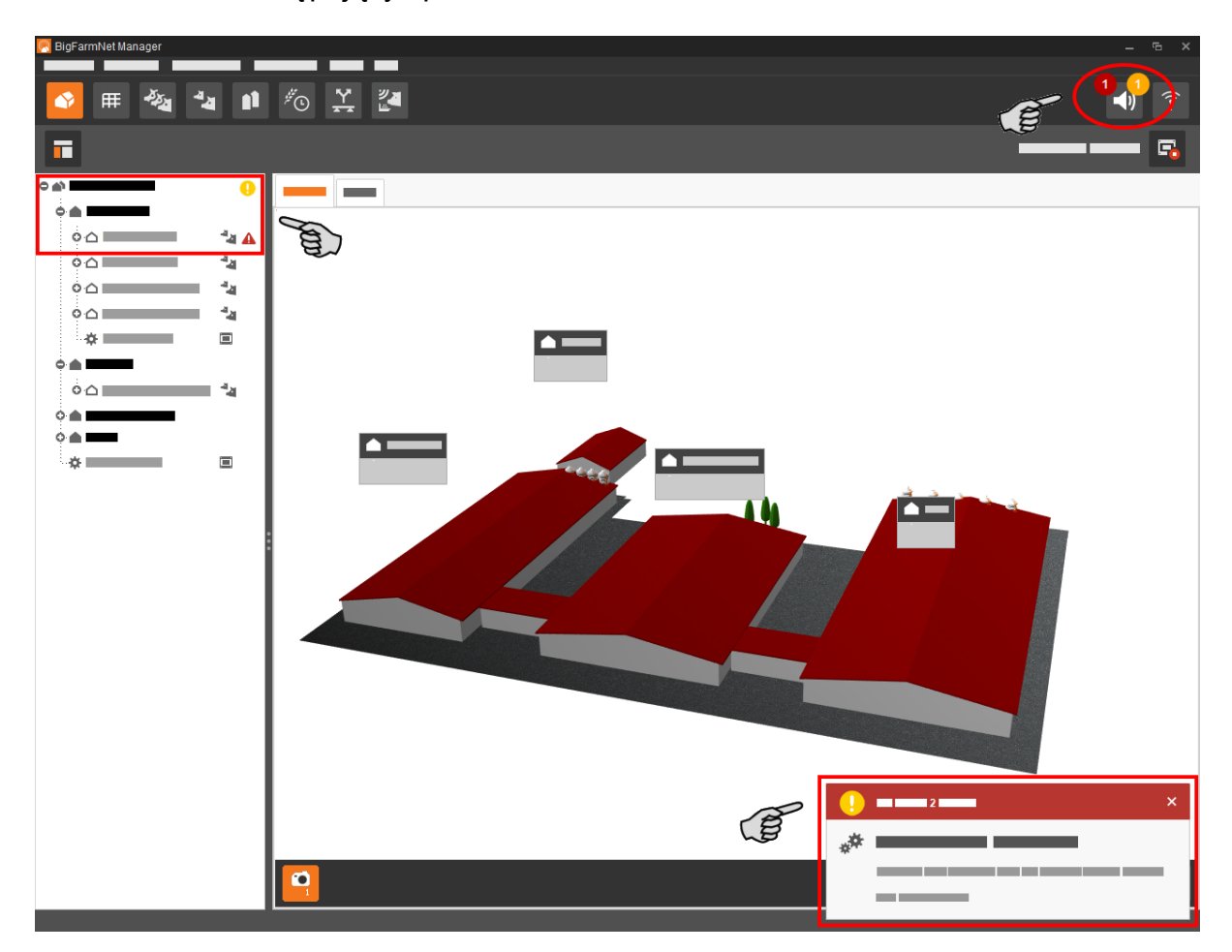

Kliknięcie okna pop-up lub symbolu alarmu na pasku symboli spowoduje otwarcie okna dla alarmów. Pokazuje ono wszystkie aktywne alarmy i ostrzeżenia. Alarmy i ostrzeżenia zostaną wyświetlone w formie listy, posortowanej według wystąpienia.

Kliknięcie w strukturze fermy lokalizacji z symbolem alarmu lub ostrzeżenia spowoduje wyświetlenie tylko zakłóceń dla danej lokalizacji.

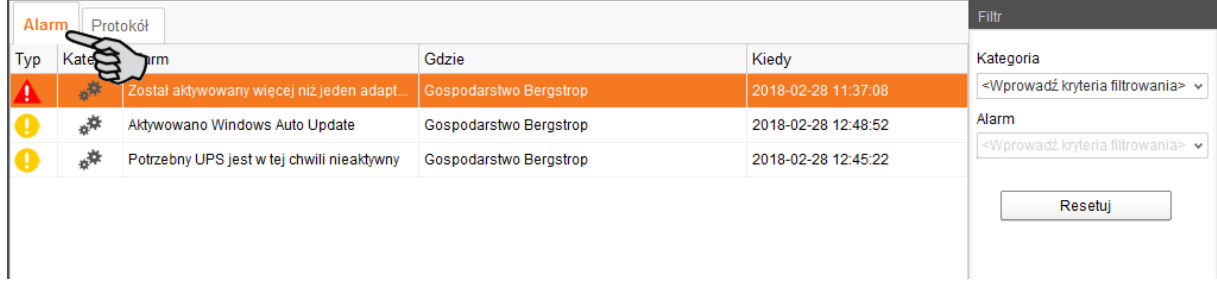

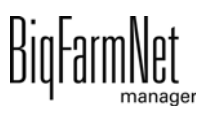

#### **Typy alarmów**

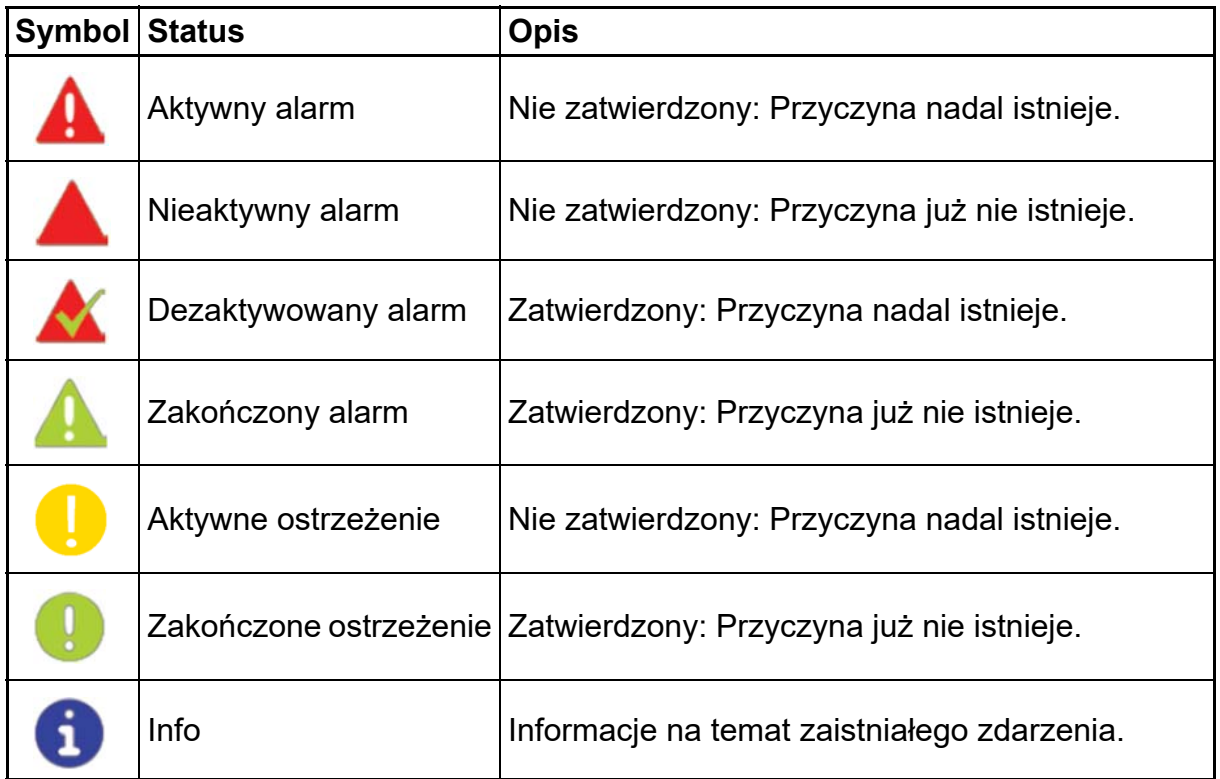

#### **Kategorie alarmów**

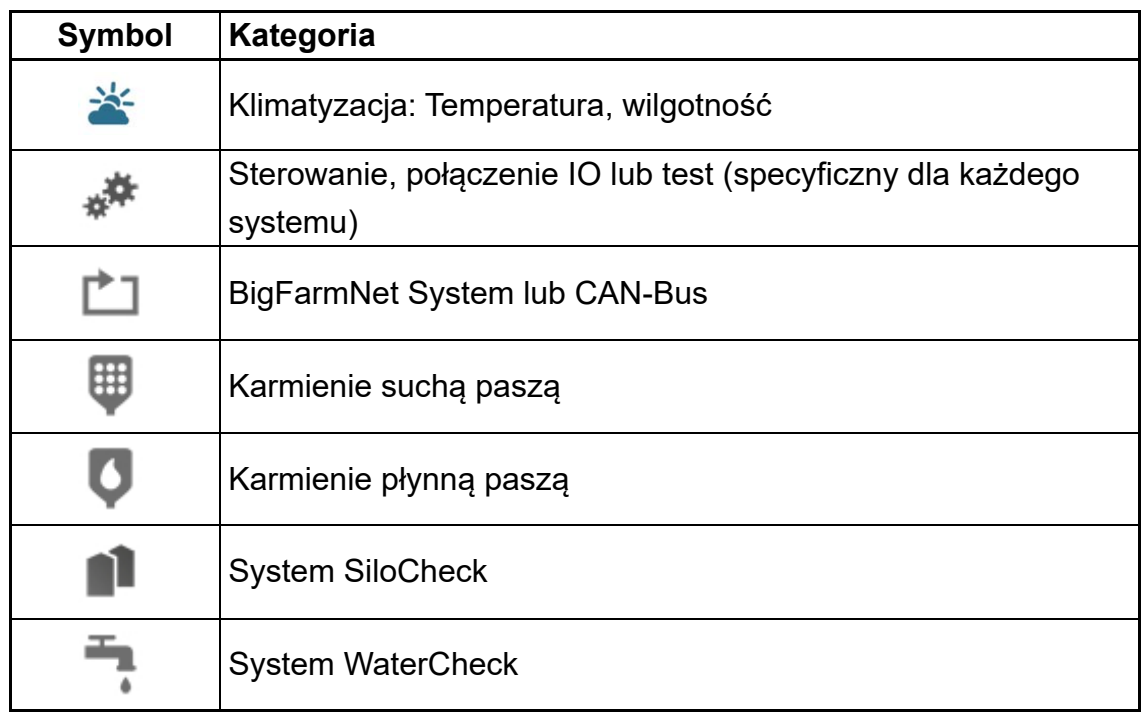

#### **NOTYFIKACJA!**  $|i|$

Najpierw usunąć przyczynę alarmu z kategorii "Klimatyzacja".

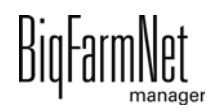

### **10.1 Filtrowanie alarmów**

Alarmy można filtrować według kategorii i przyczyn.

1. W prawym obszarze, w części "Filtr" otworzyć menu rozwijane.

Początkowo zaznaczone są wszystkie kategorie.

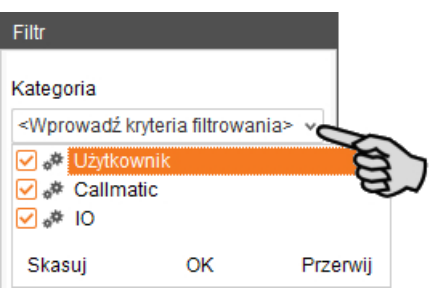

- 2. Kliknąć "Skasuj", aby usunąć wszystkie ptaszki.
- 3. Umieścić znacznik przy żądanych kategoriach i potwierdzić przyciskiem "OK".
- 4. W części "Alarm" wybrać w rozwijanym menu żądaną przyczynę.

Alarmy zostaną wyświetlone według ustawionych filtrów.

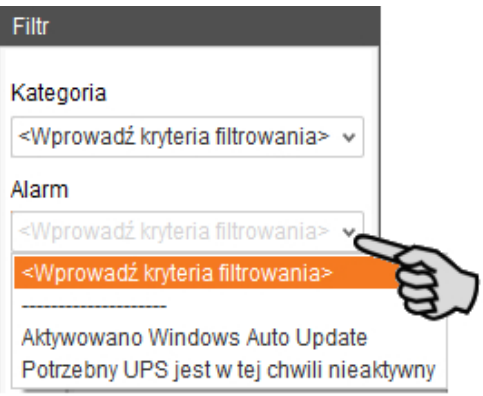

5. Aby wyzerować wybór alarmów, należy kliknąć przycisk "Resetuj". Wybór zostaje porzucony i wszystkie alarmy są ponownie wyświetlane.

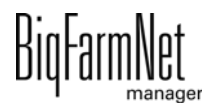

#### **10.2 Zatwierdzanie alarmu**

Po usunięciu przyczyny alarmu, można go zatwierdzić. Alarm zostaje w tabeli oznaczony odpowiednim symbolem (patrz Typy alarmów) i jego edycja zostaje uznana za zakończoną.

1. Przed potwierdzeniem alarmu należy w razie potrzeby zapisać notatkę, która go dotyczy.

Notatka może pomóc w łatwiejszym usuwaniu powtarzających się alarmów. Notatki zostają zapisane dla każdego alarmu w dolnym obszarze okna **Notatki użytkownika**. Zapisać notatkę.

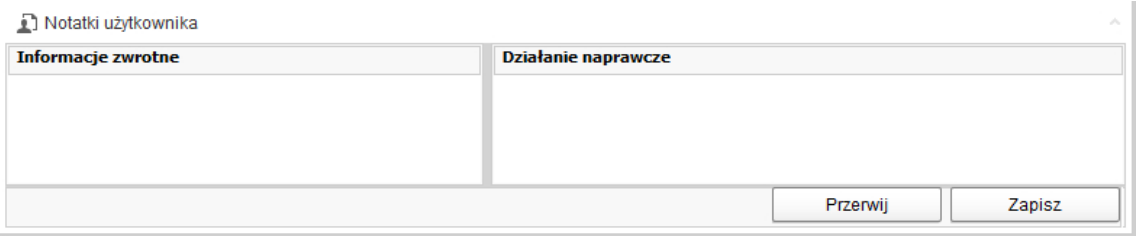

2. Zaznaczyć alarm, który ma zostać zatwierdzony.

Można zaznaczyć również wiele alarmów, aby zatwierdzić je jednocześnie.

3. Kliknięciem prawego przycisku myszy otworzyć menu kontekstowe i kliknąć "Zatwierdź wybrane".

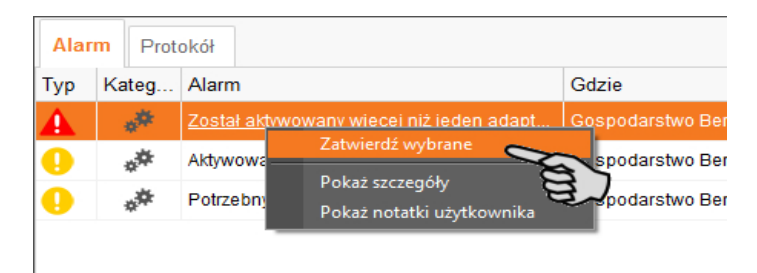

4. W następnym oknie kliknąć "Zatwierdź". Alarm zostanie usunięty z okna **Alarm**.

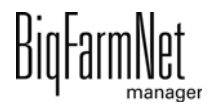

#### **10.3 Protokół alarmów**

W zakładce Protokół pokazywane są wszystkie alarmy, które wystąpiły od uruchomienia programu BigFarmNet Manager. Można wykonać filtrowanie według określonych alarmów lub usunąć alarmy starsze niż 6 miesięcy w następujący sposób:

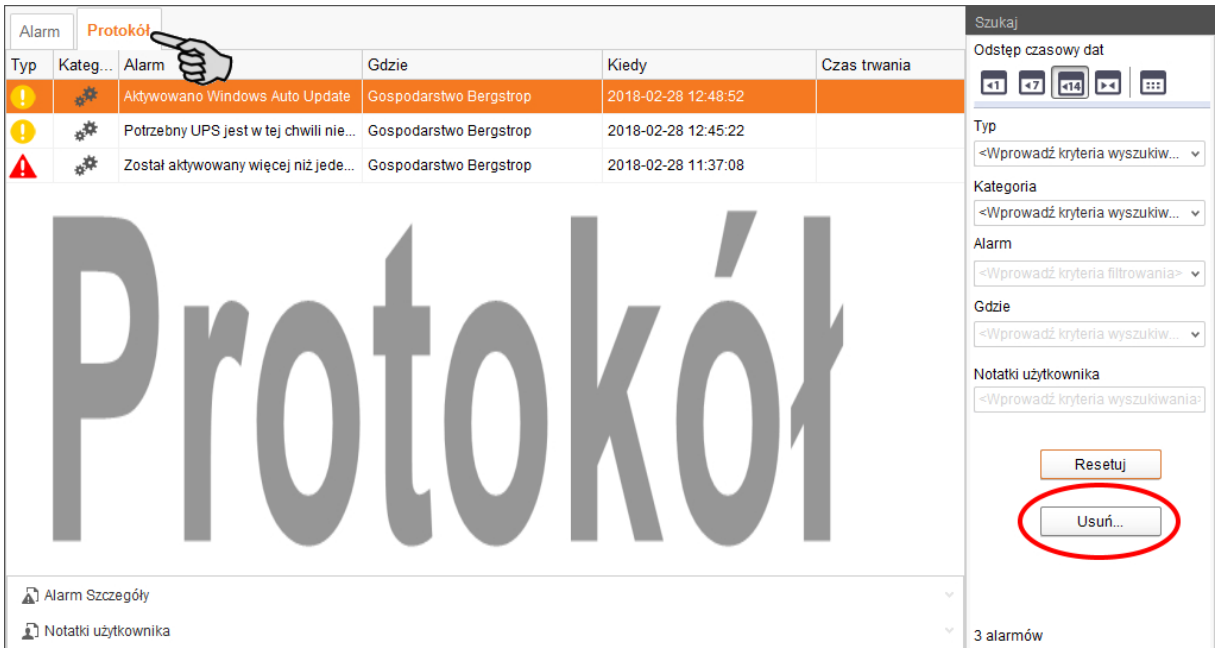

- 1. W prawym obszarze kliknąć "Usuń"
- 2. Wybrać żądany okres lub wpisać datę.

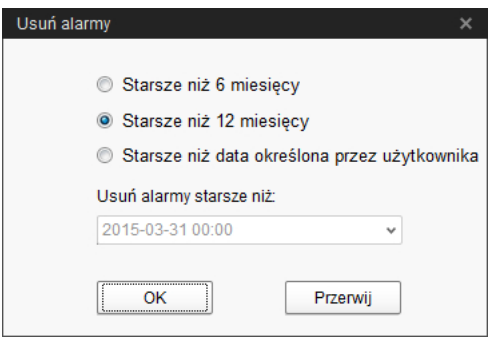

3. Kliknąć "OK".

Wszystkie alarmy wybranego okresu zostają usunięte.

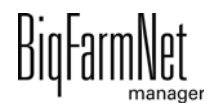

### **10.4 Alarm Notification**

"Alarm Notification" to usługa służąca do informowania o alarmach za pomocą wiadomości e-mail. Aktualnie brak jest możliwości wysyłania wiadomości o alarmie za pomocą SMS.

Aby korzystać z usługi otrzymywania informacji o alarmach za pomocą wiadomości email należy skonfigurować tę usługę w BigFarmNet Manager. Warunki techniczne otrzymywania wiadomości e-mail:

- **•** Połączenie internetowe
- **•** Aktywny program BigFarmNet Manager

#### |i **NOTYFIKACJA!**

Usługa Alarm Notification nie zastępuje instalacji alarmowej! Usługa ta stanowi jedynie dodatkową pomoc.

Ustawianie usługi Alarm Notification odbywa się w następujący sposób:

1. W menu "Setup" kliknąć opcję "Alarm Notification".

Otwiera się okno dialogowe "Alarm Notification".

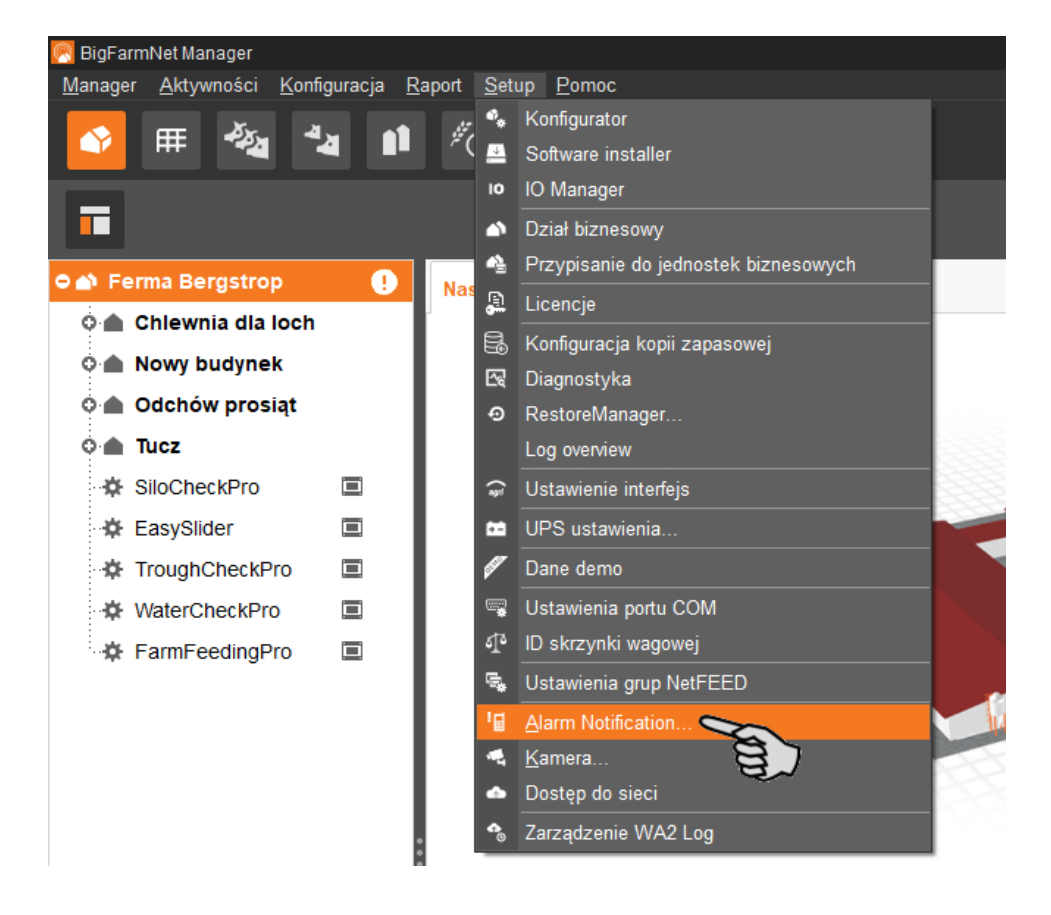

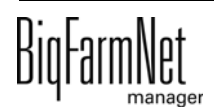

2. W menu "Konfiguracja" kliknąć usługę Alarm Notification (notyfikacja alarmu).

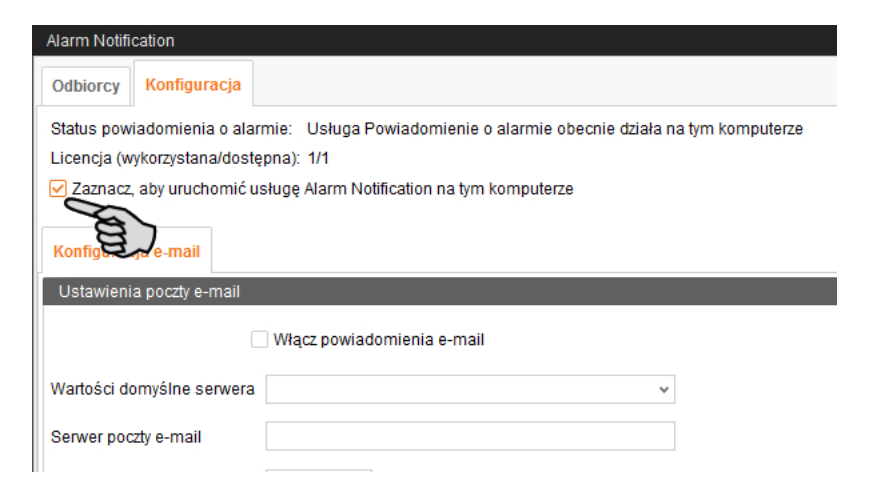

3. Przy opcji **Wartości domyślne serwera** kliknąć strzałkę w dół i wybrać wartości domyślne serwera z rozwijanego menu.

Po wyborze wartości domyślnych serwera pola Serwer poczty e-mail, Port serwera i SSL zostają automatycznie wypełnione.

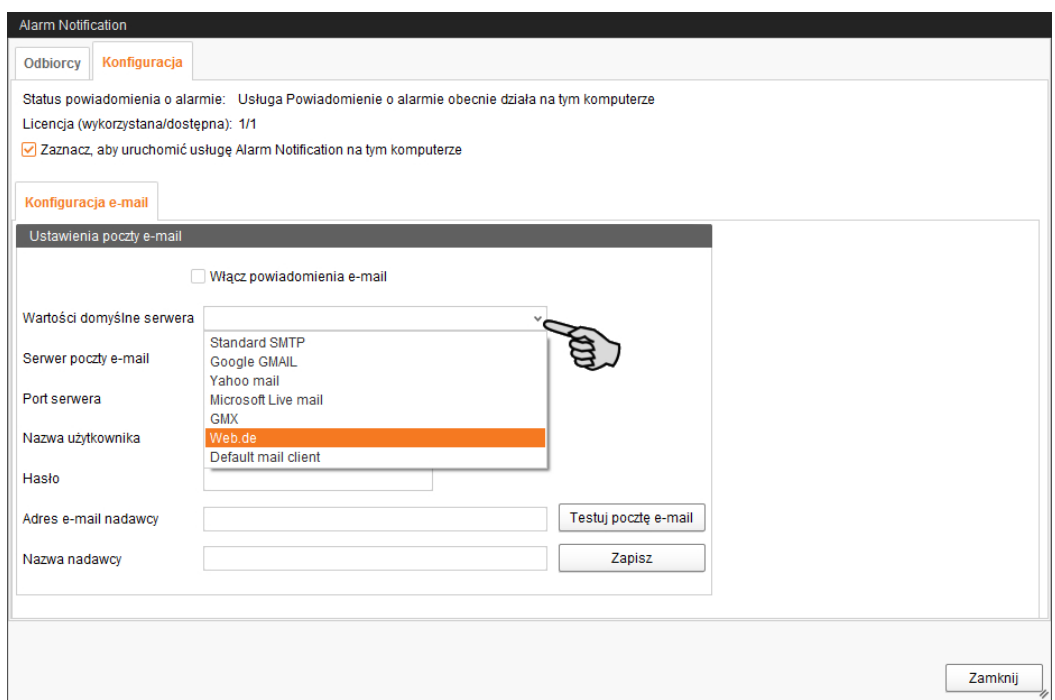

4. Wprowadzić **nazwę użytkownika**, **hasło** i **adres e-mail nadawcy.**

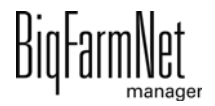

5. Aktywować funkcję powiadomień e-mail i kliknąć przycisk "Testuj pocztę e-mail", aby sprawdzić konfigurację.

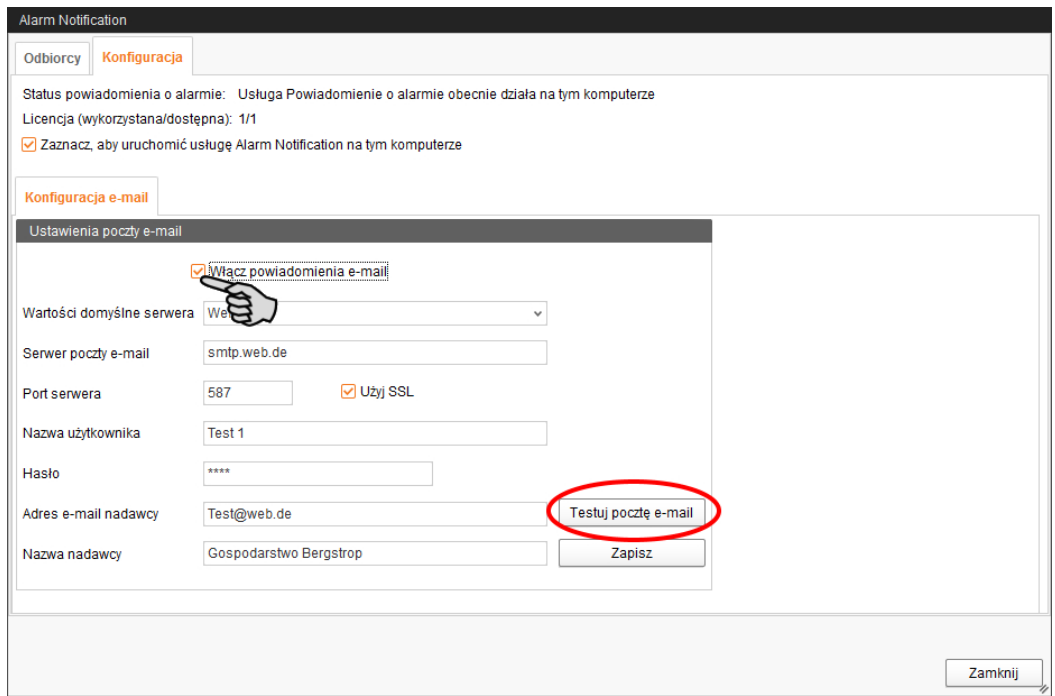

- 6. Następnie kliknąć "Zapisz", aby zachować wszystkie ustawienia.
- 7. W oknie "Odbiorcy" kliknąć przycisk "Dodaj", aby dodać odbiorcę.

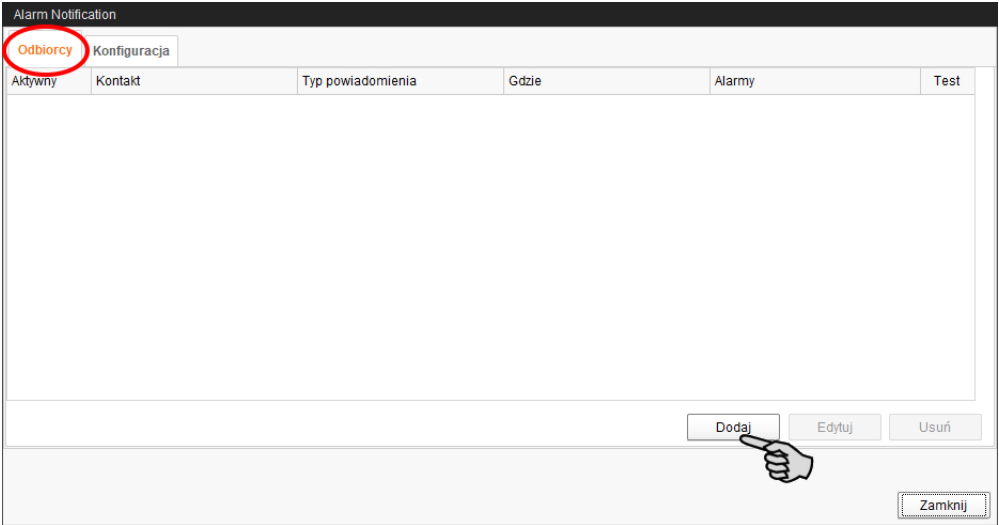

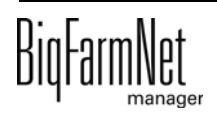

8. Wprowadzić dane kontaktowe i wybrać odpowiedni język.

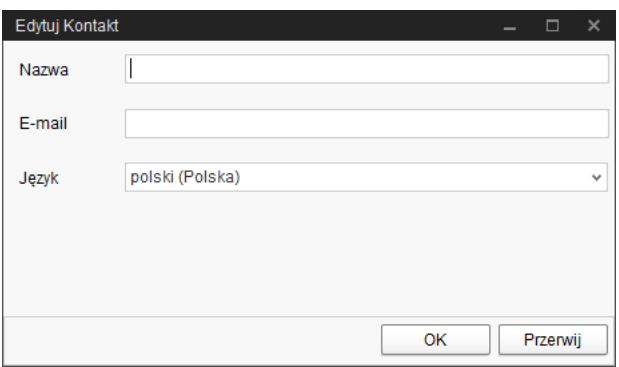

- 9. Potwierdzić wprowadzone dane przyciskiem "OK".
- 10. Jako **Typ powiadomienia** wybrać "E-mail" i potwierdzić wybór przyciskiem "OK".
- 11. W oknie **Gdzie** wybrać miejsce, którego alarmy ma odbierać odbiorca.

Możliwy jest wybór wielokrotny.

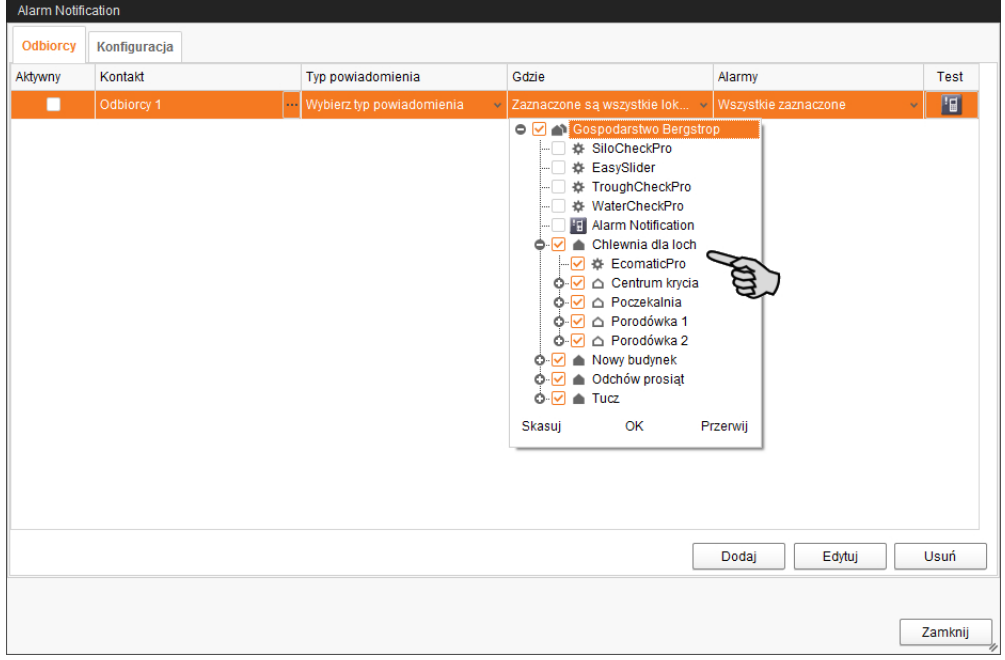

12. Potwierdzić wybór na rozwijanym menu za pomocą przycisku "OK".

13. W oknie **Alarmy** wybrać, jaki rodzaj alarmu ma odbierać odbiorca.

Możliwy jest wybór wielokrotny.

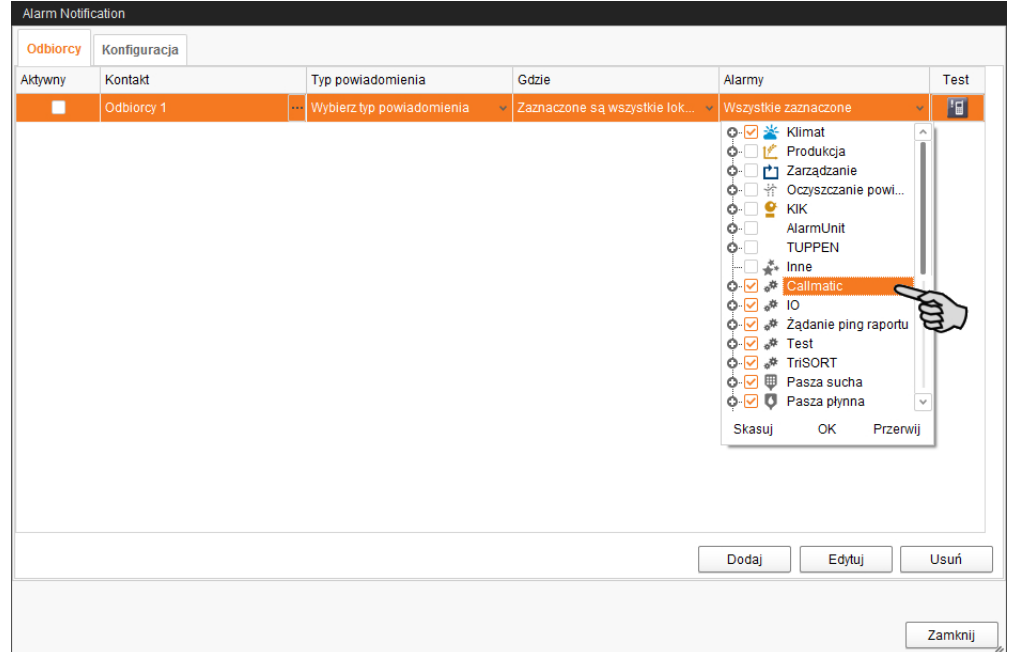

- 14. Potwierdzić wybór na rozwijanym menu za pomocą przycisku "OK".
- 15. Aktywować odbiorcę powiadomień o alarmach.

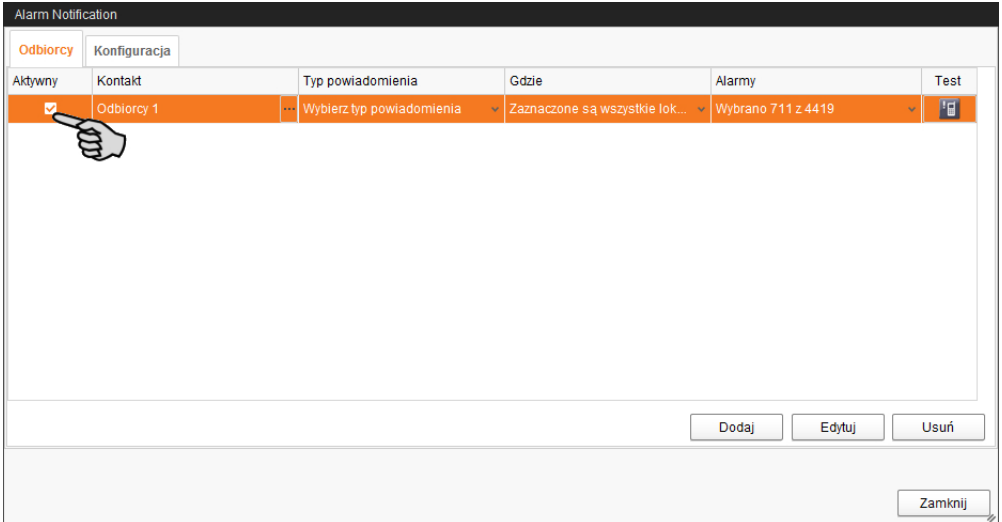

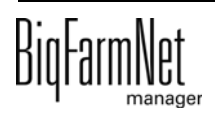

16. Sprawdzić wprowadzone dane odbiorcy, wysyłając testową wiadomość dla odbiorcy:

Kliknąć symbol Alarm Notification (notyfikacja alarmu) i potwierdzić kolejne okno dialogowe przyciskiem "Tak".

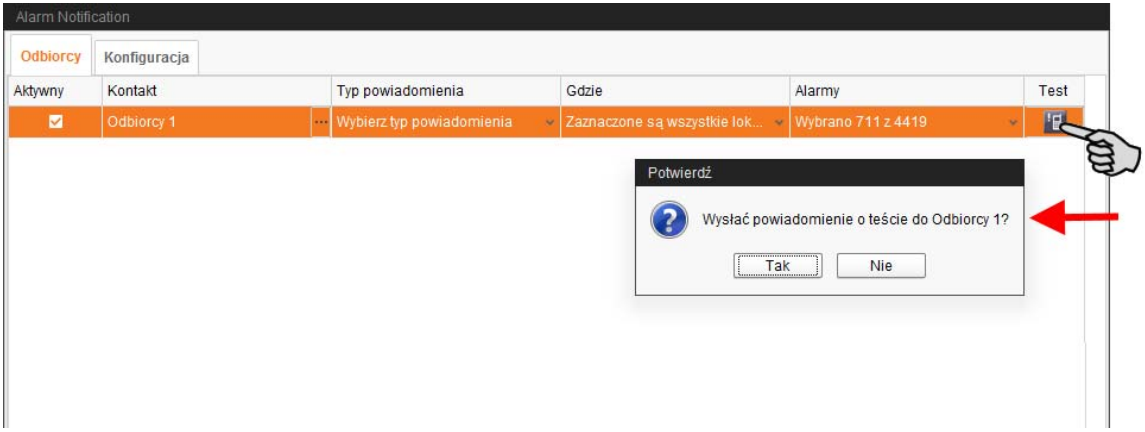

17. Po wprowadzeniu wszystkich ustawień kliknąć "Zamknij".

Okno dialogowe zostanie zamknięte.

## **11 Service Access**

Funkcja "Service Access" (dostęp serwisowy) wyświetla wyświetlacz komputera sterującego i klimatyzacji oraz jego funkcje sterowania w BigFarmNet Manager, aby umożliwić zdalne sterowanie.

#### li. **NOTYFIKACJA!**

Dostęp serwisowy wymaga hasła, które należy jako użytkownik utworzyć w BigFarmNet Manager, patrz podręcznik "Instalacja i konfiguracja programu BigFarmNet Manager".

- 1. Kliknąć żądaną aplikację systemu w strukturze fermy.
- 2. Kliknąć na pasku symboli "Service Access" (dostęp serwisowy) **. 19**

W oknie aplikacji pojawia się wyświetlacz połączonego komputera sterującego. Zdalny dostęp jest jeszcze nieaktywny.

3. Kliknąć "Aktywuj".

Otwiera się okno dialogowe wprowadzania hasła.

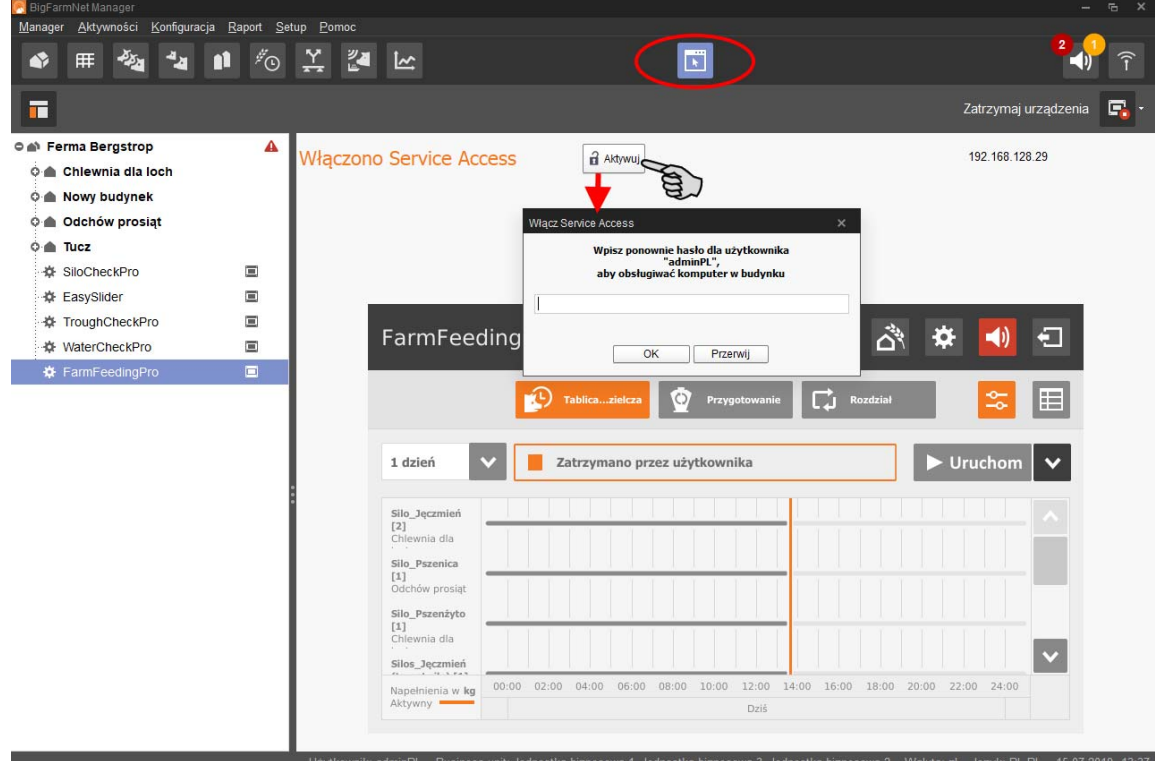

4. Wprowadzić hasło i potwierdzić je przyciskiem "OK", aby zwolnić zdalne sterowanie.

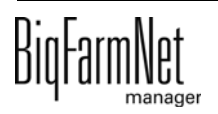

## **12 Obsługa komputera sterującego**

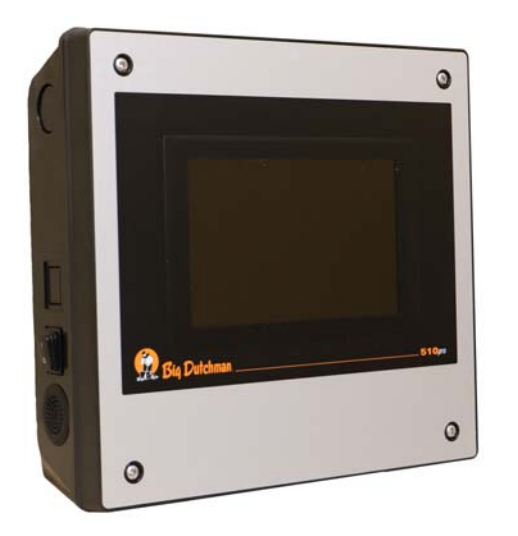

System żywienia na sucho FarmFeeding jest sterowany przez komputer sterujący 510*pro*.

Komputer 510*pro* może być obsługiwany zdalnie za pomocą programu BigFarmNet Manager. Bezpośrednia obsługa komputera sterującego odbywa się za pomocą ekranu dotykowego. Wiele istotnych ustawień można dokonać bezpośrednio na 510*pro*; ustawienia te oddziałują bezpośrednio i tylko na aktualny dzień.

Komputer sterujący i komputer z programem

Manager są połączone ze sobą oprogramowaniem BigFarmNet. W ten sposób odbywa się ciągła wymiana danych.

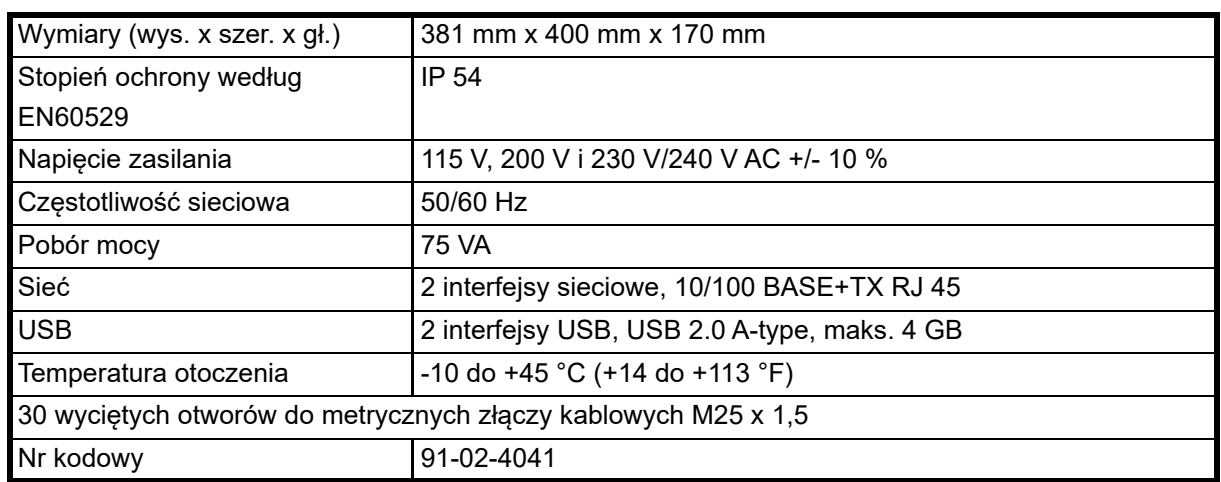

## **12.1 Dane techniczne**

## **12.2 Symbole**

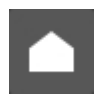

Przegląd / widok początkowy

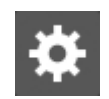

Menu ustawień

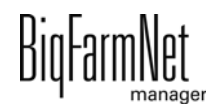

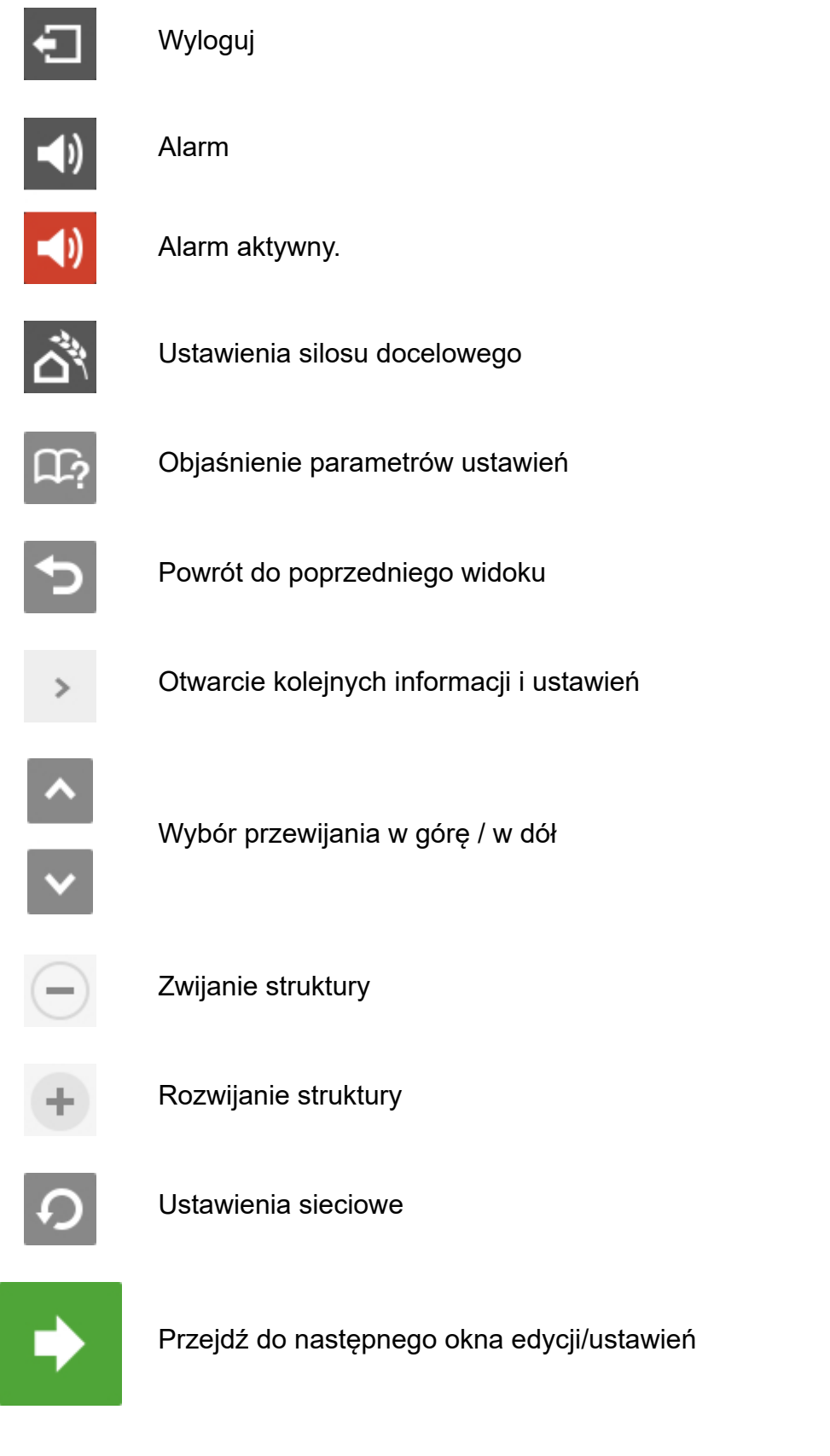

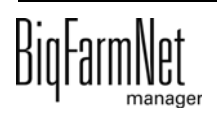

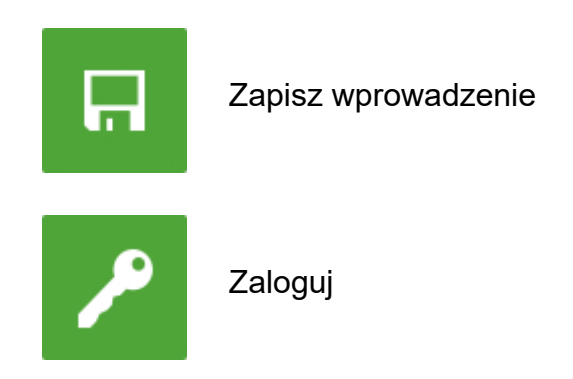

### **12.3 Logowanie**

Logowanie do komputera sterującego odbywa się w oknie logowania.

Okno logowania pojawia się

- **•** automatycznie po pomyślnie zakończonej instalacji oprogramowania, gdy aplikacja uruchamia się,
- **•** automatycznie po upływie określonego czasu bez aktywności (automatyczne wylogowanie),
- **•** po aktywnym wylogowaniu się z komputera sterującego.

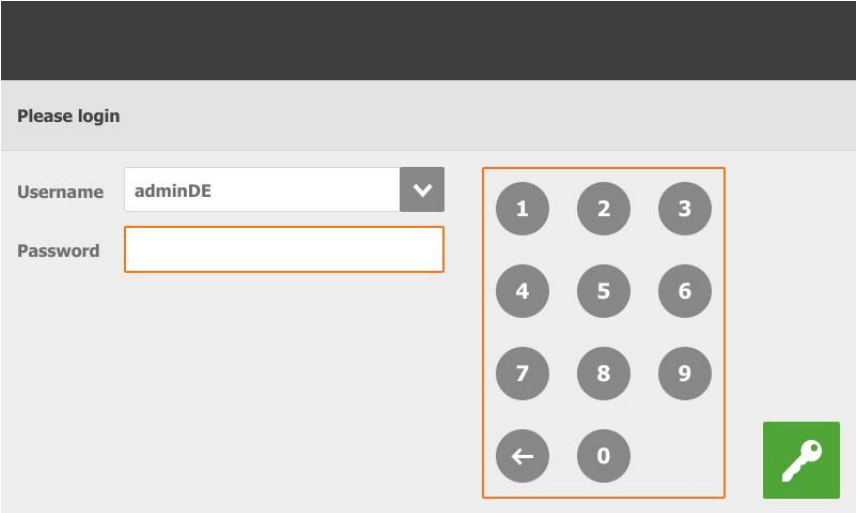

#### li. **NOTYFIKACJA!**

Dane użytkownika i hasło są takie same jako podczas logowania do BigFarmNet Manager.

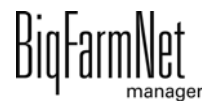

## **12.4 Wylogowanie**

1. W celu wylogowania nacisnąć symbol "Wylogowania".

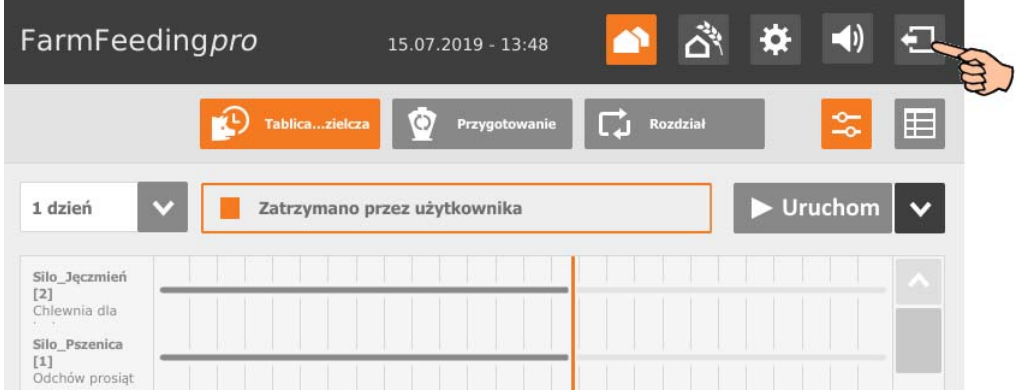

2. Potwierdzić wylogowanie.

Okno logowania pojawia się ponownie na wyświetlaczu.

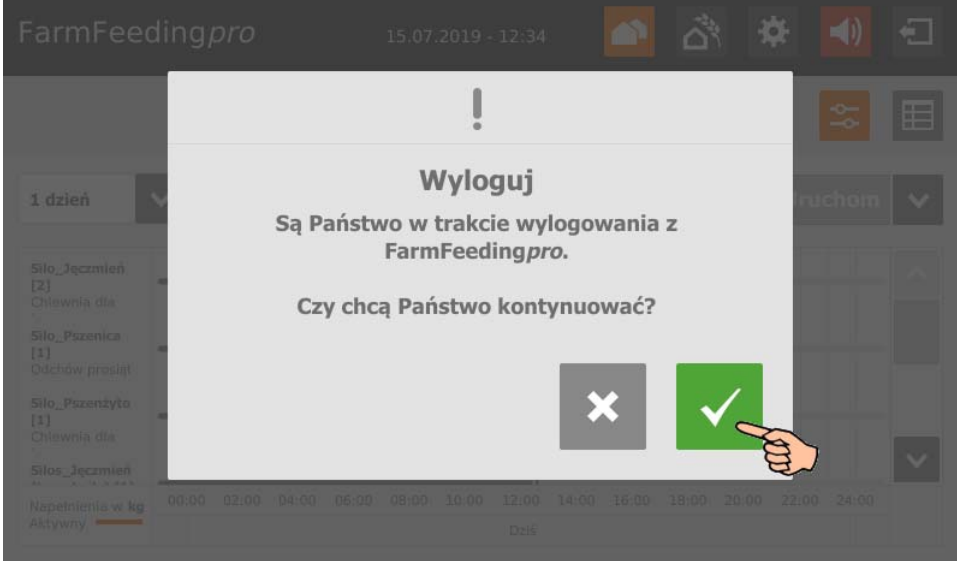

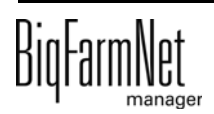
# **12.5 Tablica rozdzielcza / widok początkowy**

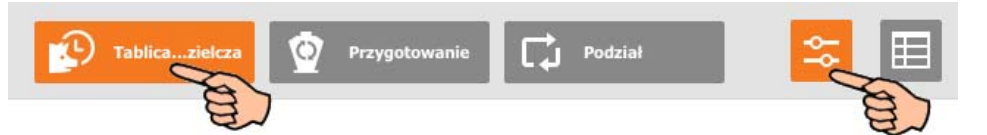

Ten widok pojawia się jako ekran początkowy po zalogowaniu i zawiera następujące informacje i funkcje:

## **12.5.1 Przebieg napełniania**

W formie ekranu początkowego jest widoczna 24-godzinna linia czasu. 24-godzinna linia czasu odnosi się do bieżącego dnia i pokazuje napełnianie poszczególnych silosów docelowych. Możliwe jest żądanie wstecznego wyświetlenia napełniania silosów docelowych dla 5 dni. Wykonane napełnianie jest wyświetlane kolorem.

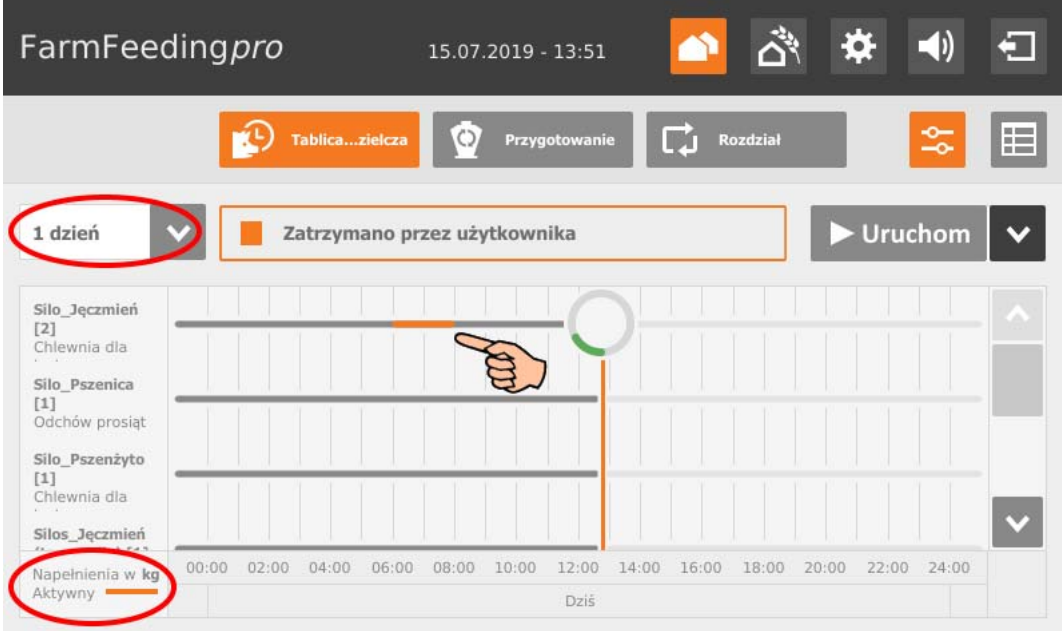

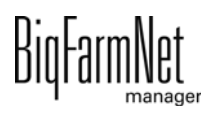

## **12.5.2 Zatrzymanie/uruchomienie systemu**

<span id="page-109-0"></span>Cały system można zatrzymać w trakcie bieżącej pracy, dotykając pola "Stop". Ponowne dotknięcie pola "Start" powoduje ponowne uruchomienie systemu i kontynuowanie aktualnej akcji lub zadania.

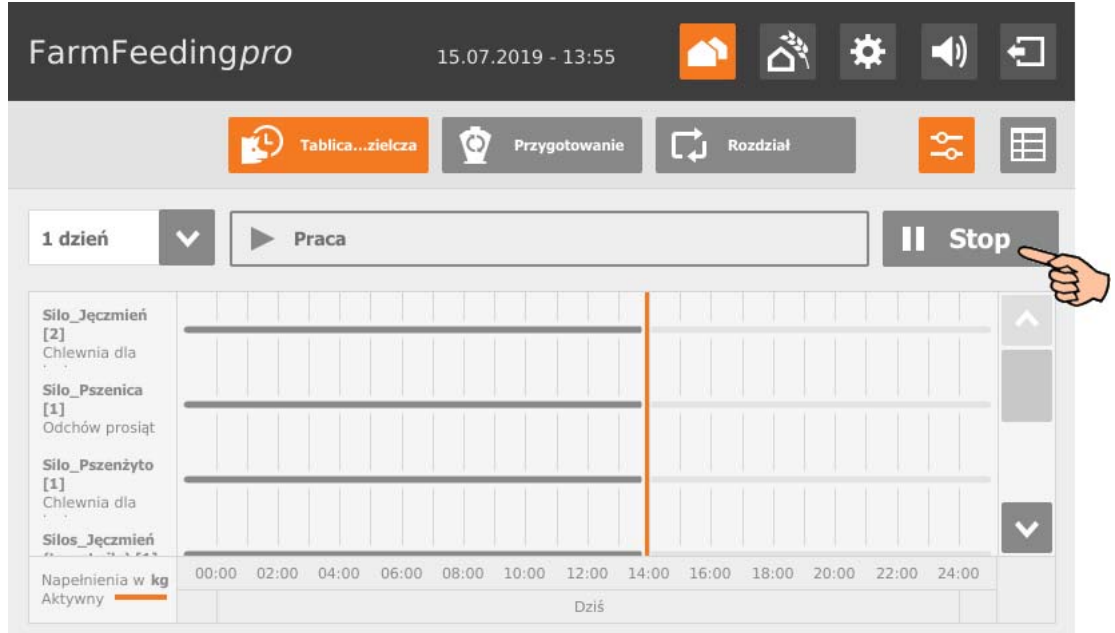

Jeżeli jednak aktualnie wykonywana akcja nie ma być kontynuowana, należy dotknąć strzałki w dół na przycisku "Start" i z menu kontekstowego wybrać żądane uruchomienie:

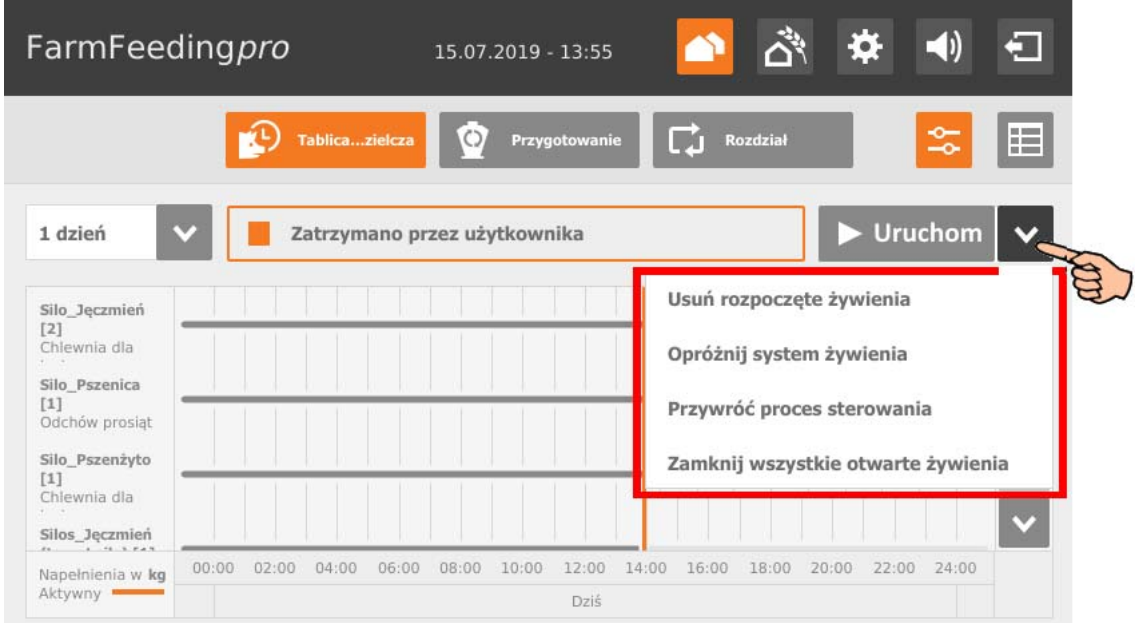

**• Usuń rozpoczęte żywienia:** Aktualnie trwające żywienie zostaje zakończone.

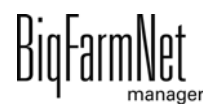

- **Opróżnij system żywienia:** Wszystkie racje paszy, które aktualnie znajdują się w układzie przewodów, są transportowane do celów. Następnie żywienie zostaje zakończone.
- **Przywróć proces sterowania:** Sterowanie zostaje ponownie uruchomione. Funkcja ta jest identyczna z funkcją "Uruchom ponownie aplikację" w menedżerze IO.
- **Zamknij wszystkie oczekujące żywienia:** Aktualnie trwające lub ewentualnie jeszcze nierozpoczęte żywienia zostają przerywane lub ustawione na nieaktywne.

# **12.6 Tablica rozdzielcza protokołu dziennego**

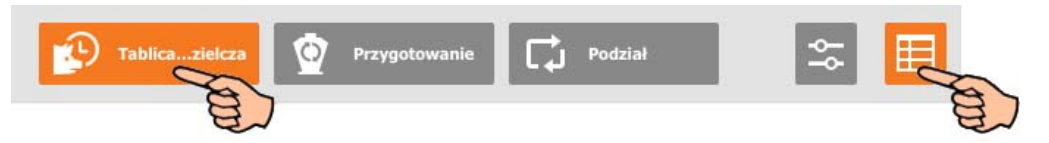

Dotknięcie w widoku "Tablica rozdzielcza" symbolu tabeli powoduje zmianę na protokół dzienny. Jest to tylko ekran widoku, który przedstawia akcje z zakończonym transferem do silosu docelowego dla bieżącego dnia.

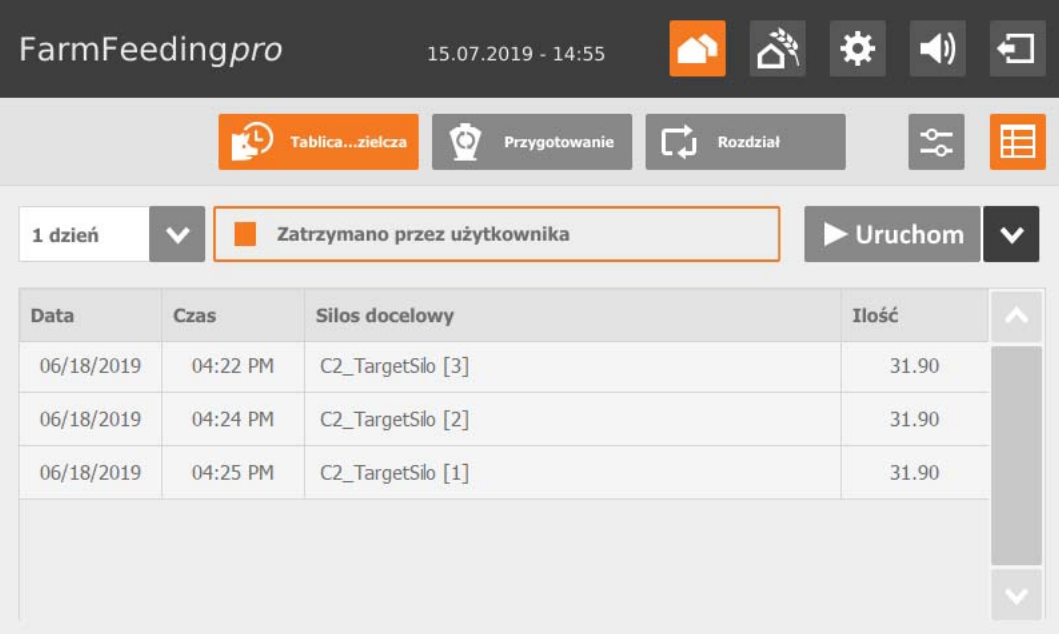

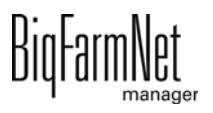

# **12.7 Silos źródłowy**

Widok "Przygotowanie" wyświetla wszystkie silosy źródłowe, które można pojedynczo otwierać. Poniżej są wyświetlane przygotowania z silosem docelowym. Kliknięcie "+" powoduje wyświetlenie silosu źródłowego, który został zastosowany do wymieszania.

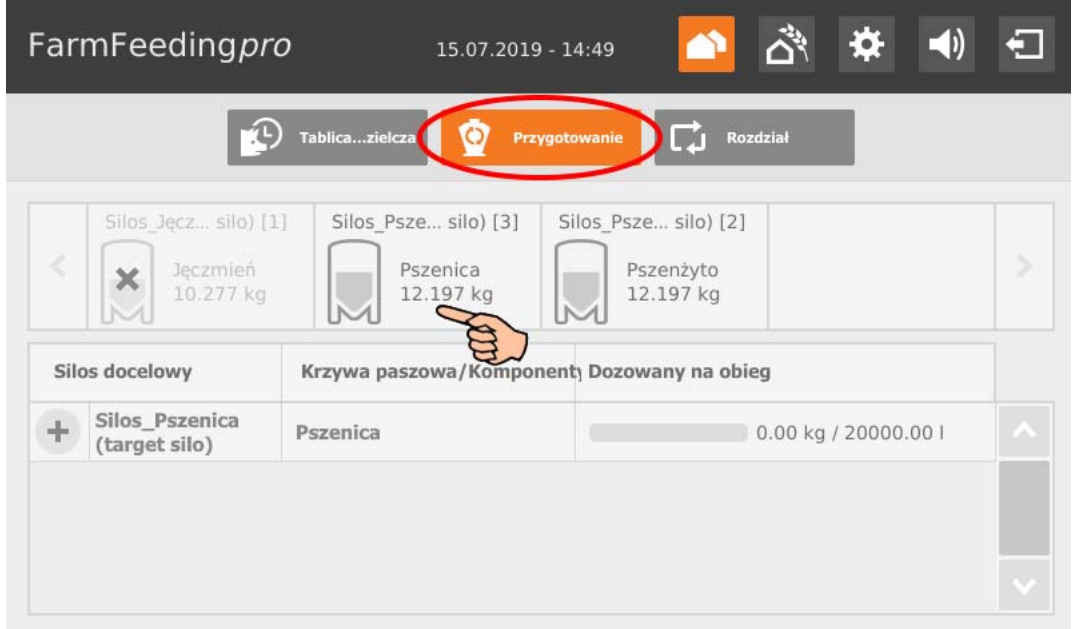

<span id="page-111-0"></span>Dotknięcie silosu powoduje zmianę na widok szczegółowy, w którym są wyświetlane dane dotyczące silosu źródłowego. Można zmieniać dany pojedynczy widok dla silosu źródłowego lub wrócić do przeglądu.

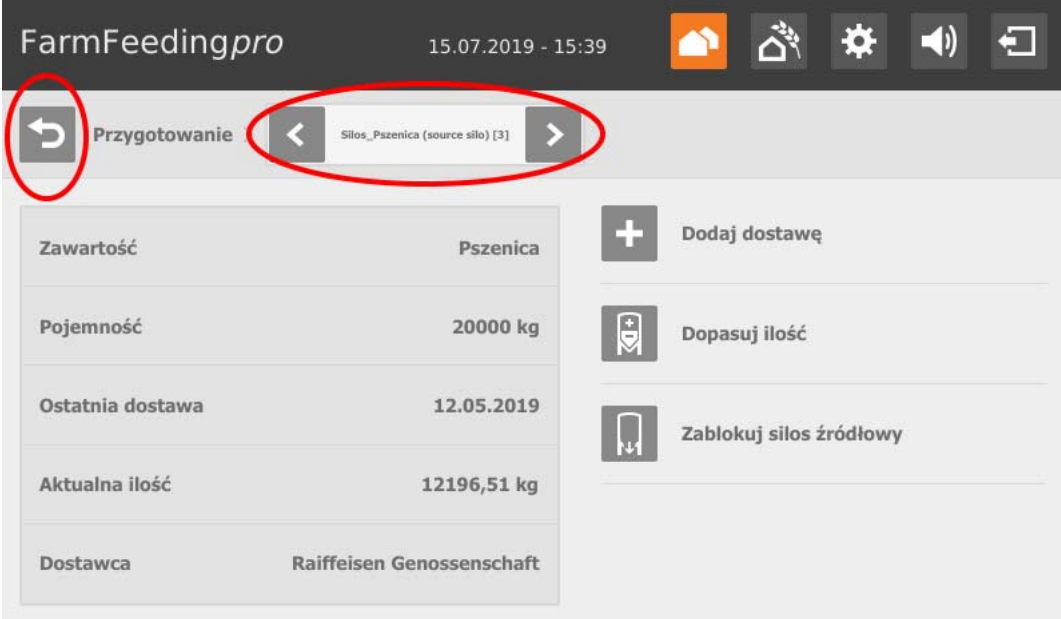

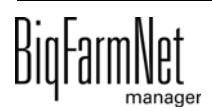

Ponadto można dokonać następujących ustawień:

- **Dodaj dostawę** Zapisać ustawienia **...** FarmFeedingpro أأثم  $\blacktriangleleft$ ☆  $\blacksquare$ 15.07.2019 - 15:40 Przygotowanie  $silo$   $[3]$ Dodaj dostawę E Dostawca Raiffeisen-Raiffeisen Ger Komponent Pszenica Dostawa 2,500 kg Data dostawy 2019 15 07 ×. (dd.mm.yyyy) Aktualna 12196,51/20000 kg H ilość
- **Dopasuj ilość**

Zapisać ustawienia **...** 

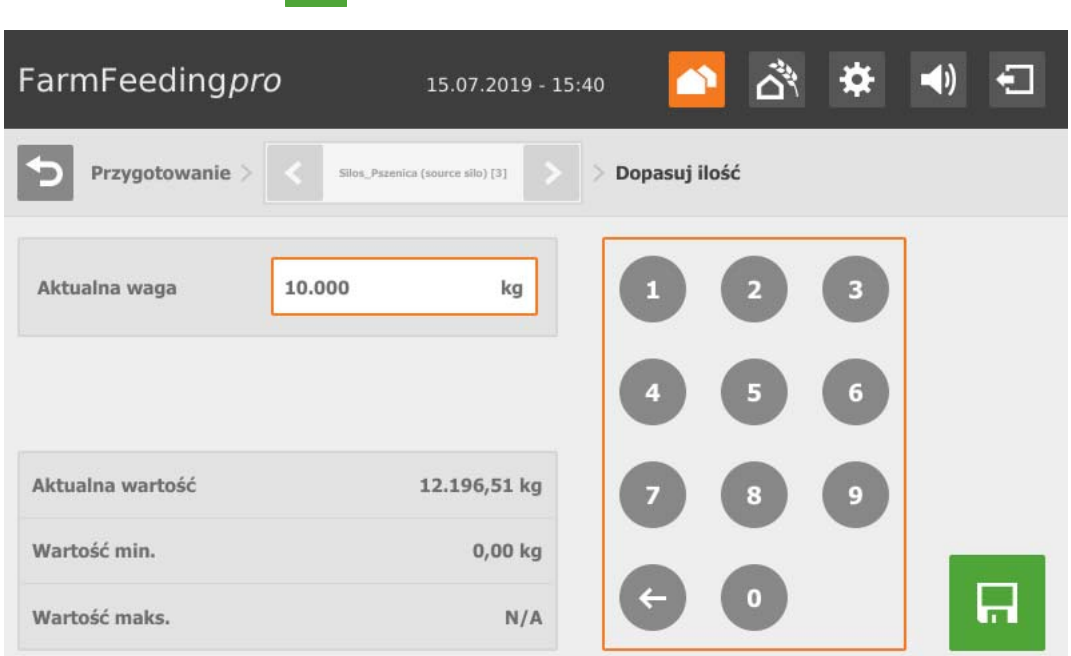

## **• Bloku / odblokuj silos źródłowy**

- Silos źródłowy jest zablokowany.
- Silos źródłowy jest odblokowany.

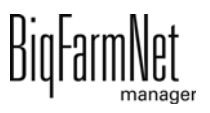

## **12.8 Silos docelowy**

Widok "Rozdział" wyświetla wszystkie silosy docelowe, które można pojedynczo otwierać. Tabelaryczny widok pokazuje dostawę dla obiegu lub silosu docelowego oraz dany odstęp oraz dostarczoną ilość w formie paska statusu 0–100%. Przy odstępie do celu "0" ilość została już całkowicie dostarczona.

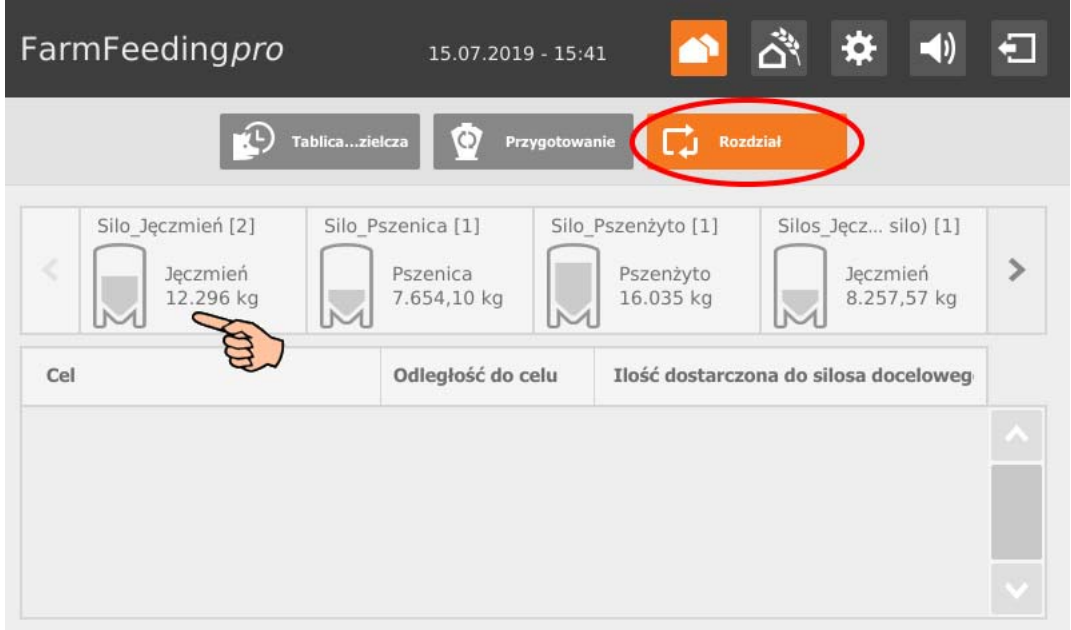

<span id="page-113-0"></span>Dotknięcie silosu docelowego powoduje zmianę na widok szczegółowy, w którym są wyświetlane dane dotyczące silosu źródłowego. Można zmieniać dany pojedynczy widok dla silosu docelowego lub wrócić do przeglądu.

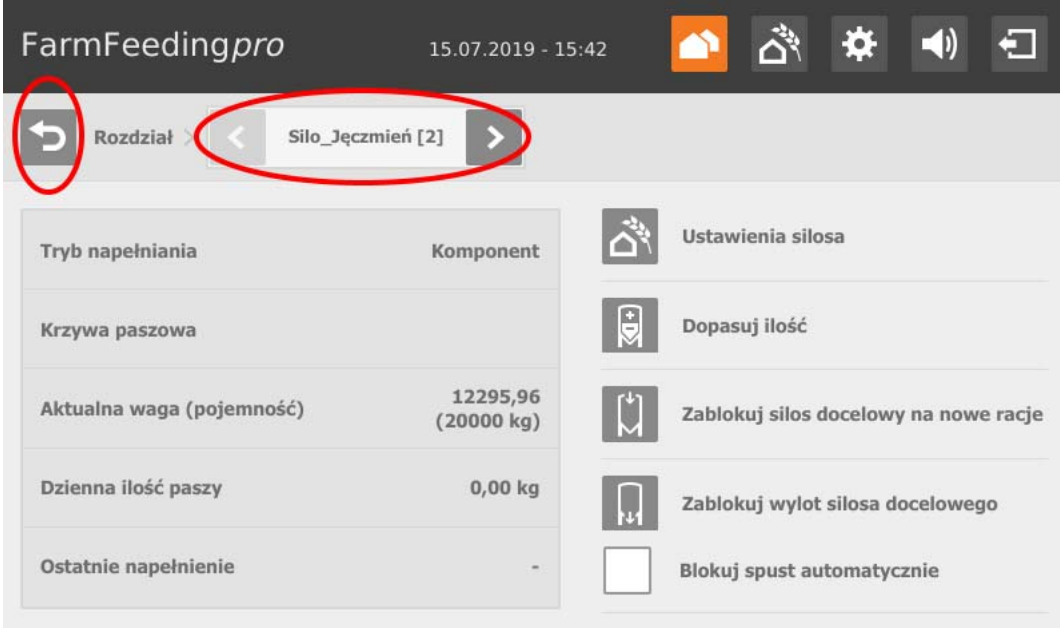

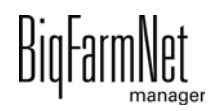

Ponadto można dokonać następujących ustawień:

**•** Przy pomocy opcji **Ustawienia silosa** można otworzyć ustawienia dla wybranego silosu docelowego. W celu jednoczesnej edycji kilku silosów docelowych należy kliknąć przycisk  $\left|\right\rangle$  w nagłówku i wybrać wszystkie lub określone silosy docelowe.

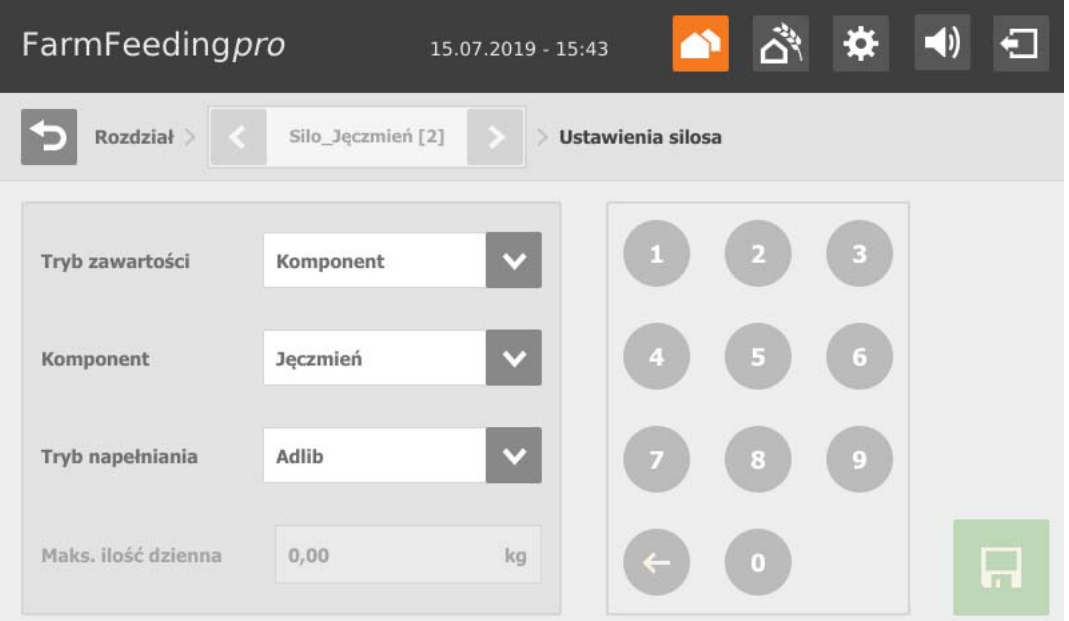

- **Tryb zawartości:** Ponieważ silos docelowy może być napełniany na różne sposoby, za pomocą tego ustawienia definiuje się, czy zawartość jest stała ("Składniki") lub czy żądanie paszy zwierząt różni się zgodnie z krzywą paszy ("Na bazie zwierząt").
- **Komponenty** lub **Receptury** przedstawiają zawartość silosu.
- **Tryb napełniania** definiuje, w jaki sposób ma nastąpić napełnianie silosu docelowego. Dostępne są następujące tryby:

"Ad libitum" oznacza stałe napełnianie silosu docelowego.

"Zwierzę" oznacza napełnianie zgodnie z krzywą paszy. Jeżeli pojemność silosu docelowego jest mniejsza niż żądanie paszy zwierząt, ma miejsce dopełnienie silosu docelowego.

"Stała" oznacza, że silos docelowy jest napełniany ustaloną ilością (**Ilość dzienna**, [4.4.1\)](#page-58-0) do nakarmienia. Jeżeli pojemność silosu docelowego jest mniejsza niż ustalona ilość, silos docelowy jest odpowiednio kilka razy dopełniany.

Przykład: Przy pojemności 20 000 kg i ilości dziennej 30 000 kg silos docelowy jest napełniany 1,5 razy.

Zapisać ustawienia **. Da** 

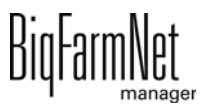

### **• Dopasuj ilość**

Zapisać ustawienia **...** 

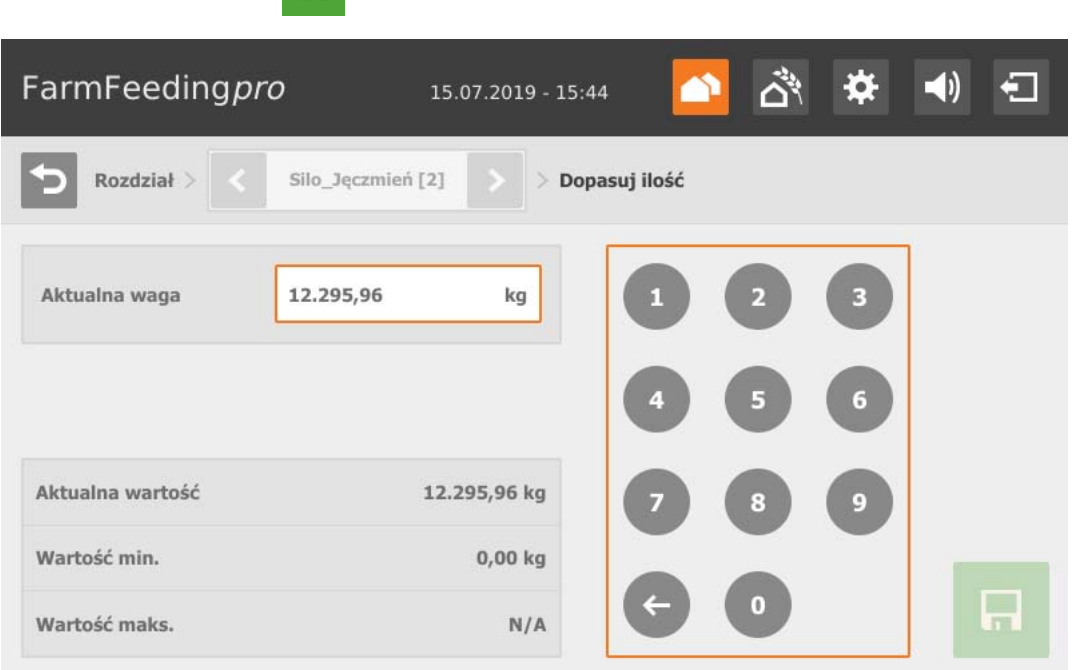

- **Blokuj / odblokuj silos docelowy dla nowych racji**
	- Silos docelowy jest zablokowany do napełniania.
	- Silos docelowy jest odblokowany do napełniania.
- **Bloku / odblokuj wylot silosu docelowego**
	- Wylot silosu docelowego jest zablokowany.
		- Wylot silosu docelowego jest odblokowany.
- **Odblokowanie automatyczne wylotu** oznacza, że automatyczne zablokowanie przez system jest ponownie automatycznie usuwane po dostawie. System blokuje zatem dany silos automatycznie, jeżeli zawartość jest całkowicie zużyta.

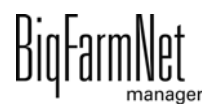

# **12.9 Ustawienia**

Za pomocą komputera sterującego można dokonać takich samych ustawień jak za pomocą programu BigFarmNet Manager. Wybór ustawień jest w razie potrzeby ograniczony w komputerze sterującym.

Definicje ustawień można znaleźć w dalszych rozdziałach:

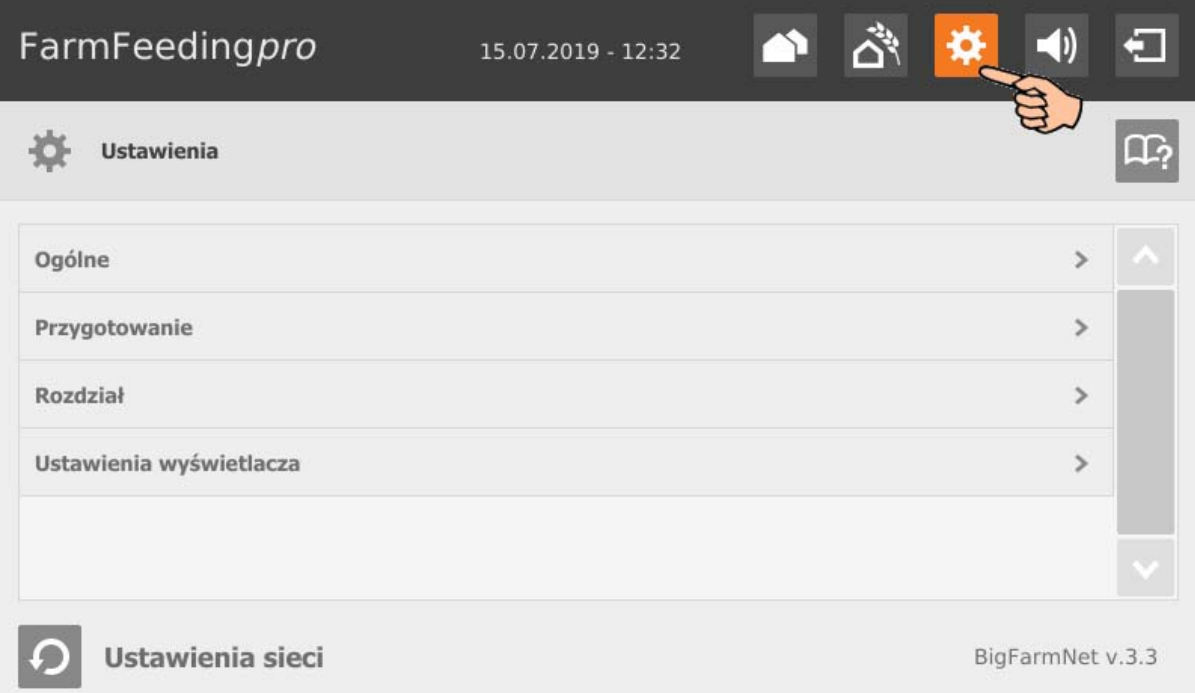

- **•** Ogólne [zobacz rozdz. 4.3 "Ustawienia ogólne"](#page-56-0)
- **•** Przygotowanie [zobacz rozdz. 4.4.2 "Transportowanie do obiegu"](#page-60-0)
- **•** Rozdział [zobacz rozdz. 4.5 "Podział"](#page-61-0)

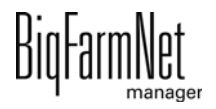

## **12.10 Alarmy**

Jeżeli występuje alarm lub ostrzeżenie, symbol alarmu wyświetla się na kolorowo.

1. Nacisnąć symbol, aby otworzyć menu alarmów.

Poszczególne alarmy i ostrzeżenia zostaną wyświetlone w formie listy, posortowanej według wystąpienia.

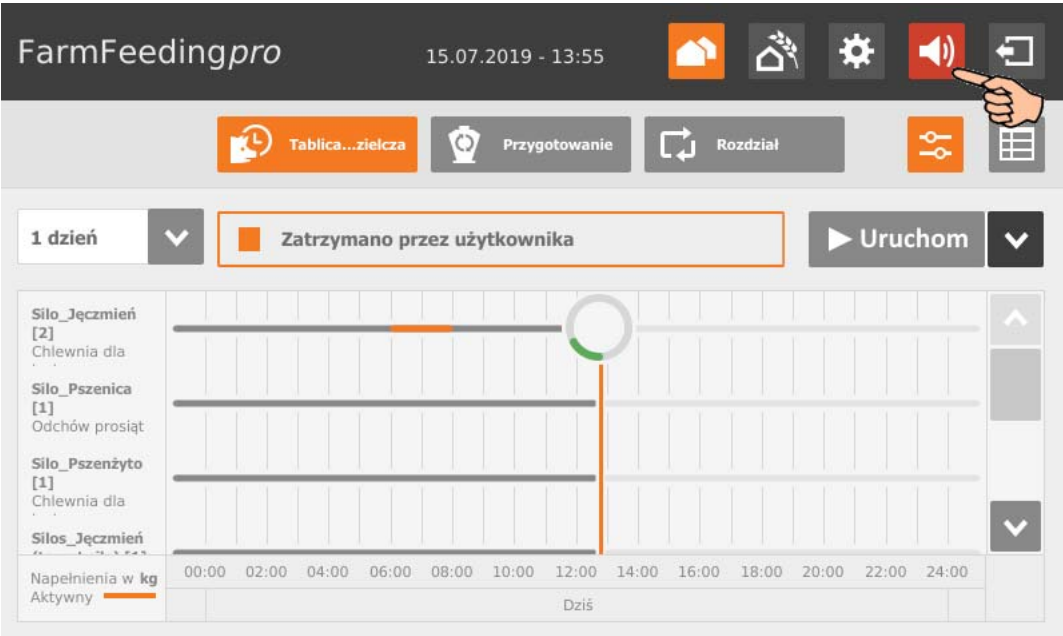

2. Nacisnąć żądany alarm, aby przeczytać cały opis i ewentualnie potwierdzić/ skwitować  $\sqrt{\phantom{a}}$ alarm.

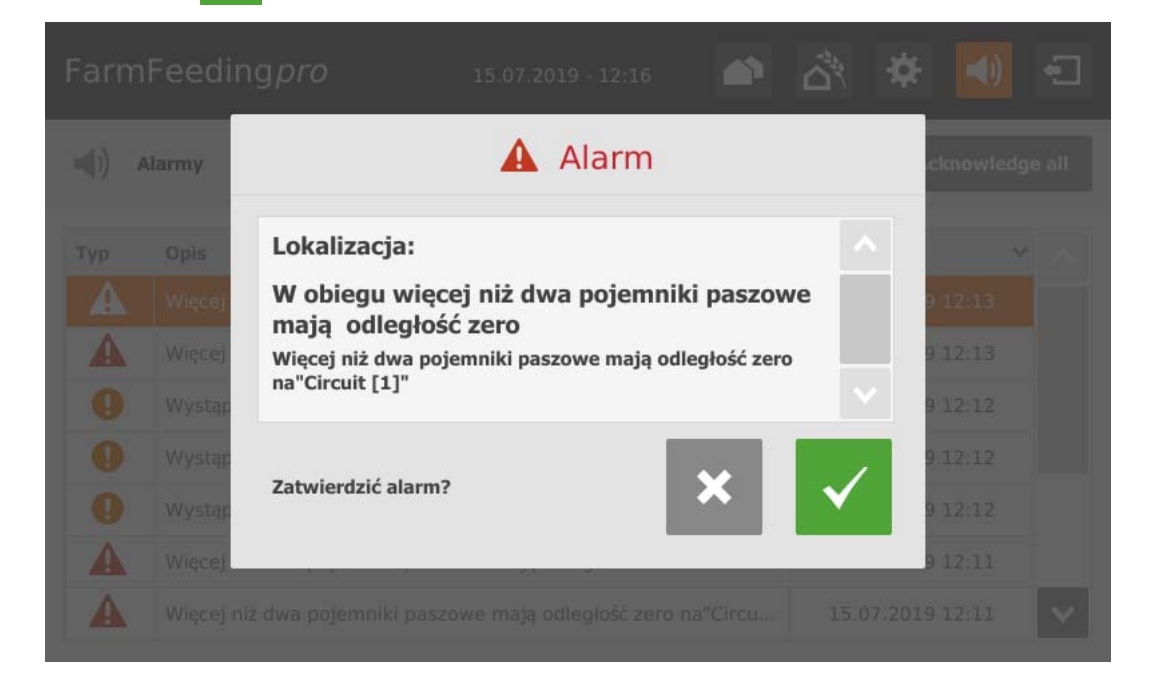

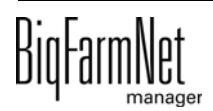

#### Indeks **A**

Adresy CAN [31](#page-38-0) Alar[m 85](#page-92-0)

#### **B**

Blokowanie silosu źródłoweg[o 104](#page-111-0)

#### **C**

Compose[r 19](#page-26-0)

### **D**

Dane techniczne 510pr[o 97](#page-104-0) Doprowadzenie komponentó[w 20](#page-27-0) Dostawa [69](#page-76-0)

#### **E**

Edytor Feedmove [22](#page-29-0)

#### **G**

Granice systemu [2](#page-9-0)

#### **I**

IO-Manage[r 29](#page-36-0)

#### **K**

Karta sieciowa [10](#page-17-0) Kategorie alarmó[w 86](#page-93-0) Komponent[y 74](#page-81-0) Komputera sterująceg[o 2](#page-9-1) Kopia zapasow[a 57](#page-64-0) Kreator odległości [42](#page-49-0)

#### **L**

Licencja [2](#page-9-1)

#### **M**

Mieszanka paszowa [79](#page-86-0)

### **O**

Odblokowanie silosu źródłowego [104](#page-111-0) Odstęp zawor[u 42](#page-49-0) Opis systemu [1](#page-8-0) Ostrzeżeni[e 85](#page-92-0)

### **P**

Protokół alarmó[w 89](#page-96-0) Przerwanie akcji [39](#page-46-0)

### **R**

Receptury [79](#page-86-0) Rozdzia[ł 20](#page-27-1)

#### **S**

Silos źródłowy aktualna iloś[ć 104](#page-111-0) Silos źródłowy dostawa [104](#page-111-0) Składnik odżywczy [83](#page-90-0) Sterowanie ręczne [36](#page-43-0)

#### **T**

Test zaworów [46](#page-53-0) [47](#page-54-0) Tryb testowy IO-Manage[r 35](#page-42-0) Typy alarmów [86](#page-93-1)

#### **U**

Ustawienia silos[u 70](#page-77-0)

Ustawienia silosu doceloweg[o 106](#page-113-0)

### **W**

Wersja oprogramowania [2](#page-9-2) Wysyłanie informacji o alarmie za pomocą wiadomości e-mai[l 90](#page-97-0)

### **Z**

Zarządzanie silosem [67](#page-74-0) Zatrzymanie systemu [39](#page-46-0) Zatrzymanie/uruchomienie systemu [102](#page-109-0) Zatwierdzanie alarm[u 88](#page-95-0) Zdalne sterowani[e 96](#page-103-0) Zużyci[e 69](#page-76-1)

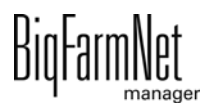